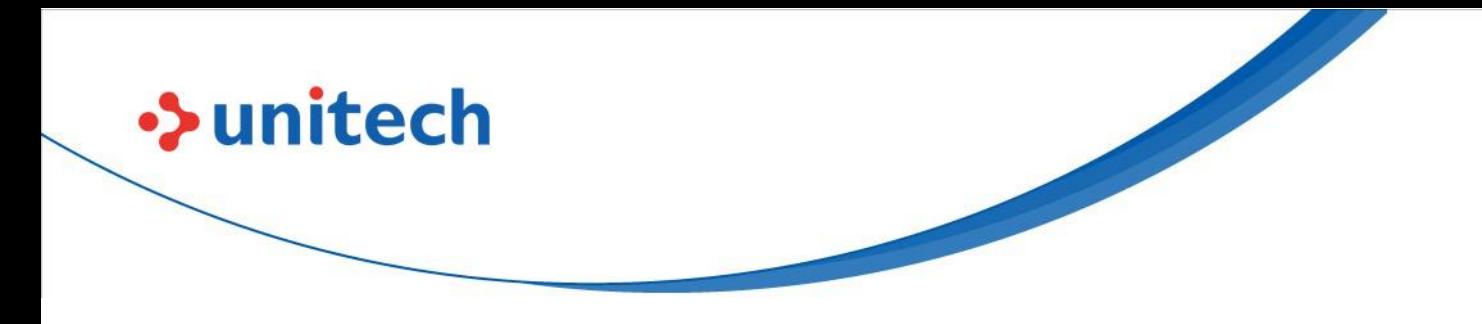

# **Wireless Pocket 2D Scanner**

**- MS912 Plus -**

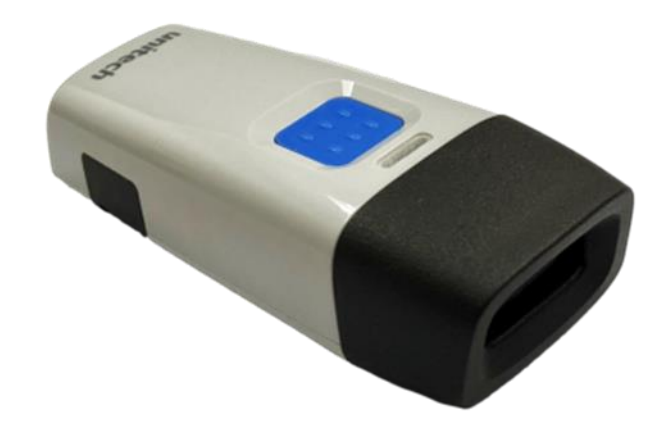

### **User's Manual**

Version 1.0

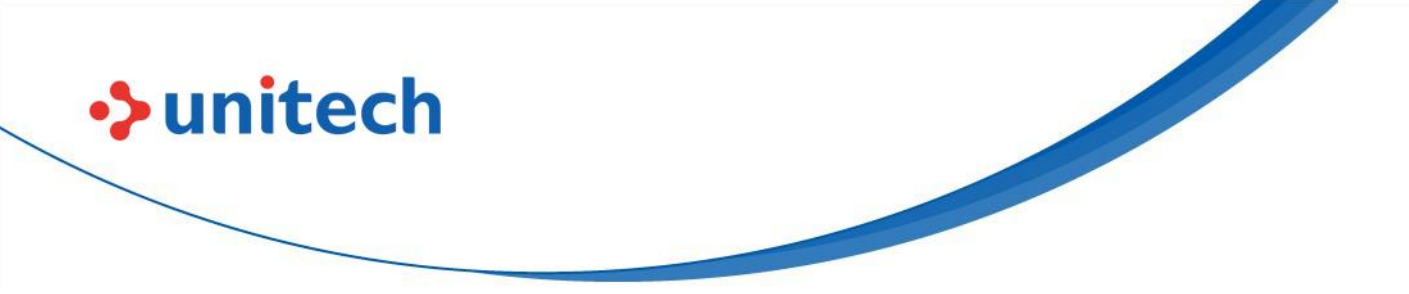

### **Revision History**

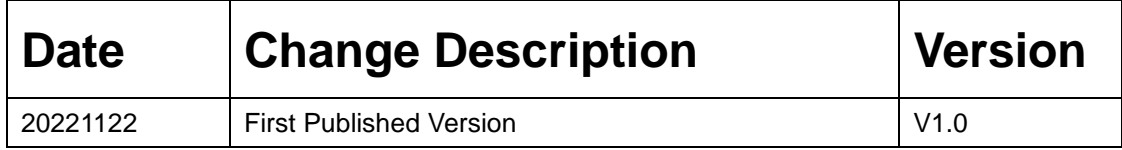

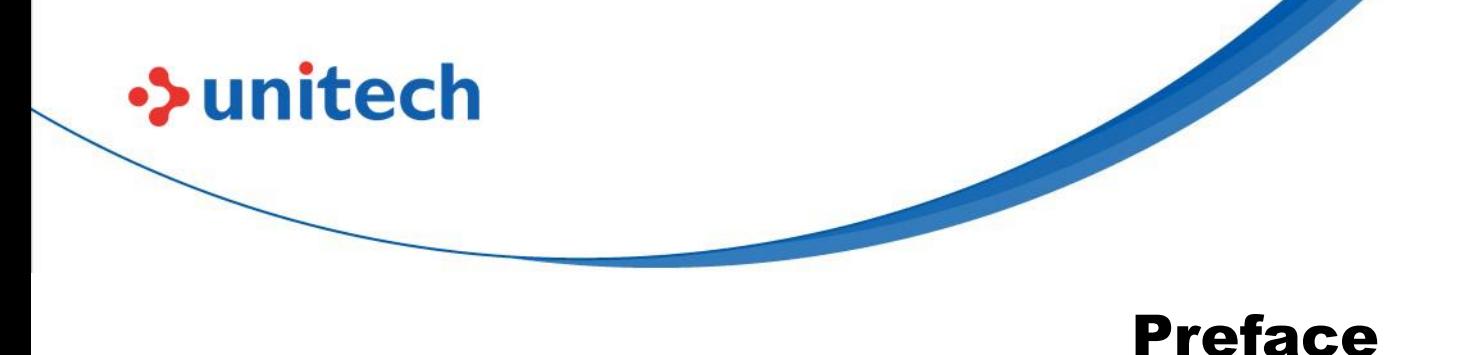

# **About This Manual**

<span id="page-2-0"></span>Thank you for purchasing the Unitech product.

This manual explains how to install, operate and maintain our product. No part of this publication may be reproduced or used in any form, or by any electrical or mechanical means, such as photocopying, recording, or information storage and retrieval systems, without permission in writing from the manufacturer. The material in this manual is subject to change without notice.

# <span id="page-2-1"></span>**Regulatory Compliance Statements**

### **FCC Warning Statement**

This device has been tested and found to comply with the limits for a Class B digital device, pursuant to part 15 of the FCC rules. These limits are designed to provide reasonable protection against harmful interference in a residential installation. This equipment generates, uses and can radiate radio frequency energy and, if not installed and used in accordance with the instructions, may cause harmful interference with radio communications. However, there is no guarantee that interference will not occur in a particular installation. If this equipment does cause harmful interference with radio or television reception, which can be determined by turning the equipment off and on, the user is encouraged to try to correct the interference by one or more of the following measures:

–Reorient or relocate the receiving antenna.

–Increase the separation between the equipment and receiver.

–Connect the equipment into an outlet on a circuit different from that to

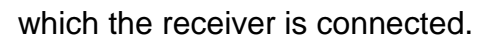

–Consult the dealer or an experienced radio/TV technician for help.

- 1. This transmitter must not be co-located or operating in conjunction with any other antenna or transmitter.
- 2. This device complies with FCC RF radiation exposure limits set forth for an uncontrolled environment. To maintain compliance with FCC RF exposure requirements, avoid direct contact to the transmitting antenna during transmitting.
- 3. Any changes or modifications (including the antennas) made to this device that are not expressly approved by the manufacturer may void the user's authority to operate the equipment.

### **FCC Label Statement**

 $\rightarrow$ unitech

This device complies with part 15 of the FCC rules. Operation is subject to the following two conditions:

- 1. This device may not cause harmful interference.
- 2. This device must accept any interference received, including interference that may cause undesired operation.

### **European Conformity Statement**

Unitech Electronics co., Ltd herewith declares that the Unitech product is in compliance with the essential requirements and all other provisions of the RED 2014/53/EU directive.

The declaration of conformity is available for download at : https://portal.Unitech.eu/public/Safetyregulatorystatement

#### **RoHS Statement**

 $\rightarrow$ unitech

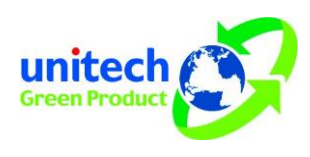

This device conforms to RoHS (Restriction Of Hazardous Substances) European Union regulations that set maximum concentration limits on hazardous materials used in electrical and electronic equipment.

### **Waste electrical and electronic equipment (WEEE)**

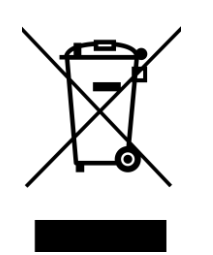

Unitech has set up a policy and process to meet the 2012/19/EU concerning electronic waste disposal.

For more detailed information of the electronic waste disposal of the products you have purchased from Unitech directly or via Unitech's resellers, you shall either contact your local supplier or visit us at : [https://portal.Unitech.eu/public/WEEE](https://portal.unitech.eu/public/WEEE)

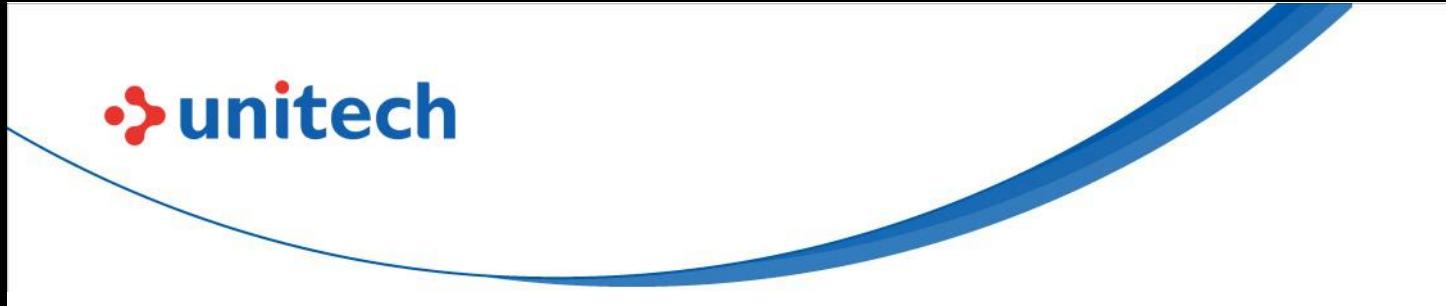

### **Taiwan NCC Warning Statement**

### 低功率警語法規規範

取得審驗證明之低功率射頻器材,非經核准,公司、商號或使用者均不得擅自變 更頻率、加大功率或變更原設計之特性及功能。低功率射頻器材之使用不得影響 飛航安全及干擾合法通信;經發現有干擾現象時,應立即停用,並改善至無干擾 時方得繼續使用。前述合法通信,指依電信管理法規定作業之無線電通信。低功 率射頻器材須忍受合法通信或工業、科學及醫療用電波輻射性電機設備之干擾。 應避免影響附近雷達系統之操作。

# <span id="page-6-0"></span>**Laser Information**

 $\rightarrow$ unitech

The Unitech product is certified in the U.S. to conform to the requirements of DHHS/CDRH 21CFR Subchapter J and to the requirements of IEC 60825-1. Class II and Class 2 products are not considered to be hazardous. The Unitech product contains internally a Visible Laser Diode (VLD) whose emissions do not exceed the maximum limits as set forth in the above regulations. The scanner is designed so that there is no human access to harmful laser light during normal operation, user maintenance or prescribed service operations.

The laser safety warning label required by the DHHS/IEC for the Unitech product's optional laser scanner module is located on the memory compartment cover, on the back of the unit.

\* Laser information only applies to the products with laser components.

**CAUTION!** Use of controls or adjustments or performance of procedures other than those specified herein may result in hazardous laser light. Use of optical instruments with the scanner, including binoculars, microscopes, and magnifying glasses, with will increase eye damage. This does not include eyeglasses worn by the user.

# <span id="page-6-1"></span>**LED Information**

The Unitech product contains LED indicator(s) or LED ring whose luminance is not harmful to human eyes during normal operation, user maintenance or prescribed service operations.

\*LED information only applies to the products with LED components.

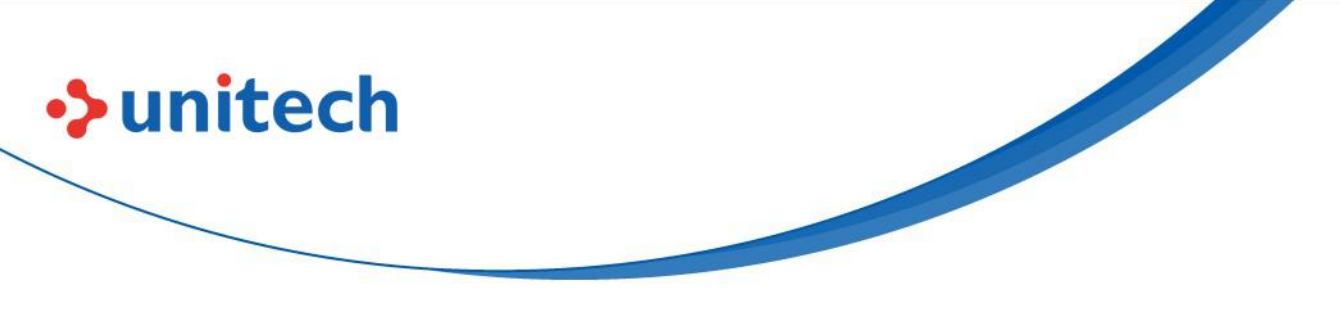

## <span id="page-7-0"></span>**Battery Notice**

- 1. To guarantee optimal performance, it is recommended that rechargeable batteries be replaced every year, or after 500 charging cycles are completed. It is normal for the battery to balloon or expand after one year or 500 cycles. Although it does not cause damage, it cannot be used again and must be disposed of according to the location's safe battery disposal procedures.
- 2. If a battery performance decreases more than 20%, the battery is at the end of its life cycle. Stop use and ensure the battery is disposed of properly.
- 3. The length of time that a battery lasts depends on the battery type and how the device is used. Conserve the battery life by doing the following:
	- Avoid fully uncharging the battery because this places additional strain on it. Several partial uncharges with frequent charges are better than a fully uncharged battery. Charging a partially charged battery does not cause harm to the unit.
	- Keep the battery cool. Avoid hot vehicles. For prolonged storage, keep the battery at a 40% charge level.
	- Do not leave the battery uncharged and unused for an extended period of time, the battery will wear out and the longevity of the battery will be at least half of one with frequent charges.
- 4. Protect battery life by not over or under charging the battery.
- 5. Please do not leave battery unused for long time without charging it. Despite Unitech's safety precautions, the battery pack may begin to change shape. If so, stop using it immediately. Please check to see if you are using a proper power adapter to charge the battery or contact your service provider for service.
- 6. If you cannot charge the battery after it has been idle for an extended period of time and it begins to heat up, please do not try to charge it. It may not be functional anymore.
- 7. Please only use the original battery from Unitech. Using a third party battery can damage our products. Please note that when such damage occurs, it is not covered by Unitech's warranty policy.

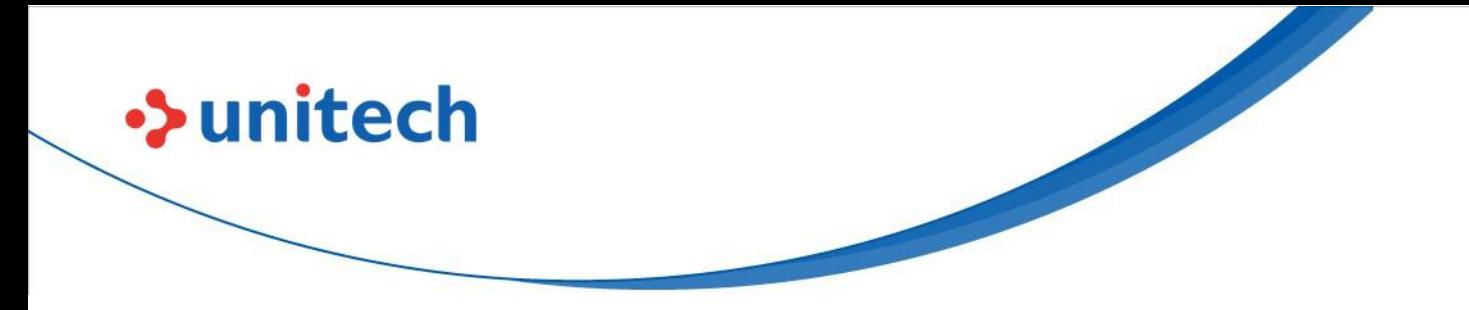

#### **CAUTION!** RISK OF EXPLOSION IF BATTERY IS REPLACED INCORRECTLY. DISPOSE OF USED BATTERIES ACCORDING TO THE INSTRUCTIONS.

- 電池若未正確更換,可能會爆炸。請用原廠建議之同款 或同等級的電池來更換。請依原廠指示處理廢電池。 請依製造商說明書處理用過之電池
- 如果更换不正确之电池行事会有爆炸的风险 请依制造商说明书处理用过之电池

### **Battery charge notice**

It is important to consider temperature when the battery pack is charging. Charging is most efficient at normal room temperature or in a slightly cooler environment. It is essential that batteries are charged within the stated range of 0°C to 40°C. Charging batteries outside of the specified range could damage the batteries and shorten their life cycle.

- **CAUTION!** Do not charge batteries at a temperature lower than 0°C. This will make the batteries unstable and dangerous. Please use a battery temperature detecting device for a charger to ensure a safe charging temperature range.
- **CAUTION!** To ensure the unit working properly, please keep all connectors away from the contaminants staying inside of them such as dust, grease, mud, and water. The negligence may cause the unit with no communication, short circuited, overheated and so on.
- **CAUTION!** If the connector is damaged, please ensure the connector is being fully repaired before use the unit to avoid causing short circuited.

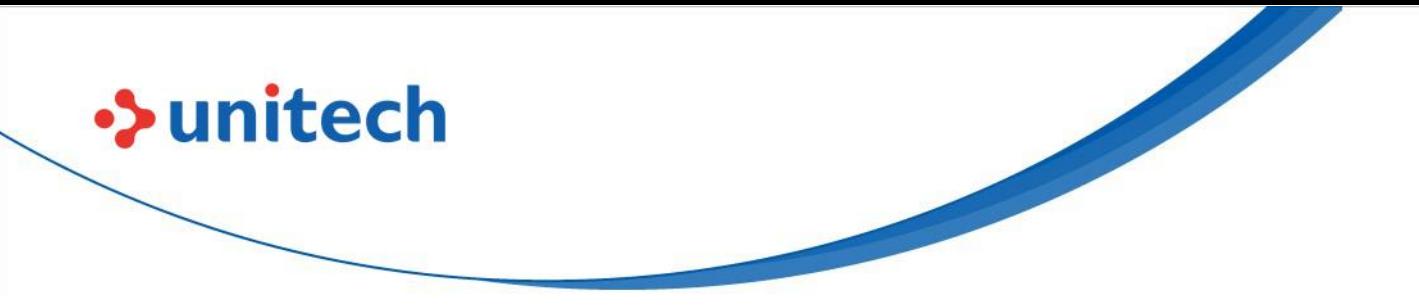

### **Storage and safety notice**

Although charged batteries may be left unused for several months, their capacity may be depleted due to build up of internal resistance. If this happens, they will require recharging prior to use. Batteries may be stored at temperatures between -20°C to 60°C, however they may deplete more rapidly at higher temperatures. It is recommended to store batteries at room temperature.

*\* The message above only applies to the usage of the removable batteries. For the products with non-removable batteries / without batteries, please refer to the specification of each product.*

### **Product Operation and Storage Notice**

The Unitech product has applicable operation and storage temperature conditions. Please follow the limitation of suggested temperature conditions to avoid failure, damage or malfunction.

\**For applicable temperature conditions, please refer to the specification of each product.*

# <span id="page-9-0"></span>**Adapter Notice**

- 1. Please do not leave the power adapter in the socket when it is not connected to your Unitech product for charging.
- 2. Please remove the power adapter when the battery is fully recharged.
- 3. The bundled power adapter that comes with your Unitech product is not meant to be used outdoors. An adapter exposed to water or rain, or a very humid environment can cause damage to both the adapter and the product.
- 4. Please only use the bundled power adapter or same specification of adapter to charge your Unitech product. Using the wrong power adapter can damage your Unitech product.

*<sup>\*</sup> The message above only applies to the product connected to the adapter. For the products without using the adapters, please refer to the specification of each product.*

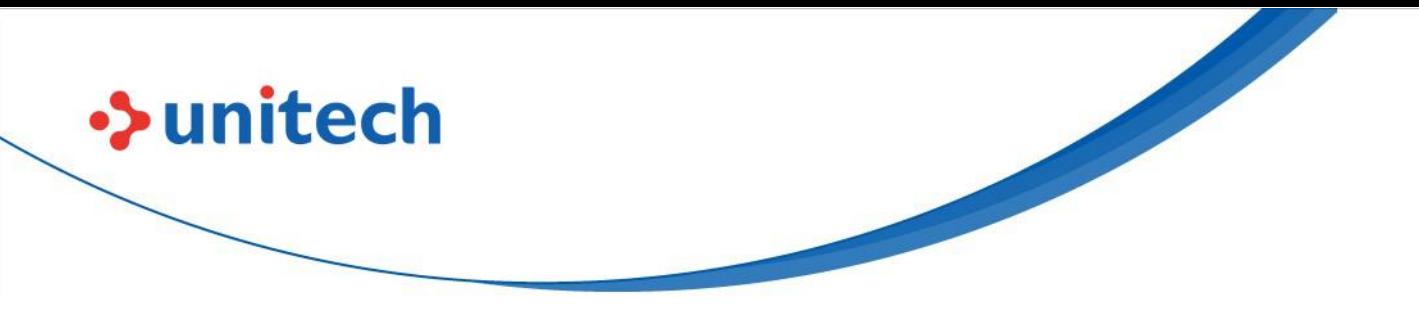

# <span id="page-10-0"></span>**Hearing Damage Warning**

To prevent possible hearing damage, do not listen at high volume levels for long periods.

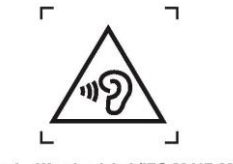

Figure 1 - Warning label (IEC 60417-6044)

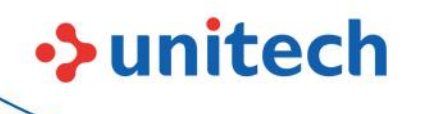

# <span id="page-11-0"></span>**Worldwide Support**

Unitech's professional support team is available to quickly answer questions or assist with technical-related issues. Should an equipment problem occur, please contact the nearest Unitech regional service representative. For complete contact information please visit the Web sites listed below:

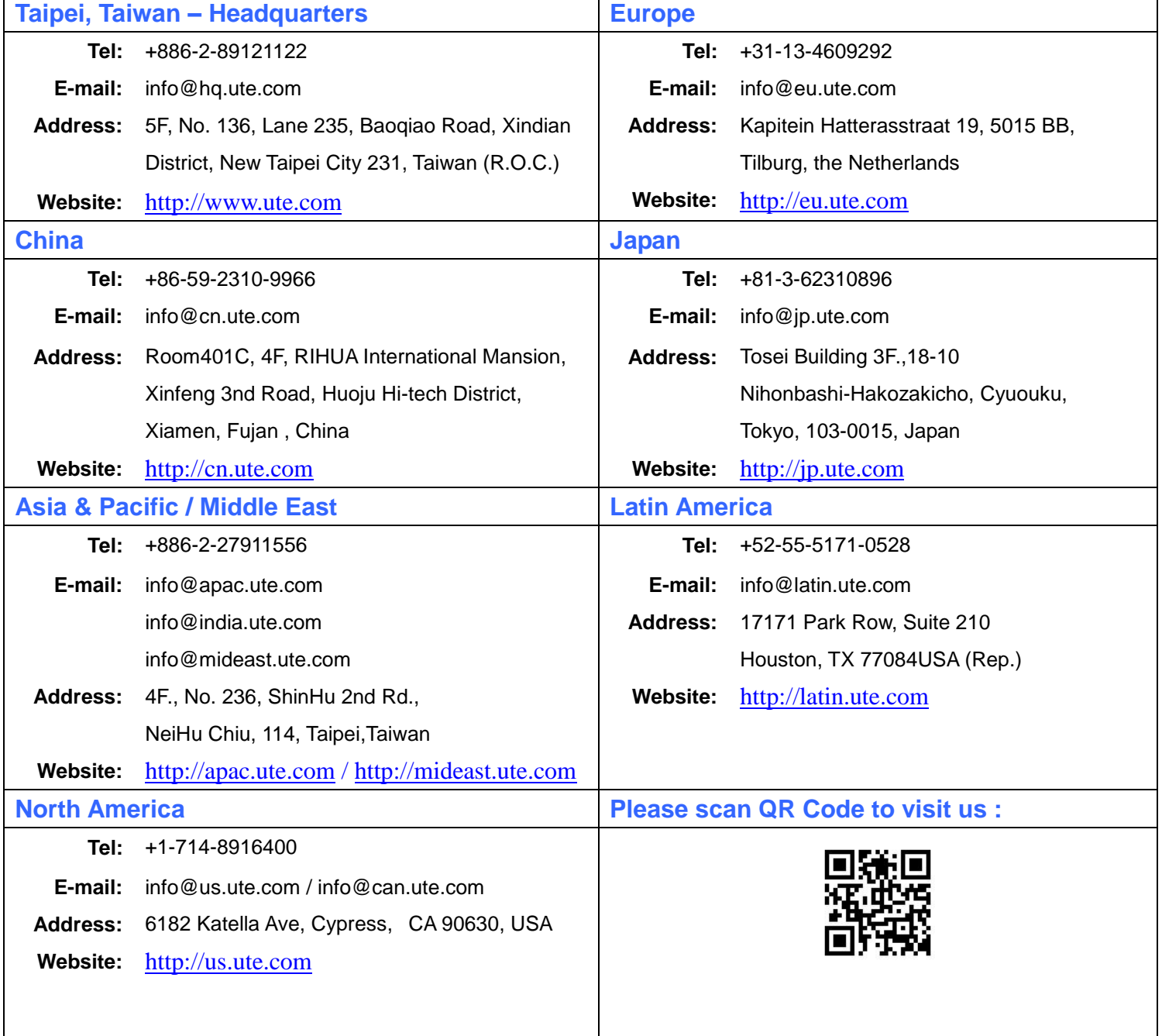

 © 2022 unitech Electronics Co., Ltd. All rights reserved. unitech is a registered trademark of unitech Electronics Co., Ltd. All product and company names are trademarks, service marks, or registered trademarks of their respective owners

xii

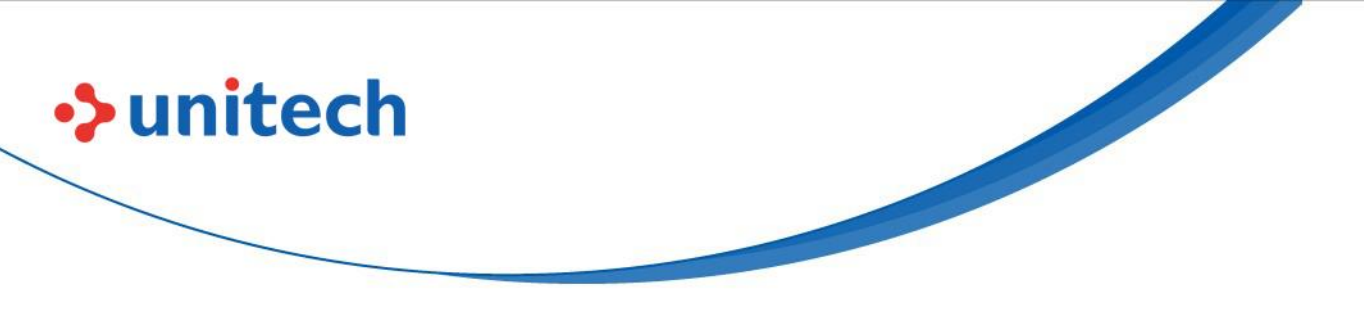

## <span id="page-12-0"></span>**Warranty Policy**

The following items covered under the Unitech Limited Warranty are free from defects during normal use:

The warranty period is varied from each country. Please consult with your supplier or Unitech local office for actual length of warranty period to your purchased product.

Warranty becomes void if equipment is modified, improperly installed or used, damaged by accident or neglect, or if any parts are improperly installed or replaced by the user.

# **Table of Contents**

**>>unitech** 

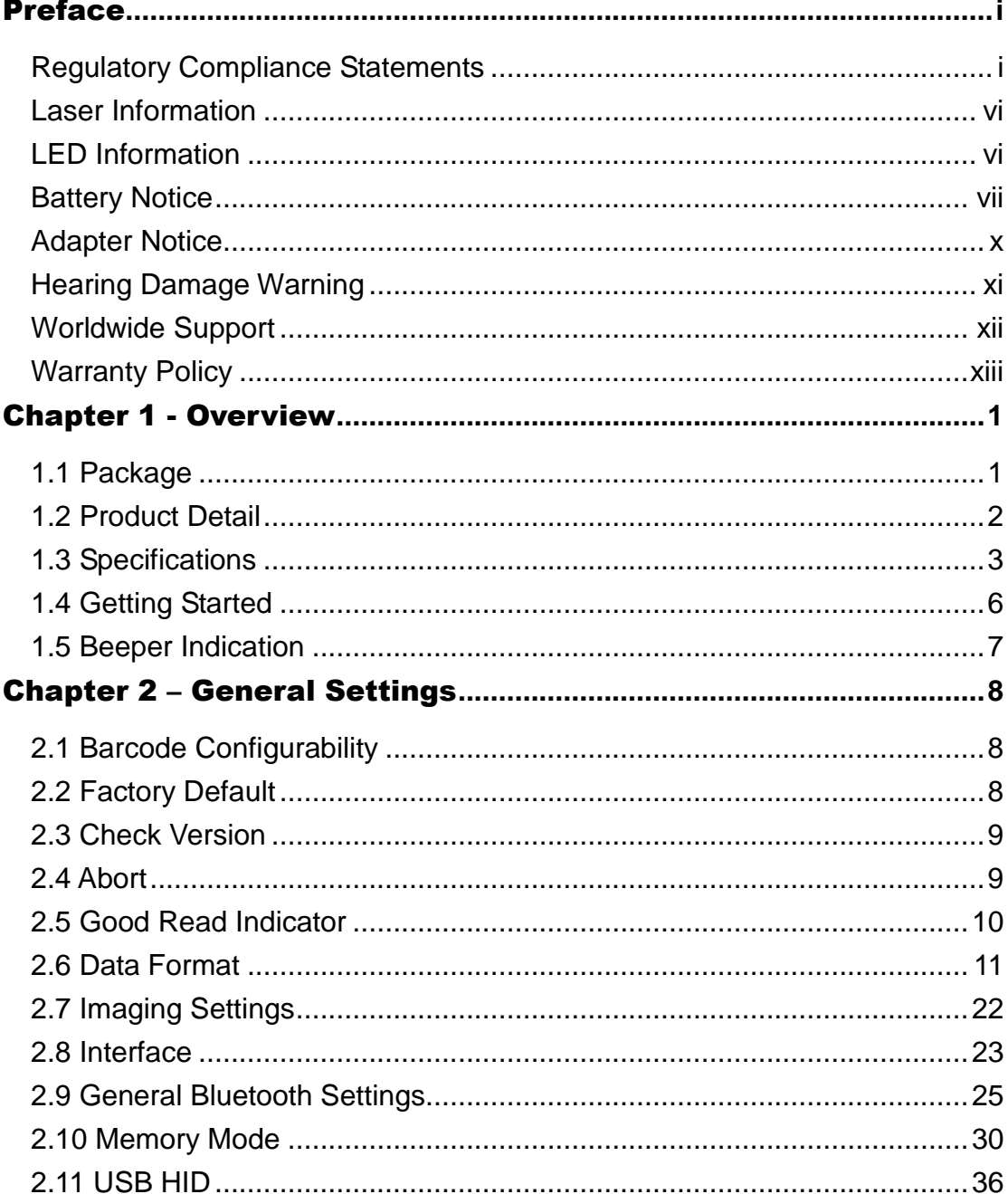

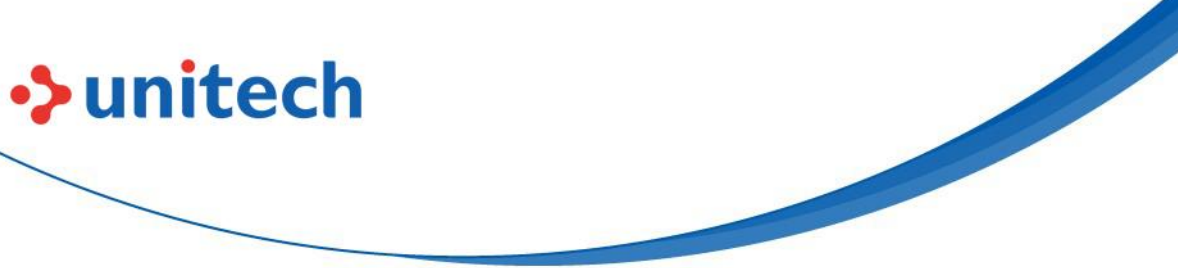

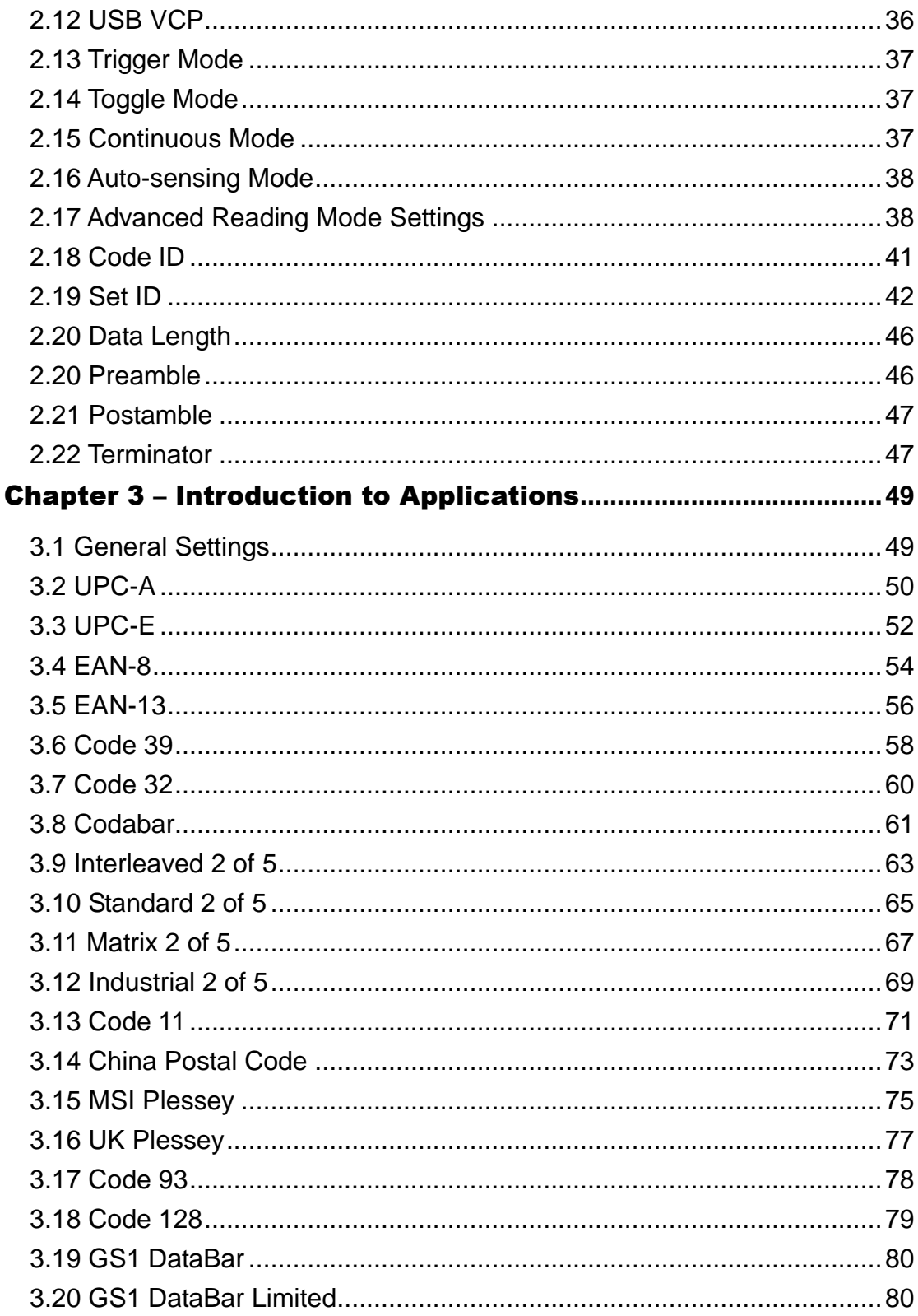

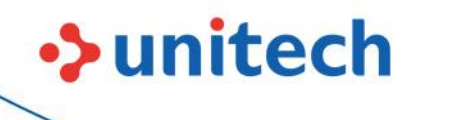

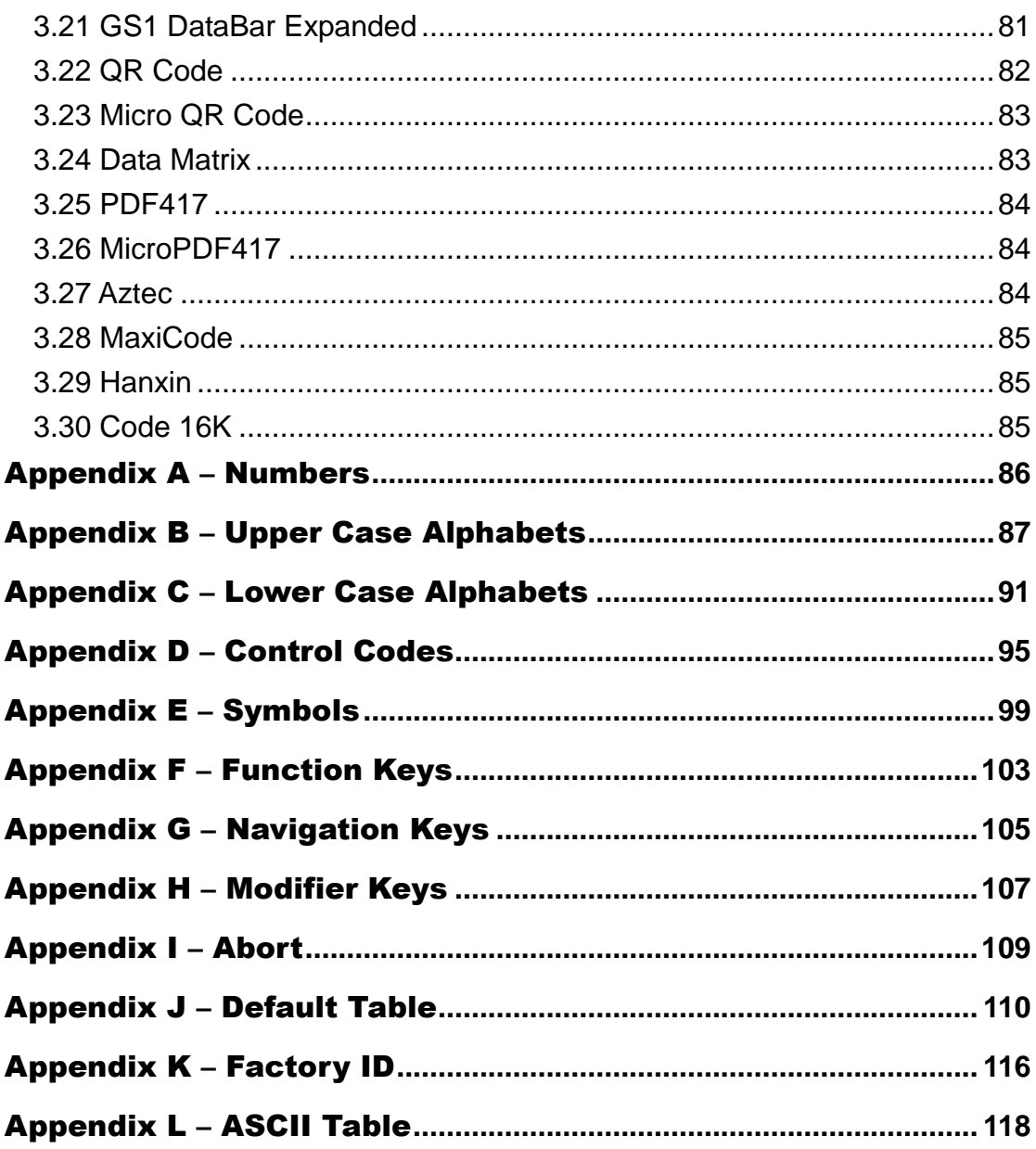

![](_page_16_Picture_0.jpeg)

# Chapter 1 - Overview

# <span id="page-16-1"></span><span id="page-16-0"></span>**1.1 Package**

Please make sure the following contents are in the MS912 Plus 2D gift box. If something is missing or damaged, please contact your Unitech representative.

#### **The Package Contents**

- **MS912 Plus Wireless Pocket 2D Scanner**
- USB Type-C Cable
- **Net Unit Lanyard**
- **Quick Start Guide**
- Quick Connection Card

![](_page_17_Picture_0.jpeg)

### <span id="page-17-0"></span>**MS912 Plus 2D Product View**

![](_page_17_Figure_2.jpeg)

![](_page_18_Picture_0.jpeg)

MS912+ 2D User's Manual

# <span id="page-18-0"></span>**1.3 Specifications**

![](_page_18_Picture_157.jpeg)

![](_page_19_Picture_0.jpeg)

![](_page_19_Picture_157.jpeg)

![](_page_20_Picture_0.jpeg)

EA520 User's Manual MS912+ 2D User's Manual

![](_page_20_Picture_145.jpeg)

#### *Note:*

The device is restricted to indoor use only when operating in the 5150 to 5350 MHz frequency range.

![](_page_20_Picture_146.jpeg)

![](_page_21_Picture_0.jpeg)

# <span id="page-21-0"></span>**1.4 Getting Started**

### **1.4.1 Charging the Battery**

- 1. Flip open the Type-C USB port on the scanner.
- 2. Insert the Type-C USB connector into the port on the scanner and USB A connector into a USB port on the host PC or a smartphone charger.

![](_page_21_Figure_5.jpeg)

### **1.4.2 Checking the LED status**

![](_page_21_Picture_99.jpeg)

![](_page_22_Picture_0.jpeg)

# <span id="page-22-0"></span>**1.5 Beeper Indication**

![](_page_22_Picture_113.jpeg)

![](_page_23_Picture_0.jpeg)

# <span id="page-23-1"></span><span id="page-23-0"></span>Chapter 2 – General Settings **2.1 Barcode Configurability**

Scanning below configuration barcodes will allow/prohibit user to change settings by scanning configuration barcodes in this manual.

![](_page_23_Picture_3.jpeg)

 **Disable Barcode Configurability**

![](_page_23_Picture_5.jpeg)

# <span id="page-23-2"></span>**2.2 Factory Default**

Scanning below configuration barcode will reset all parameters to factory default settings (the ones with \* asterisk mark)

![](_page_23_Picture_8.jpeg)

![](_page_24_Picture_0.jpeg)

<span id="page-24-0"></span>**2.3 Check Version**

To check firmware version, please scan below configuration barcode.

![](_page_24_Picture_3.jpeg)

# <span id="page-24-1"></span>**2.4 Abort**

If there is an error reading data barcode during multi-step configuration, you may cancel configuration by scanning below configuration barcode.

**Abort**

![](_page_24_Picture_7.jpeg)

![](_page_25_Picture_0.jpeg)

# <span id="page-25-0"></span>**2.5 Good Read Indicator**

# **2.5.1 Beep Tone**

![](_page_25_Picture_3.jpeg)

**Beep Low (2.0KHz)**

![](_page_25_Picture_5.jpeg)

**Beep Medium (2.7KHz)**

![](_page_25_Picture_7.jpeg)

**Beep High (4.0KHz)** 

# **2.5.2 Beep Mode**

**Normal \***

![](_page_25_Picture_11.jpeg)

**Warning Beep Only** <u>||||||||||||||||||||</u>

**Mute**

10

![](_page_26_Picture_0.jpeg)

# <span id="page-26-0"></span>**2.6 Data Format**

## **2.6.1 UTF-8 to Unicode Conversion**

![](_page_26_Picture_3.jpeg)

![](_page_26_Picture_4.jpeg)

#### *Note:*

To output double-byte character (i.g., Chinese) using UTF-8 to Unicode Conversion, please make sure that the application accepting barcode data supports Unicode display (i.g., Word, TeraTerm).

## **2.6.2 HT/CR/ESC Converts to TAB/ENTER/ESCAPE**

![](_page_26_Picture_8.jpeg)

![](_page_26_Picture_9.jpeg)

Note:

1. By default, HT [\$I], CR [\$M] and ESC [%A] is transmitted as <0x09>,

<0x0D> and <0x1B> respectively.

2. When enabled, HT [\$I], CR [\$M] and ESC [%A] is transmitted as <TAB>, <ENTER> and <ESCAPE> on keyboard respectively.

![](_page_27_Picture_0.jpeg)

## **2.6.3 Function Code Conversion**

![](_page_27_Picture_2.jpeg)

![](_page_27_Picture_4.jpeg)

*Note:*

Once disabled, the scanner will output the original encoded data of the barcodes in Appendix – Function/Navigation/Modifier Keys.

# **2.6.4 Control Code Output Method**

![](_page_27_Picture_8.jpeg)

![](_page_27_Picture_9.jpeg)

![](_page_27_Picture_10.jpeg)

Note:

Control code (0x01  $\sim$  0x1A) can be sent by two methods:

### **(1) Ctrl Mode:**

A barcode of "A<HT>F" (0x41/0x09/0x46) is scanned, the output sequence is:

![](_page_28_Picture_0.jpeg)

MS912+ 2D User's Manual

- a. Enter "A" Press A key
- b. Enter "Ctrl + I" Since 0x09 corresponds to "CtrI + I", virtual keyboard will press and hold Ctrl key, press I key, and release Ctrl key and I key
- c. Enter "F" Press F key

Since "Ctrl+I" is shortcut for italicizing text in some software applications, the result of above output sequence can be a regular A plus an italic F.

#### **(2) Alt Mode:**

For <HT>, the output sequence of virtual keyboard is:

Enter "Alt  $+ 0 + 0 + 0 + 9$ " – Virtual keyboard will press and hold Alt key, press "0", "0", "0" and "9" on numeric keypad respectively, and release Alt key.

![](_page_28_Picture_335.jpeg)

#### **Control Code Table**

 $DC3$  | 13 | 19 |  $Ctrl + S$  |  $Alt + 0 + 0 + 1 + 9$ DC4 | 14 | 20 | Ctrl+t | Alt+0+0+2+0  $NAK$  | 15 | 21 | Ctrl+u | Alt+0+0+2+1 SYN | 16 | 22 | Ctrl+v | Alt+0+0+2+2  $ETB$  | 17 | 23 | Ctrl+w | Alt+0+0+2+3 CAN | 18 | 24 | Ctrl+x | Alt+0+0+2+4 EM | 19 | 25 | Ctrl+y  $|$ Alt+0+0+2+5 SUB 1A 26 Ctrl+z Alt+0+0+2+6 ESC  $18$  27 Alt+0+0+2+7 Alt+0+0+2+7 FS | 1C | 28  $\text{Alt+0+0+2+8} \text{Alt+0+0+2+8}$ GS | 1D | 29  $\text{Alt}$ +0+0+2+9 Alt+0+0+2+9  $RS$  | 1E | 30  $\text{Alt+0+0+3+0} \text{Alt+0+0+3+0}$  $US$  | 1F | 31  $|Alt+0+0+3+1| Alt+0+0+3+1$ 

## **2.6.5 Numeric Key**

![](_page_29_Picture_2.jpeg)

**Alphanumeric Key \***

MS912+ 2D User's Manual

![](_page_29_Picture_4.jpeg)

#### *Note:*

 $\rightarrow$ unitech

1. By default, the alphanumeric key is used for 14ecommended14 digits. Scan NUMERIC KEY if you want to use the keys on the numeric keypad. 2. If you select NUMERIC KEY, the Num Lock status of the physical keyboard should be ON.

![](_page_30_Picture_0.jpeg)

### **2.6.6 Capslock Mode**

![](_page_30_Picture_2.jpeg)

![](_page_30_Picture_3.jpeg)

![](_page_30_Picture_4.jpeg)

#### *Note:*

When barcode scanner is set to Capslock Free mode, no matter keyboard Capslock LED indicator is ON or OFF, output will be always the same as the Original barcode. In other words, what you see is what output is.

![](_page_31_Picture_0.jpeg)

### **2.6.7 Keyboard Layout**

![](_page_31_Picture_2.jpeg)

![](_page_31_Picture_3.jpeg)

![](_page_31_Picture_4.jpeg)

![](_page_31_Picture_5.jpeg)

![](_page_31_Picture_6.jpeg)

![](_page_31_Picture_7.jpeg)

![](_page_31_Picture_8.jpeg)

![](_page_31_Picture_9.jpeg)

![](_page_32_Picture_0.jpeg)

![](_page_32_Picture_1.jpeg)

![](_page_32_Picture_2.jpeg)

![](_page_32_Picture_3.jpeg)

![](_page_32_Picture_4.jpeg)

![](_page_32_Picture_5.jpeg)

![](_page_32_Picture_6.jpeg)

![](_page_32_Picture_7.jpeg)

**Czech (QWERTY)**

![](_page_33_Picture_0.jpeg)

**Norwegian** 

![](_page_33_Picture_2.jpeg)

![](_page_33_Picture_3.jpeg)

![](_page_33_Picture_4.jpeg)

![](_page_33_Picture_5.jpeg)

![](_page_33_Picture_6.jpeg)

![](_page_33_Picture_7.jpeg)

**Alt Code**

![](_page_33_Picture_9.jpeg)

![](_page_34_Picture_0.jpeg)

### **2.6.8 Intercharacter Delay**

The configurable range is from 0 to 255ms, with 1ms increment. The larger the number, the longer the delay.

![](_page_34_Picture_3.jpeg)

**Example: Set Intercharacter Delay to 8ms**

Step1: Scan Set Intercharacter Delay Step2: Scan "**0**" "**0**" "**8**" in Appendix – Numbers Step3: Scan Set Intercharacter Delay

# **2.6.9 Interblock Delay**

The configurable range is from 0 to 2550ms, with 10ms increment. The larger the number, the longer the delay.

![](_page_34_Picture_8.jpeg)

**Example: Set Interblock Delay to 20ms** Step1: Scan Set Interblock Delay Step2: Scan "**0**" "**0**" "**2**" in Appendix – Numbers Step3: Scan Set Interblock Delay

![](_page_35_Picture_0.jpeg)

## **2.6.10 BCC (Binary Check Character)**

![](_page_35_Picture_2.jpeg)

![](_page_35_Picture_3.jpeg)

#### Note:

Once enabled, a checksum will be added to the end of each data to conduct Xor calculation. For Bluetooth SPP & USB VCP, the BCC is 1 byte. For Bluetooth HID & USB HID the BCC are 2 bytes.

#### **Example:**

The barcode data is "TEST" with terminator <CR><LF> Chapter 1BT SPP & USB VCP: Data Format =  $(T > +  +  ~~+  +  +  +~~$ .  $BCC = 54h \cdot 45h \cdot 53h \cdot 54h \cdot 0Dh \cdot 0Ah = 11h$ 2. BT HID & USB HID: Data Format =  $<\Gamma$ > +  $<\Gamma$ > +  $<\$ S> +  $<\Gamma$ > +  $<$ Enter> +  $<$ BCC>  $BCC = 54h \land 45h \land 53h \land 54h \land E7h = F1h$ However, since control character cannot be displayed in Bluetooth HID & USB HID, BCC will be converted into 2 bytes of characters. As a result, the data will be: TEST  $+$  <Enter  $+$  F  $+$  1
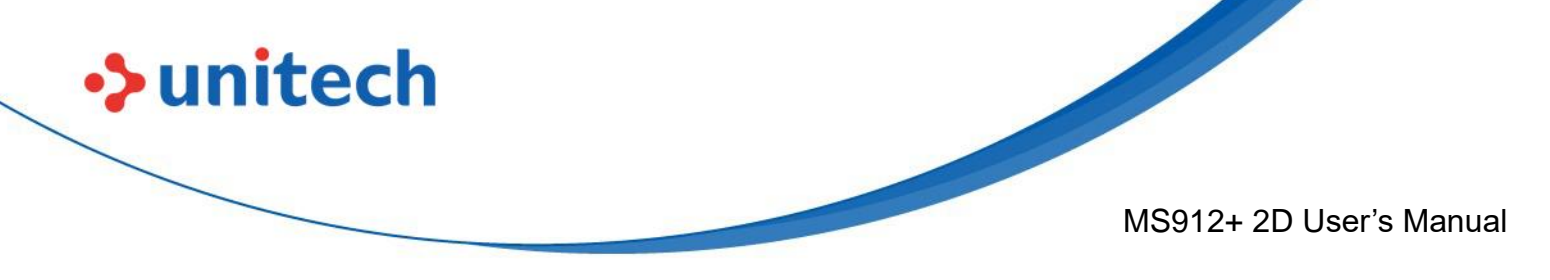

#### **2.6.11 GS Character Replacement**

**Enable GS Character Replacement**

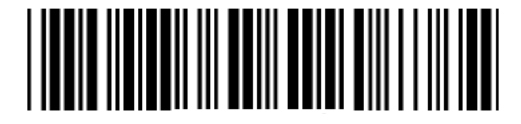

**Disable GS Character Replacement \***

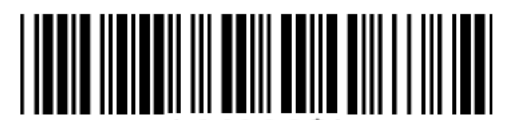

**Define Replacement Character**

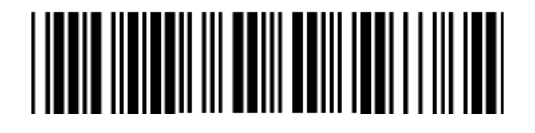

Note:

- 1. When enabled, the <GS> character in all barcodes will be replaced by the one defined by the user.
- 2. To define replacement character, please refer to below:

**Example:** Set Replacement Character as "X"

Step1: Scan "**Define Replacement Character**"

Step2: Scan "**X**" in Appendix – Upper Case Alphabets

Step3: Scan "**Define Replacement Character**"

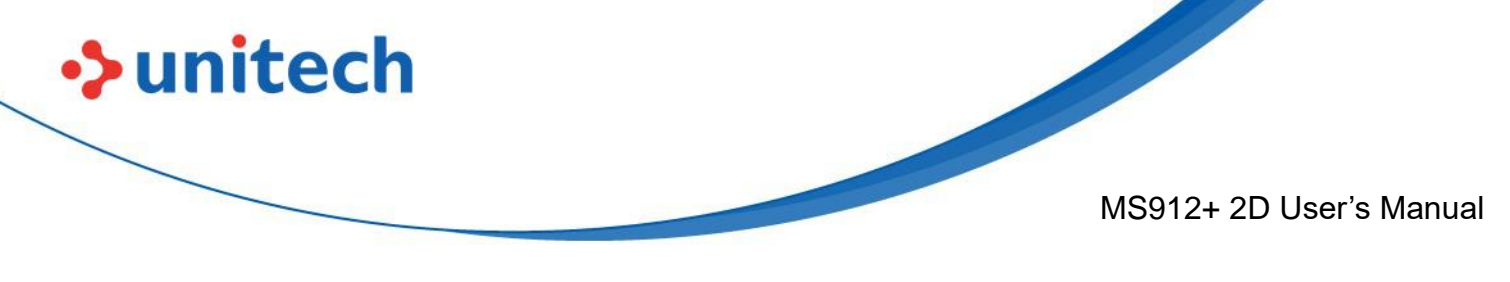

## **2.7 Imaging Settings**

## **2.7.1 Inverse Barcode**

**Disable Inverse Barcode \*** 

 **Enable Inverse Barcode**

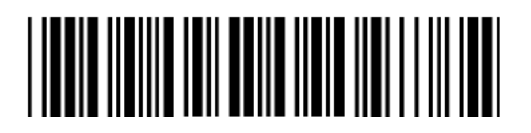

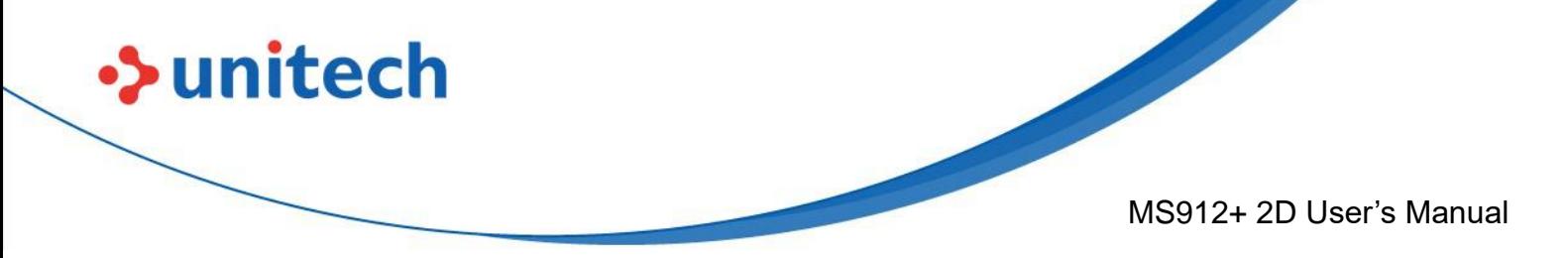

## **2.8 Interface**

## **2.8.1 BT HID**

#### **Getting Connected**

- 1. Press the scan button to power up the scanner.
- 2. Scan "**Disconnect**", the scanner will emit two beeps. Alternatively you may press and hold function for 5 seconds until two beeps.

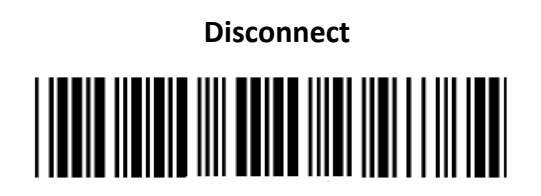

3. Scan "**BT HID**", the scanner will emit two beeps.

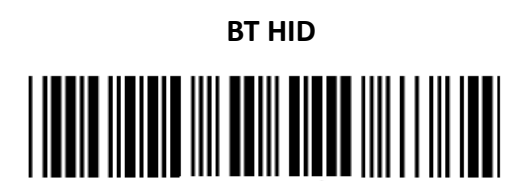

- 4. Select "Wireless Scanner" from discovered device list.
- 5. The scanner will emit two beeps as indication that the Bluetooth connection has established successfully.
- 6. While conneted with the scanner as physical keyboard, the touch keyboard on iOS/Android device might disappear. To resolve this issue please do the following:
	- (1) For iOS device, simply press the Scan Button twice.
	- (2) For Android device, go to "Settings" > "Language & Input", tap on "Default keyboard" and turn off "Physical keyboard" or turn on "On-screen keyboard".

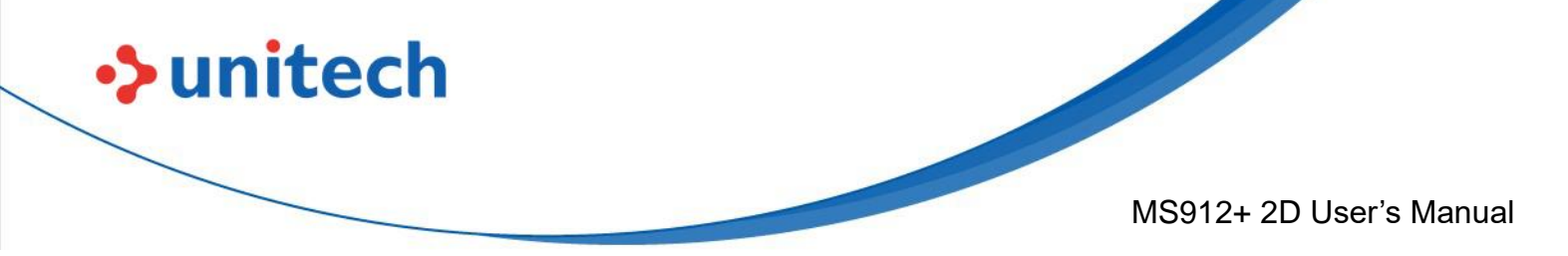

#### **2.8.2 BT SPP**

- 1. Press the scan button to power up the scanner.
- 2. Scan "**Disconnect**", the scanner will emit two beeps.

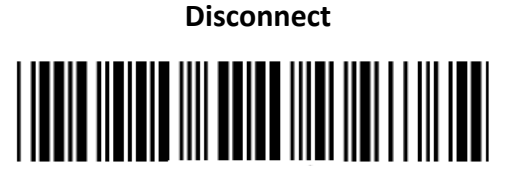

3. Scan "**BT SPP**", the scanner will emit two beeps.

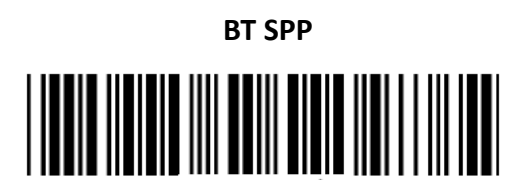

- 4. Select "Wireless Scanner" from discovered device list.
- 5. If Bluetooth application prompts you to enter a pincode, enter "1234" from the host.
- 6. Enter serial communication software on your host and open the port occupied by the scanner.
- 7. The scanner will emit two beeps as indication that the Bluetooth connection has established successfully.

#### **Set SPP Pincode**

By default, the pincode under BT SPP profile for the scanner is "1234". It is configurable up to 8 numbers.

**Set SPP Pincode**

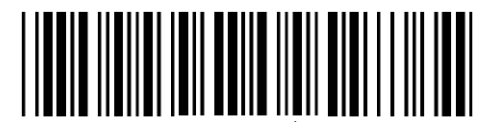

#### **Example: Set SPP Pincode to 0000.**

Step1: Scan "**Set SPP Pincode**"

Step2: Scan "**0**" "**0**" "**0**" "**0**" in Appendix – Numbers

Step3: Scan "**Set SPP Pincode**"

24

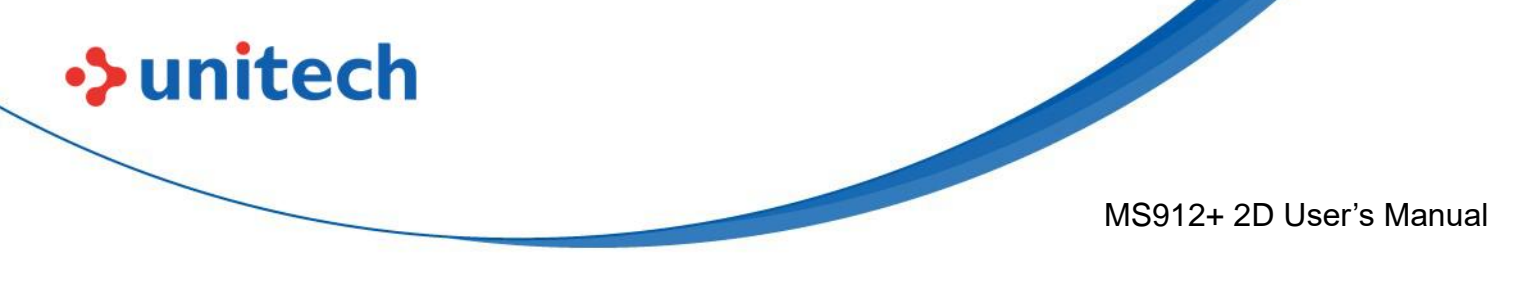

## **2.9 General Bluetooth Settings**

#### **2.9.1 Power Off Timeout**

The power off timeout is 3 minutes & 0 second by default. They are configurable from a minimum of 10 seconds (00:10) to a maximum of 60 minutes and 59 seconds (60:59)

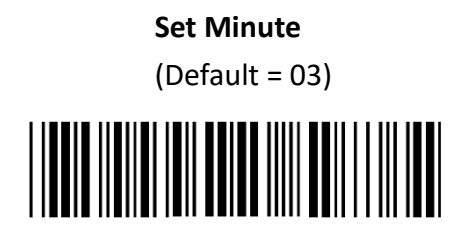

**Set Second**

(Default = 00)

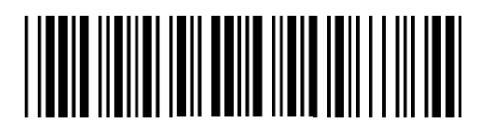

**Example: Set Power Off Timeout to 5 minnutes and 30 seconds.** Step1: Scan "**Set Minute**" Step2: Scan "**0**" "**5**" in Appendix – Numbers Step3: Scan "**Set Minute**" Step4: Scan "**Set Second**" Step5: Scan "**3**" "**0**" in Appendix – Numbers Step6: Scan "**Set Second**"

To disable Power Off Timeout (make scanner always on), scan below barcode:

**Disable Timeout**

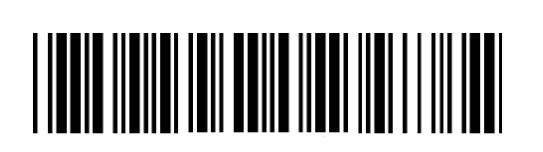

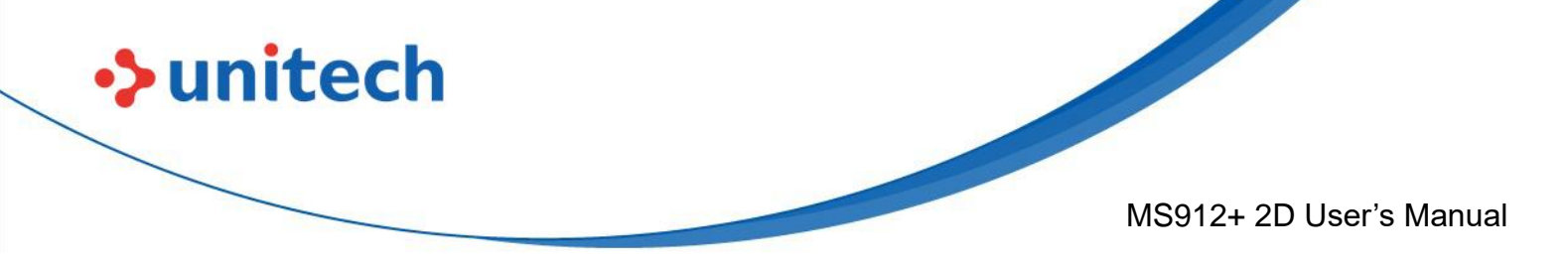

#### **2.9.2 Shut Down**

To shut down the scanner immediately, pelase scan below configuration barcode.

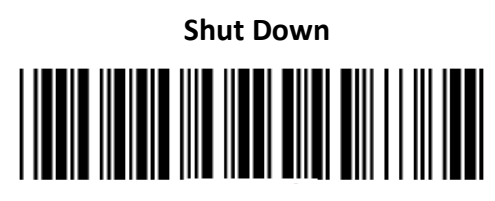

## **2.9.3 iOS Touch Keyboard**

To toggle iOS touch keyboard, please scan below configuration barcode.

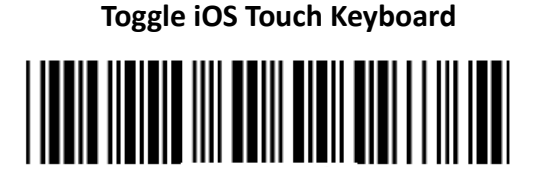

Alternatively, by enabling iOS Hotkey (enabled by default), you may simply double-click the scan button to toggle iOS touch keyboard.

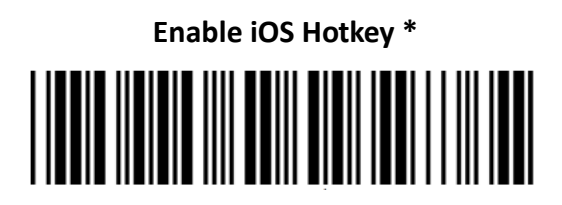

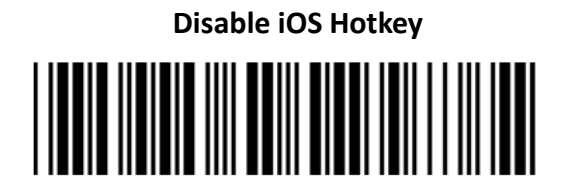

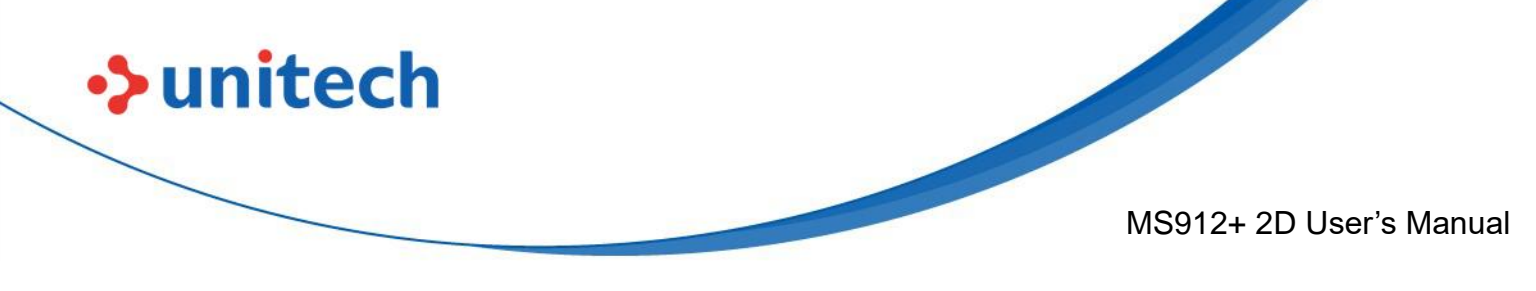

#### **2.9.4 Set Bluetooth Device ID**

Bluetooth device name is configurable up to 16 alphanumeric characters:

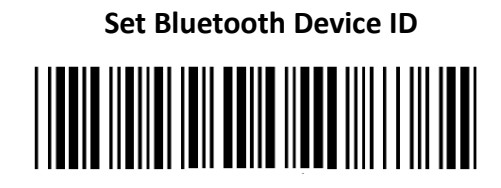

**Example: Set XYZ123 as Bluetooth Device ID** Step 1: Scan "**Set Bluetooth Device ID**" Step 2: Scan "**X**" "**Y**" "**Z**" "**1**" "**2**" "**3**" in Appendix – Upper Case Alphabets & Numbers Step 3: Scan "**Set Bluetooth Device ID**"

To reset Bluetooth Device ID to "Wireless Scanner", scan below barcode:

**Reset Bluetooth Device ID**

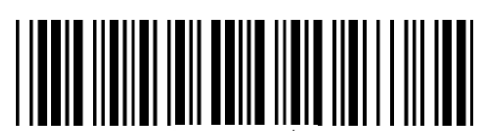

To add the last 6 digits of MAC address to Bluetooth Device ID ("Wireless-xxxxxx"), scan below barcode:

**Add MAC Address to Bluetooth Device ID**

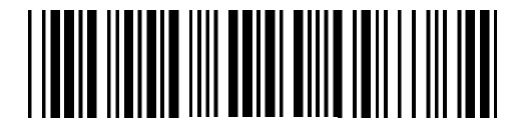

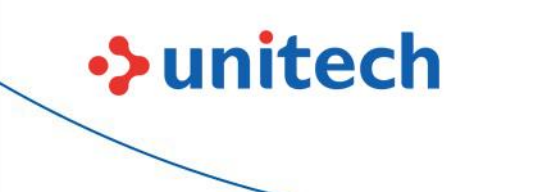

EA520 User's Manual MS912+ 2D User's Manual

#### **2.9.5 Check Bluetooth Firmware Version**

To check scanner's Bluetooth firmware version, please connect to a host device via BT HID or BT SPP and scan below configuration barcode.

**Check Bluetooth Firmware Version**

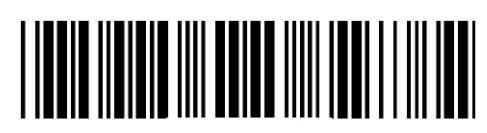

## **2.9.6 Check Device MAC Address**

To check scanner's MAC address, please connect to a host device via BT HID or BT SPP and scan below configuration barcode.

**Check Device MAC Address**

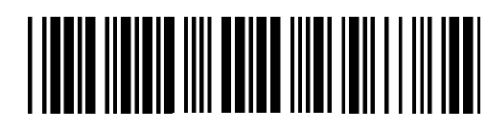

## **2.9.7 Check Host MAC Address**

To check scanner's MAC address, please connect to a host device and scan below configuration barcode.

**Check Host MAC Address**

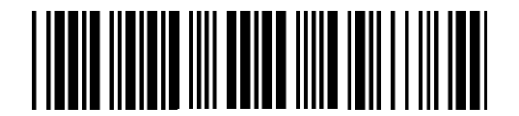

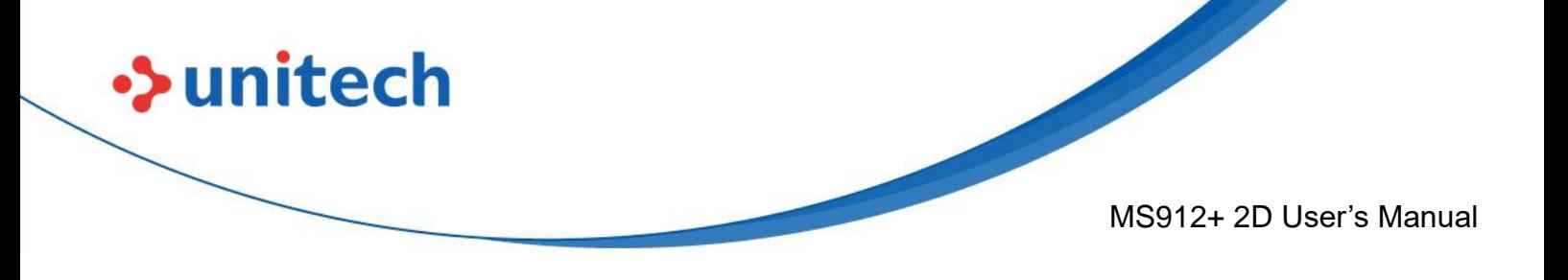

#### **2.9.8 Check Battery Life**

To check scanner's battery life, please connect to a host device and scan below configuration barcode.

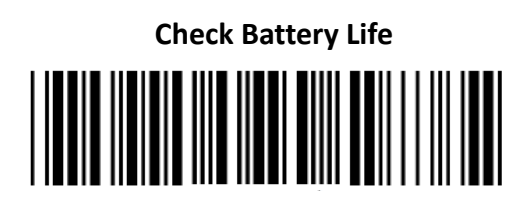

## **2.9.9 ScanLink**

ScanLink is a connection method that turns the scanner into a master device, which initiates the

Bluetooth connection with the target host device (now a slave device). This, as a result, saves user the trouble of going through numerous setup procedures on the host device to establish connection.

Simply generate ScanLink barcode for the target slave device in below rule:

For BT HID profile, please encode: **HID**<**MAC Address**> in Code39 without checksum or QR Code.

For BT SPP profile, please encode: **SPP**<**MAC Address**> in Code39 without checksum or QR Code.

**Example: Target Slave Device MAC Address = 00:15:83:52:2C:3B, Profile = BT HID**

Encode **HID001583522C3B** in Code39 without checksum or QR Code.

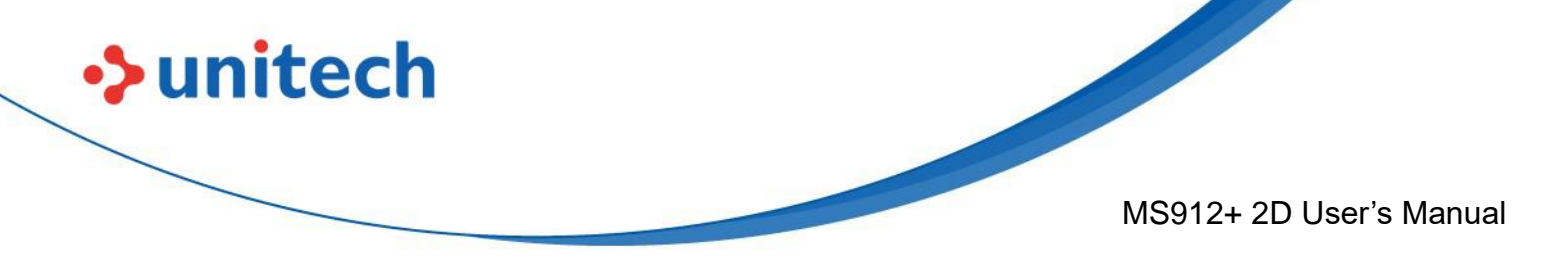

## **2.10 Memory Mode**

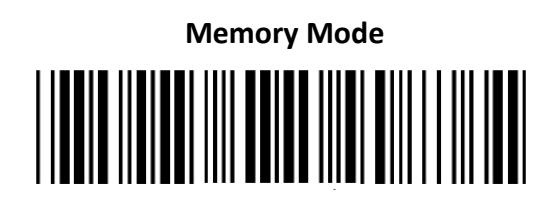

After scanning the above barcode, the scanner will be able to collect barcode data off-line. The barcode data will be stored in the format of: **<Date>, <Time>, <Barcode Data> <CR>**

To retrieve stored data, please connect the scanner to the host with USB cable, access removable storage device "**MiniScan**" from which you may open or copy the file "**BARCODE.txt**" to your computer.

To exit Memory Mode, simply scan any interface barcode (e.g. "**BT HID**", "**BT SPP**", "**USB HID**", "**USB VCP**") other than memory mode.

#### **2.10.1 Delete Last Record**

To delete last memory data, please scan below configuration barcode.

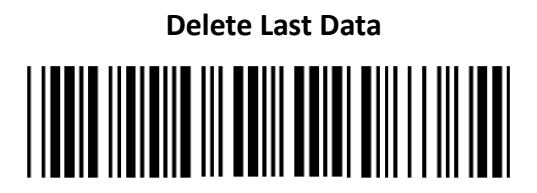

## **2.10.2 Clear All Record**

To delete all memory data, please connect the scanner to the host with USB cable, access removable storage device "**MiniScan**", and delete the file "**BARCODE.txt**". The scanner will emit two beeps as indication that the file has been successfully deleted.

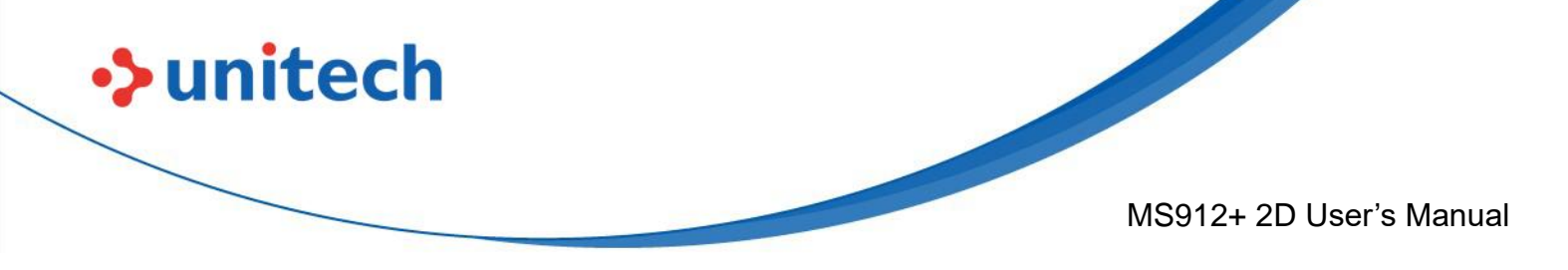

#### **2.10.3 Data Format**

The default Data Format in memory mode is **<Date>**, **<Time>**, **<Barcode Data>**.

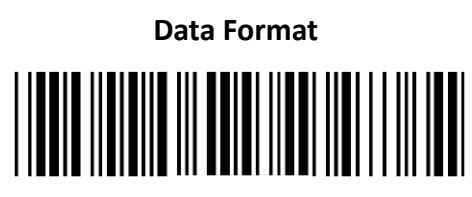

Below are configurable items and their setup codes:

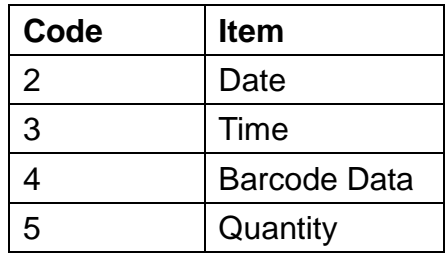

**Example: Set Data Format as <Barcode Data>**, **<Time>**, **<Date>**

Step1: Scan "**Data Format**"

Step2: Scan "**4**" "**3**" "**2**" respectively in Appendix – Numbers

Step3: Scan "**Data Format**"

#### **2.10.4 Field Separator**

The field separator in memory mode is comma ( , ) by default. It can be replaced by any alphanumeric characters.

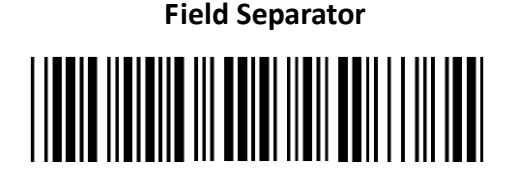

**Example: Set Field Separator as Semicolon ( ; )**

Step1: Scan "**Field Separator**"

Step2: Scan " **;** " in Appendix – Symbols

Step3: Scan "**Field Separator**"

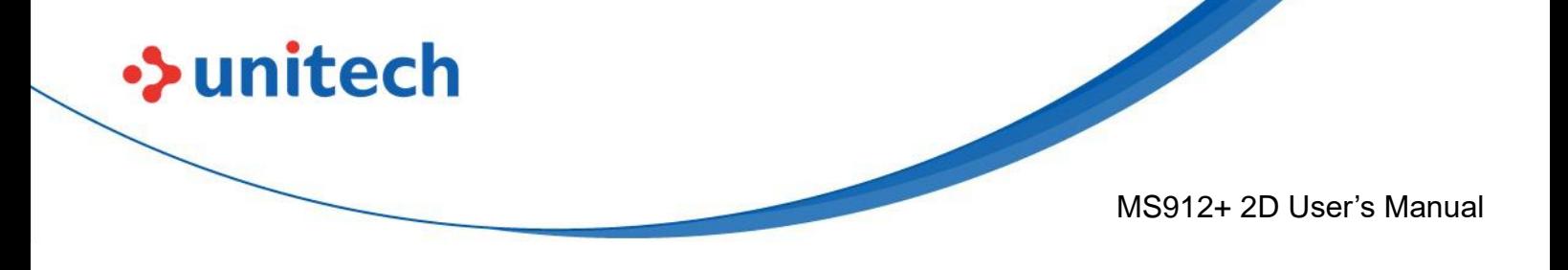

#### **2.10.5 Date Format**

The default Date Format is **DD/MM/YYYY** (Code = 09)

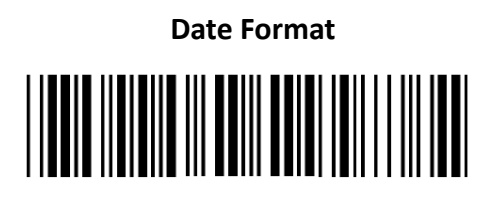

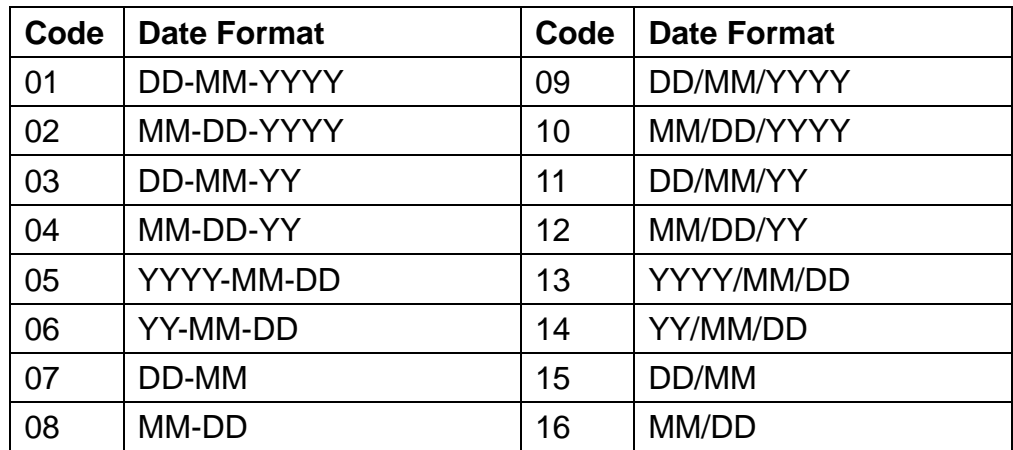

**Example: Set Date Format as MM/DD/YY (Code = 12)**

- Step1: Scan "**Date Format**"
- Step2: Scan "**1**" "**2**" respectively in Appendix Numbers
- Step3: Scan "**Date Format**"

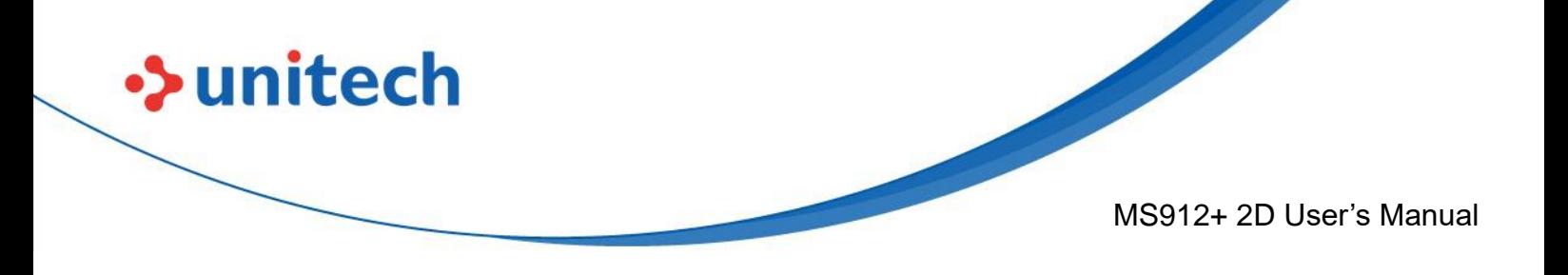

#### **2.10.6 Time Format**

The default Time Format is HH:MM:SS (Code = 01)

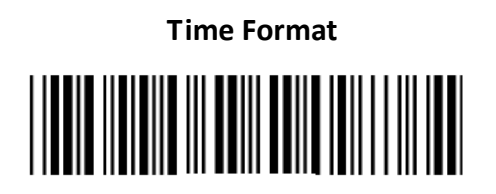

Below are available Time Format and their setup codes:

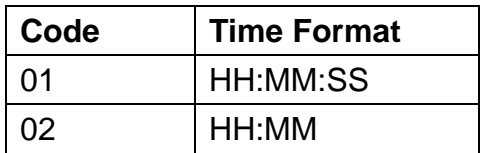

**Example: Set Time Format as HH:MM (Code = 02)**

Step1: Scan "**Time Format**"

Step2: Scan "**0**" "**2**" respectively in Appendix – Numbers Step3: Scan "**Time Format**"

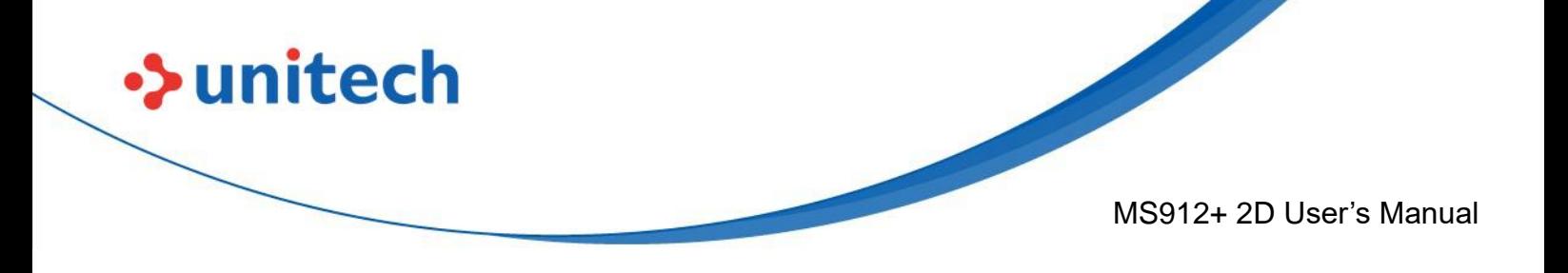

#### **2.10.7 Date & Time Setup**

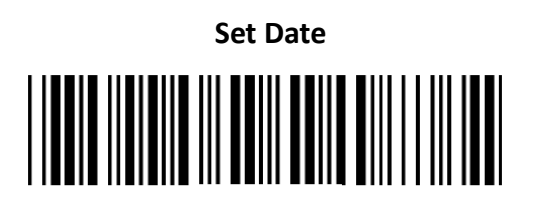

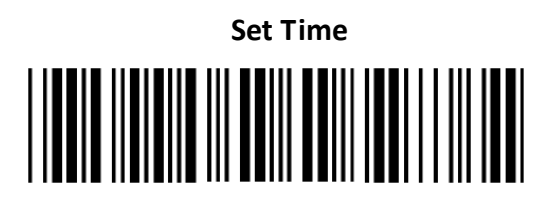

**Example: Set date as 2022-07-27, set time as 08:10:30 am (HH:MM:SS)**

- Step1: Scan "**Set Date**"
- Step2: Scan "**2**" "**2**" "**0**" "**7**" "**2**" "**7**" in Appendix Numbers
- Step3: Scan "**Set Date**"
- Step4: Scan "**Set Time**"
- Step5: Scan "**0**" "**8**" "**1**" "**0**" "**3**" "**0**" in Appendix Numbers
- Step6: Scan "**Set Time**"

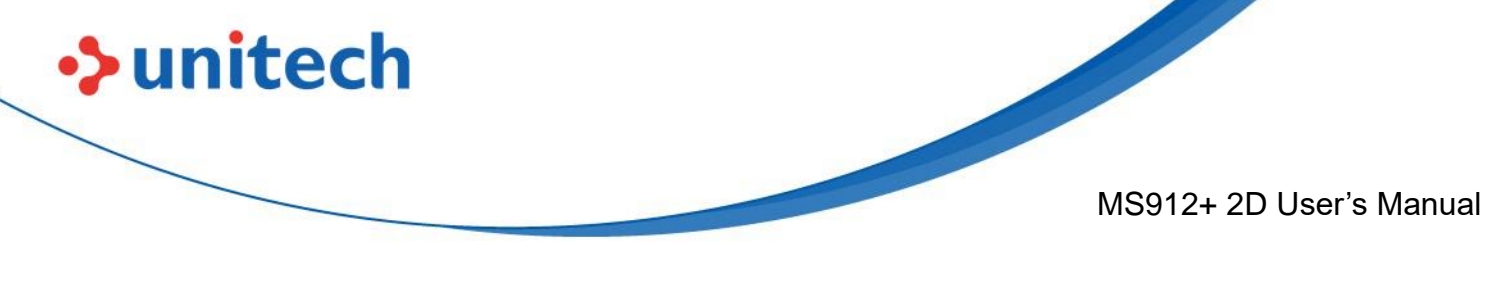

#### **2.10.8 Quantity**

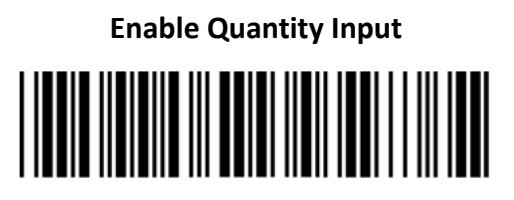

**Disable Quantity Input \***

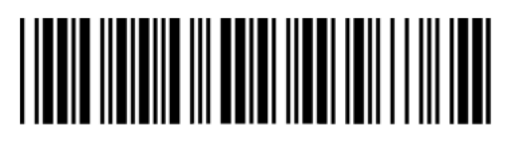

**A.** When Quantity Input is enabled, the operation procedure under Memory Mode will be:

Step1: Scan "**Memory Mode**"

Step2: Include Quantity in Data Format. For example, you may set <Barcode Data>, <Quantity> as Data Format.

Step3: Scan a desired barcode; it will be stored as <Barcode Data>.

Step4: Scan "**Set Quantity**" below.

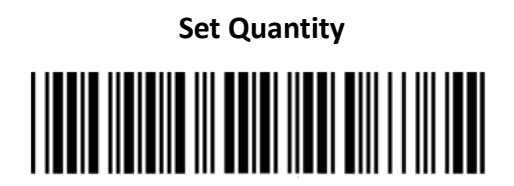

Step5: Scan numeric barcodes (range: 1 ~ 99999) in Appendix – Numbers; it will be stored as <Quantity>

Step6: Scan **Set Quantity** again.

Step7: Scan **Save Data**.

**Save Data**

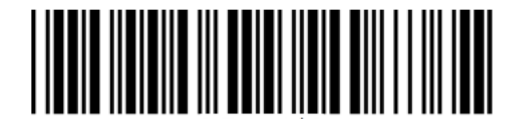

Step8: Repeat Step 3 ~ 7 until your task is completed.

Step9: Retrieve stored data (BARCODE.txt), as instructed in Memory Mode section.

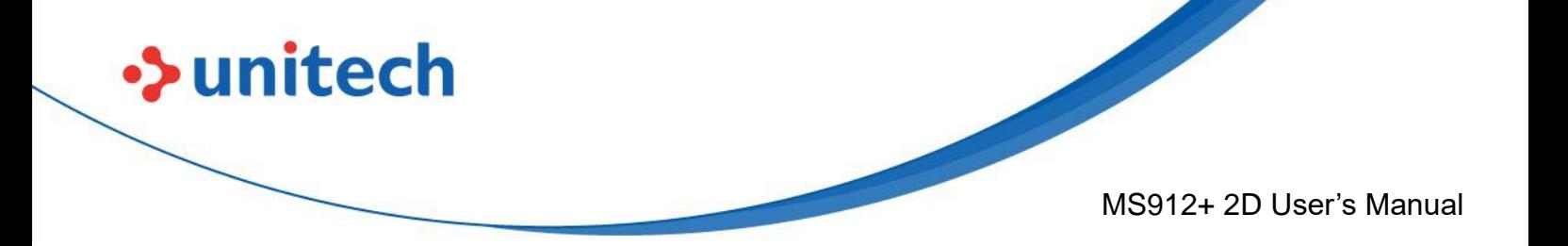

**B.** When Quantity Input is disabled, the operation procedure under Memory Mode will be:

Step1: Scan "**Memory Mode**"

Step2: Set Data Format as appropriate.

Step3: Scan a desired barcode; it will be stored as <Barcode Data>.

Step4: Repeat Step3 until your task is completed.

Step9: Retrieve stored data (BARCODE.txt), as instructed in Memory Mode section.

# **2.11 USB HID**

To output barcode data directly to host device via USB HID keyboard interface, please scan below configuration barcode.

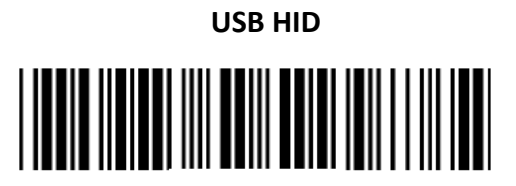

# **2.12 USB VCP**

To output barcode data directly to host device via USB virtual COM interface, please scan below configuration barcode. Normally virtual COM port can be recognized by the host. If it is not recognizable by the host, please download VCP driver from our website.

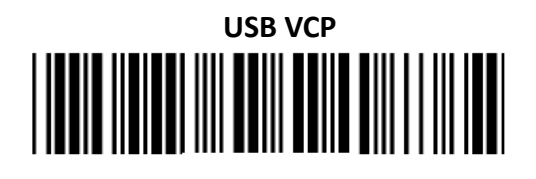

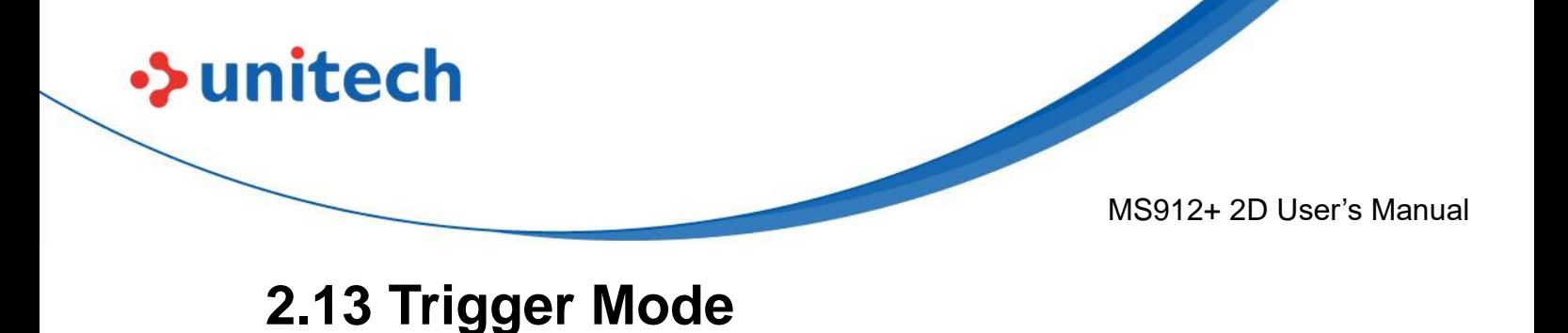

In Trigger Mode the LED will stay on once trigger is pressed and held, and will turn off automatically once a barcode is read or LED Auto-Off timeout expires.

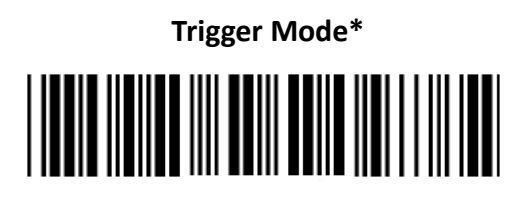

# **2.14 Toggle Mode**

In Toggle Mode the LED will stay on once trigger is pressed once, and will turn off automatically when a barcode is read or LED Auto-Off timeout expires.

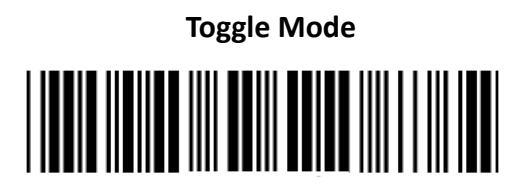

# **2.15 Continuous Mode**

In Continuous Mode the LED will stay on, reading barcodes continuously, and will turn off when:

a barcode is read (2) LED Auto-Off timeout expires (3) trigger is pressed (Trigger Control enabled)

**Continuous Mode**

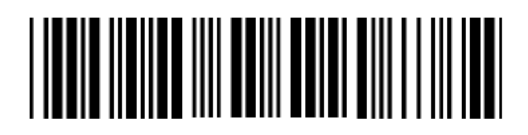

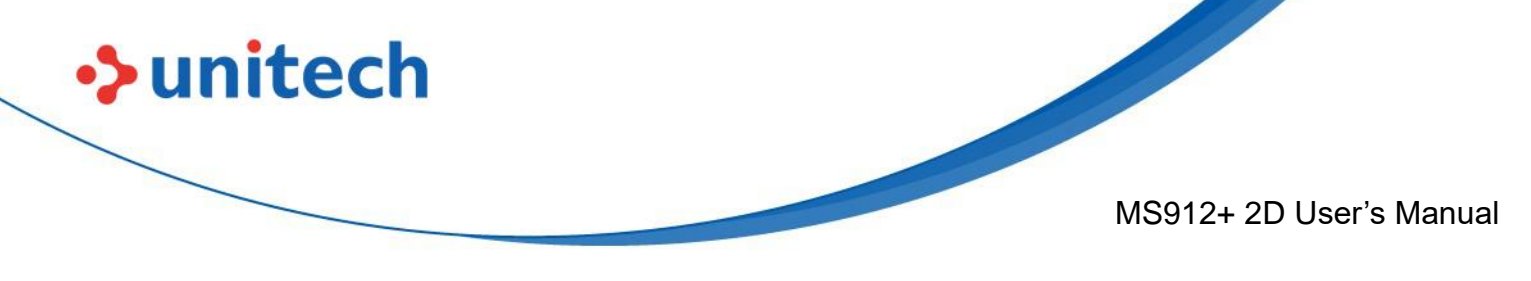

## **2.16 Auto-sensing Mode**

In Auto-sensing Mode the LED will turn on when image change is detected within scanner's field of view, and will turn off when: (1) a barcode is read (2) LED Auto-Off timeout expires (3) trigger is pressed (Trigger Control enabled)

**Auto-sensing Mode**

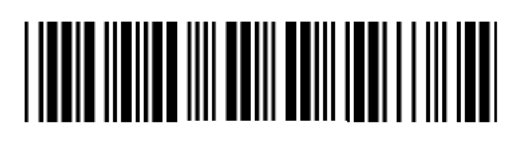

# **2.17 Advanced Reading Mode Settings**

## **2.17.1 LED Auto-Off Timeout**

LED Auto-Off Timeout (applicable for all reading modes) is the maximum scanning duration. When LED Auto-Off Timeout expires, the scanning operation stops automatically. The configurable range is from 0.1 to 25.5 sec.

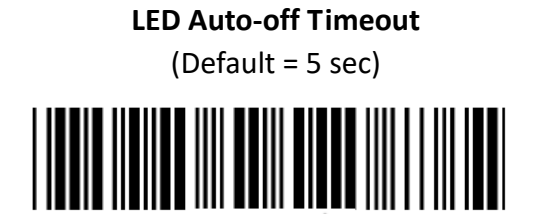

**Example:** Set LED Auto-Off Timeout to 10 sec

Step1: Scan LED Auto-Off Timeout

Step2: Scan "**2**" "**4**" in Appendix – Numbers

 $(01 = 0.1 \text{ sec}, 02 = 0.2 \text{ sec}, 03 = 0.3 \text{ sec}, 04 = 0.4 \text{ sec}, 05 = 0.5 \text{ sec}, 06$  $= 1.0$  sec.

 $07 = 1.5$  sec,  $08 = 2.0$  sec,  $09 = 2.5$  sec,  $10 = 3.0$  sec,  $11 = 3.5$  sec, ...55  $= 25.5$  sec

Default =  $14$  (5 sec))

Step3: Scan LED Auto-Off Timeout

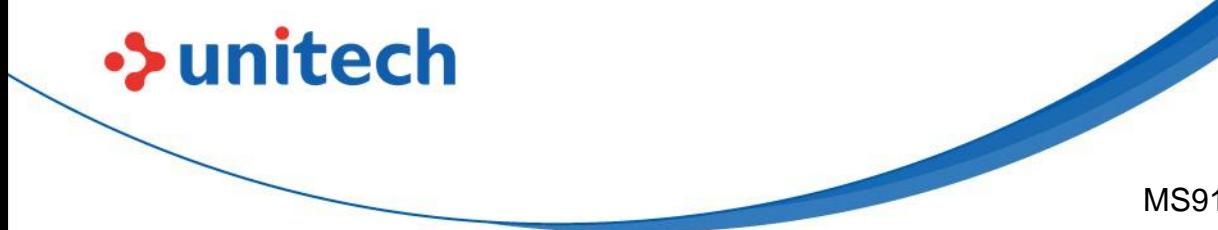

MS912+ 2D User's Manual

#### **2.17.2 Scan Interval**

Scan Interval (applicable for Continuous Mode) is the period of time between two consecutive scans. The configurable range is from 0.1 to 25.5 sec.

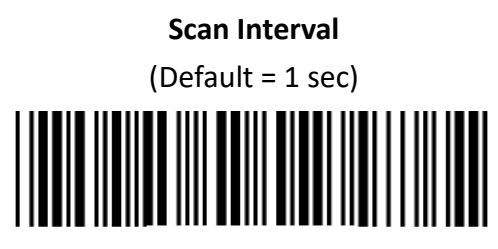

**Example:** Set Scan Interval to 10 sec Step1: Scan Scan Interval Step2: Scan "**2**" "**4**" in Appendix – Numbers  $(01 = 0.1 \text{ sec}, 02 = 0.2 \text{ sec}, 03 = 0.3 \text{ sec}, 04 = 0.4 \text{ sec}, 05 = 0.5 \text{ sec}, 06$  $= 1.0$  sec,  $07 = 1.5$  sec,  $08 = 2.0$  sec,  $09 = 2.5$  sec,  $10 = 3.0$  sec,  $11 = 3.5$ sec,  $...55 = 25.5$  sec Default =  $06(1 \text{ sec})$ Step3: Scan **Scan Interval**

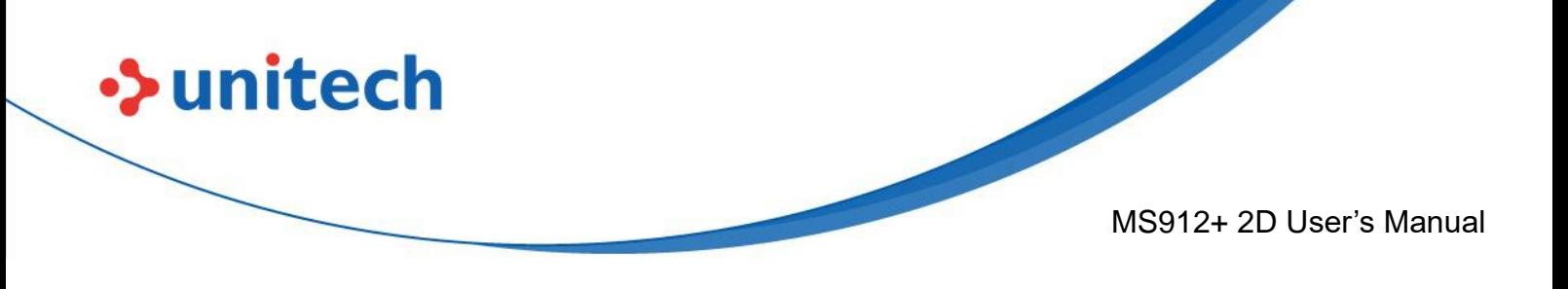

#### **2.17.3 Identical Read Interval**

Identical Read Interval (applicable for Continuous Mode, Auto-sensing Mode) defines the period of time between two consecutive scans on a barcode or two identical ones. This prevents repetitive input of an identical data. The configurable range is from 0.1 to 25.5 sec.

> **Identical Read Interval** (Default = 1 sec)

**Example:** Set Identical Read Interval to 10 sec

Step1: Scan Identical Read Interval

Step2: Scan "**2**" "**4**" in Appendix – Numbers

 $(01 = 0.1 \text{ sec}, 02 = 0.2 \text{ sec}, 03 = 0.3 \text{ sec}, 04 = 0.4 \text{ sec}, 05 = 0.5 \text{ sec}, 06$  $= 1.0$  sec.

 $07 = 1.5$  sec,  $08 = 2.0$  sec,  $09 = 2.5$  sec,  $10 = 3.0$  sec,  $11 = 3.5$  sec, ...55  $= 25.5$  sec

Default =  $06(1 \text{ sec})$ 

Step3: Scan Identical Read Interval

## **2.17.4 Trigger Control**

Trigger Control (applicable for Continuous Mode, Auto-sensing Mode) allows LED to be turned on/off by pressing trigger.

**Enable Trigger Control\***

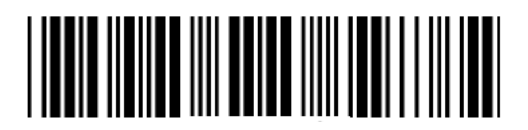

 **Disable Trigger Control**

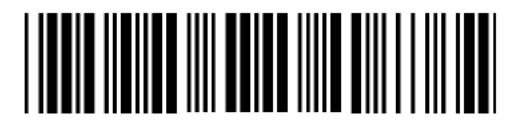

40

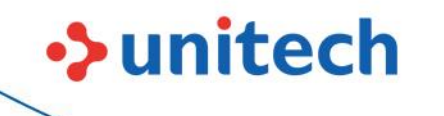

EA520 User's Manual MS912+ 2D User's Manual

## **2.18 Code ID**

*Note:* 

By default data format is as follows:

**<Preamble> <Code ID> <Barcode Length> <Barcode Data> <Postamble> <Terminator>**

**Disable Code ID \***

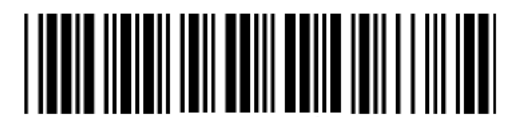

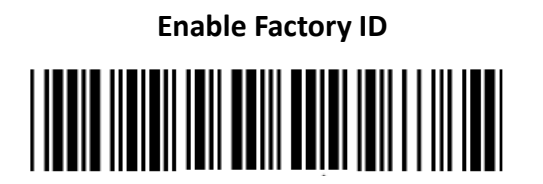

**Enable Set ID**

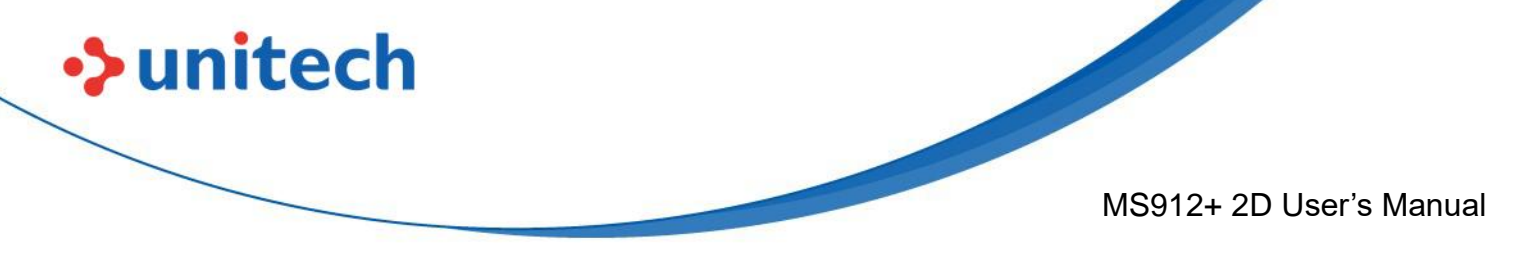

## **2.19 Set ID**

Set ID can be up to 2 alphanumerics for each symbology.

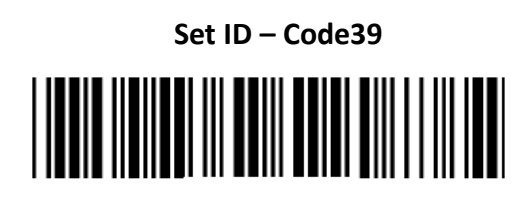

**Set ID – Full ASCII Code39**

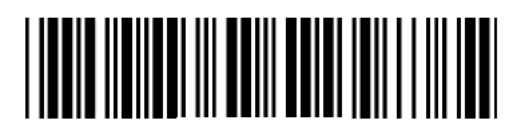

**Set ID – Code32** 

**Set ID – Codabar**

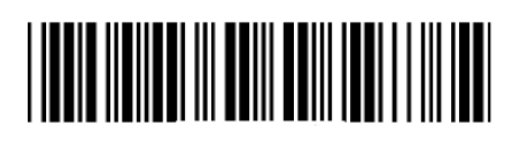

**Set ID – Interleaved 2 of 5**

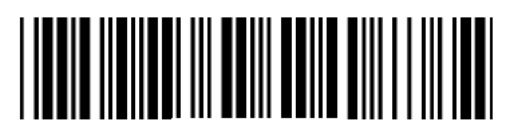

**Set ID – Standard 2 of 5**

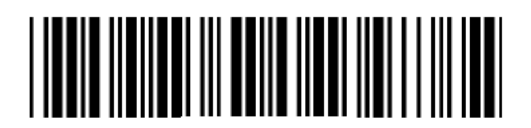

**Set ID – Matrix 2 of 5**

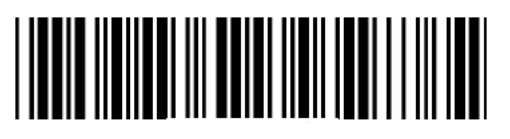

EA520 User's Manual MS912+ 2D User's Manual

**Set ID – Industrial 2 of 5**

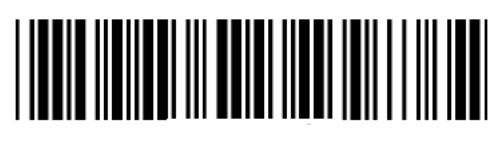

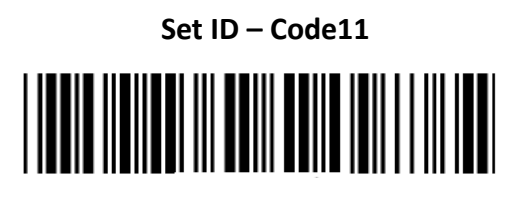

•> unitech

**Set ID – China Postal Code**

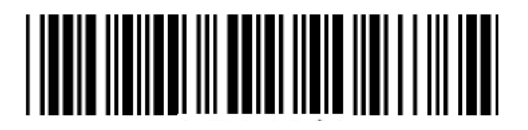

**Set ID – MSI Plessey** 

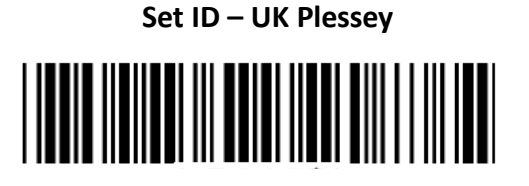

**Set ID – EAN-13**

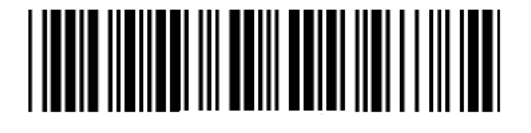

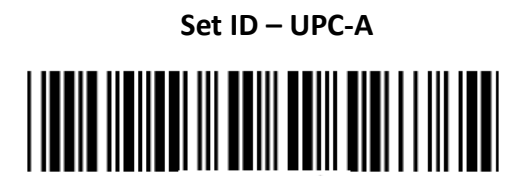

**Set ID – EAN-8**

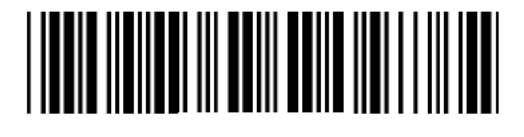

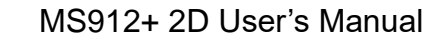

**Set ID – UPC-E**

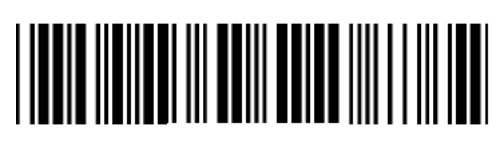

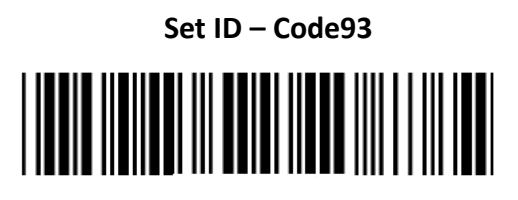

•> unitech

**Set ID – Code128 / GS1-128**

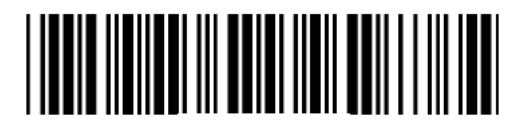

**Set ID – GS1 DataBar (Limited / Expanded)**

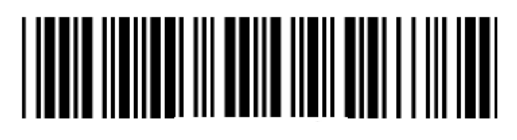

**Set ID – QR Code** 

**Set ID – Micro QR Code**

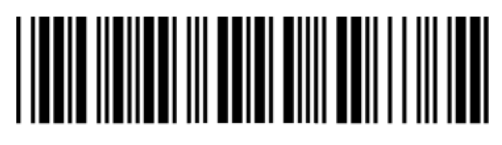

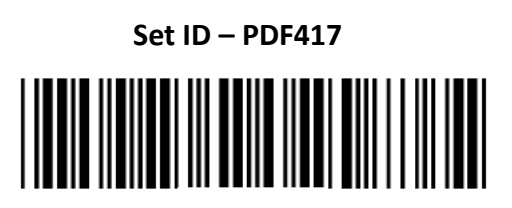

**Set ID – MicroPDF417** 

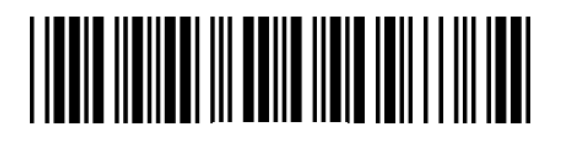

© 2022 Unitech Electronics Co., Ltd. All rights reserved. Unitech is a registered trademark of Unitech Electronics Co., Ltd. All product and company names are trademarks, service marks, or registered trademarks of their respective owners

44

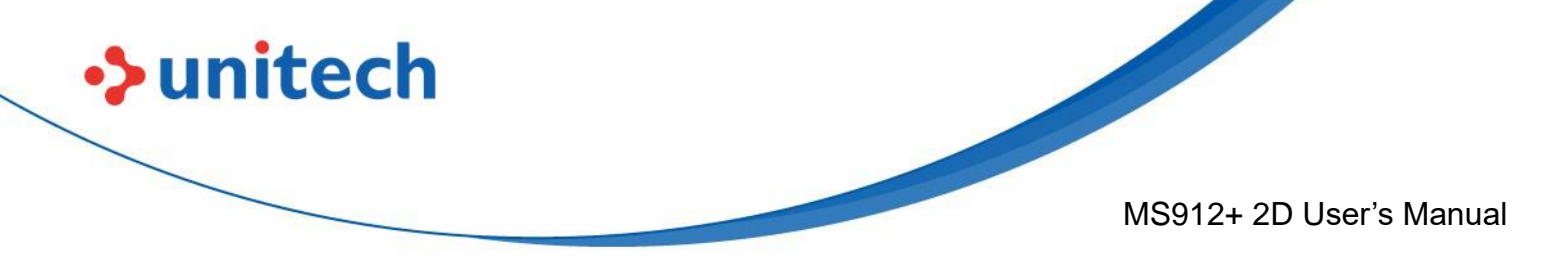

**Set ID – Data Matrix** 

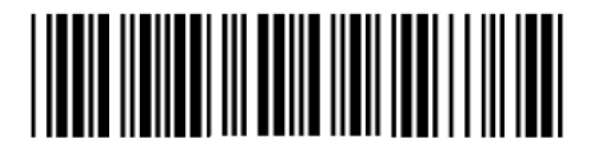

**Set ID – Aztec** 

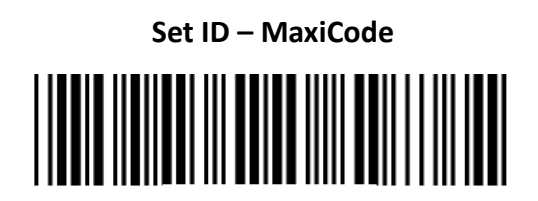

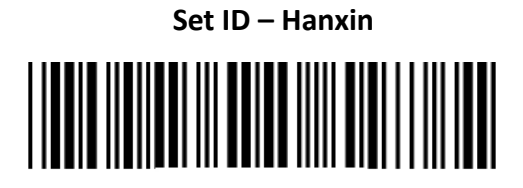

**Set ID – Code 16K**

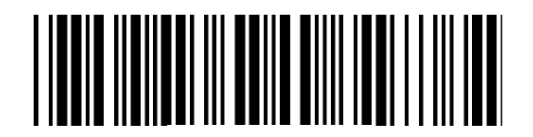

**Example: Set Code39 Set ID as XY** Step1: Scan "**Set ID – Code39**" Step2: Scan "**X**" "**Y**" in Appendix – Upper Case Alphabets Step3: Scan "**Set ID – Code39**"

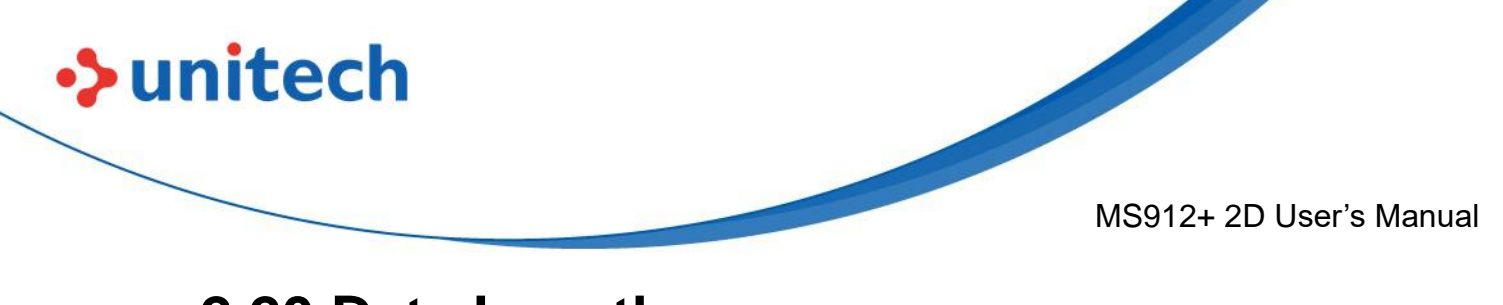

## **2.20 Data Length**

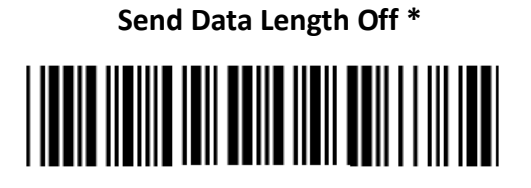

**Send Data Length On**

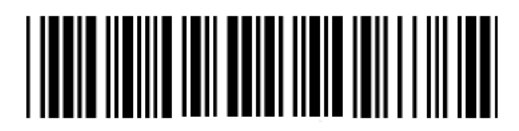

## **2.20 Preamble**

Preamble can be up to 16 bytes of data.

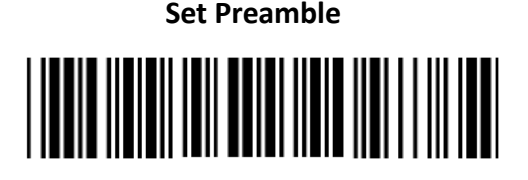

**Example: Set Preamble as XYZ123**

Step 1: Scan "**Set Preamble**"

Step 2: Scan "**X**" "**Y**" "**Z**" "**1**" "**2**" "**3**" in Appendix – Upper Case Alphabets & Numbers

Step 3: Scan "**Set Preamble**"

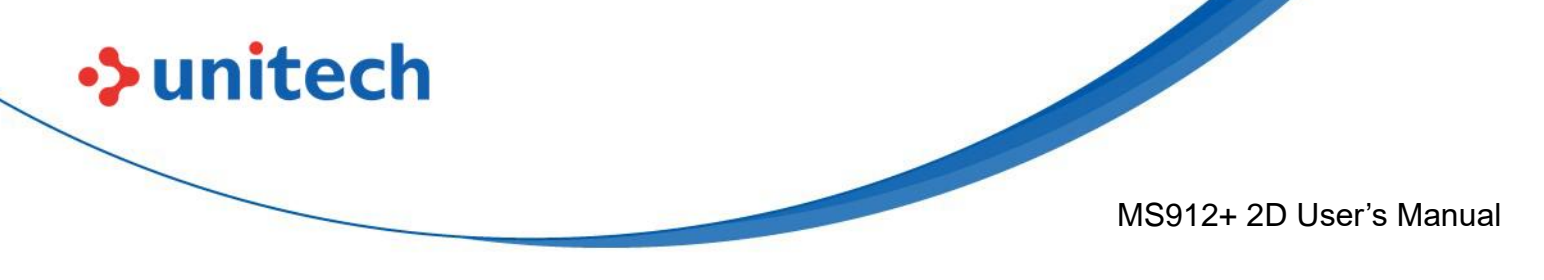

## **2.21 Postamble**

Postamble can be up to 16 bytes of data.

**Set Postamble**

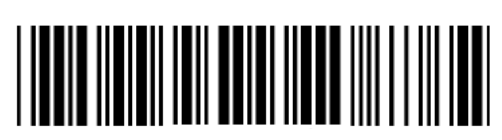

**Example: Set Postamble as XYZ123**

Step 1: Scan "**Set Postamble**"

Step 2: Scan "**X**" "**Y**" "**Z**" "**1**" "**2**" "**3**" in Appendix – Upper Case Alphabets & Numbers

Step 3: Scan "**Set Postamble**"

## **2.21.1 Clear Preamble/Postamble**

**Clear Preamble/Postamble**

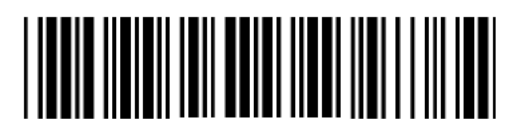

# **2.22 Terminator**

**None**

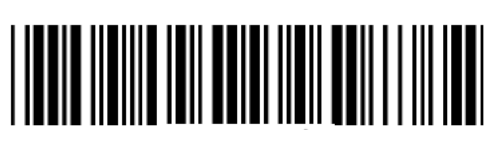

**<LF>**

47

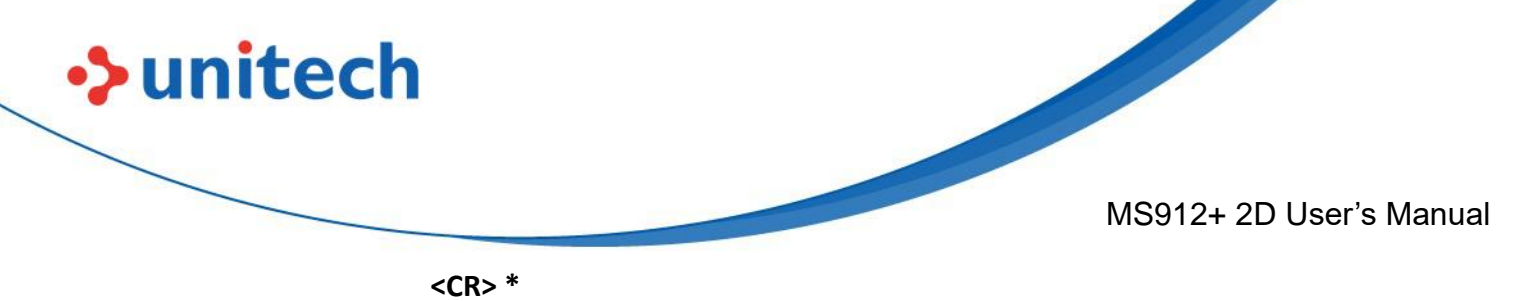

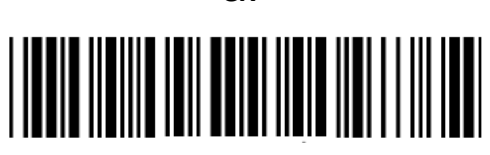

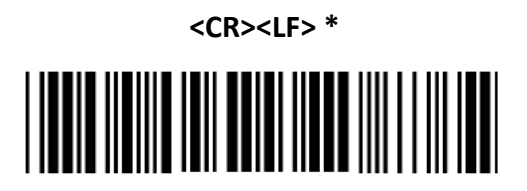

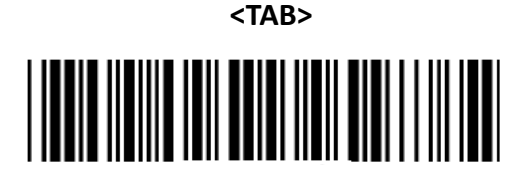

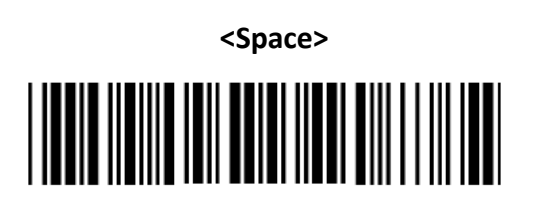

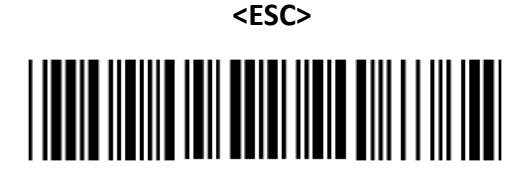

Note:

- 1. For USB HID/BT HID interface the default terminator is CR.
- 2. For USB VCP/BT SPP interface the default terminator is CR+LF

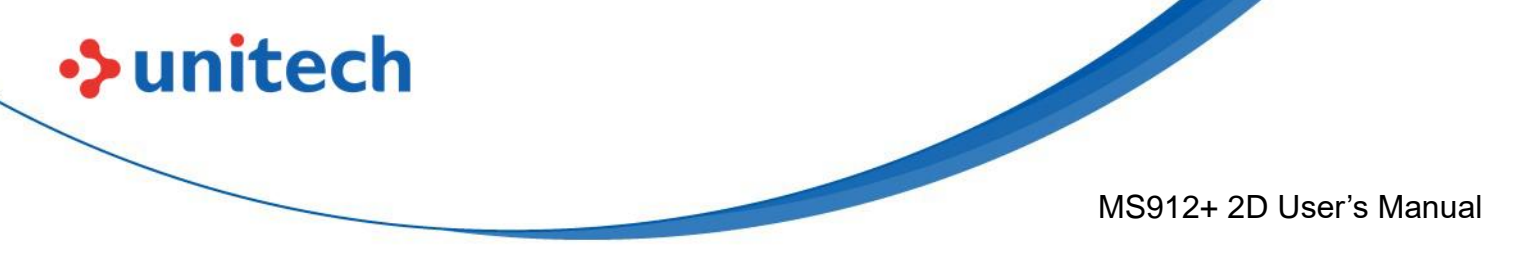

# Chapter 3 – Introduction to Applications **3.1 General Settings**

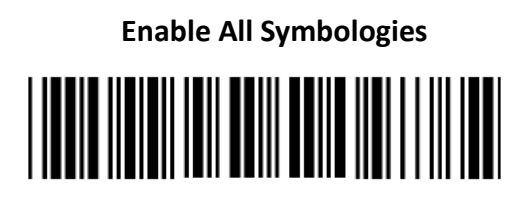

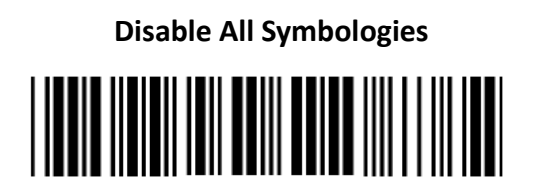

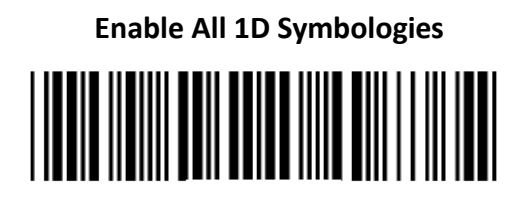

**Disable All 1D Symbologies**

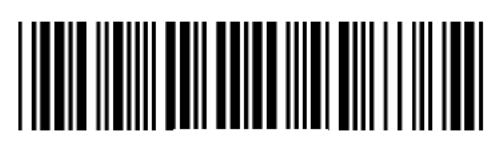

**Enable All 2D Symbologies**

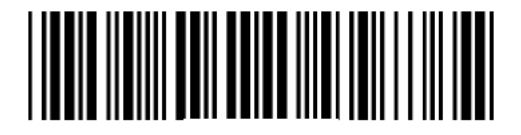

**Disable All 2D Symbologies**

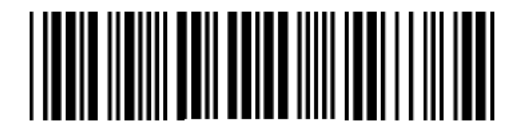

*Note:* When all symbologies are disabled, configuration barcodes are still readable.

49

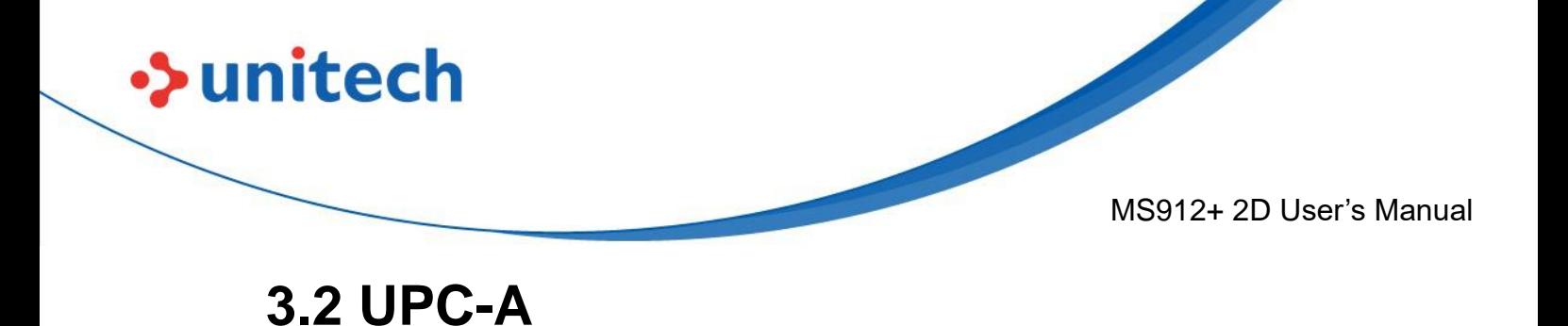

#### **Enable/Disable UPC-A**

**Enable UPC-A\***

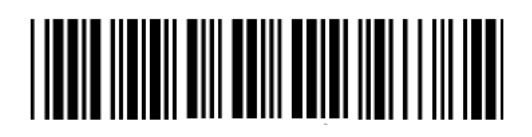

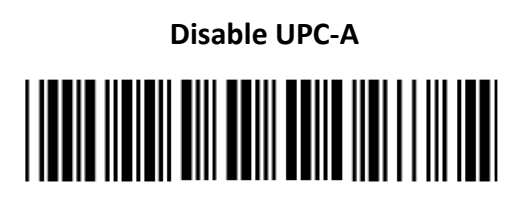

## **3.2.1 Check Digit**

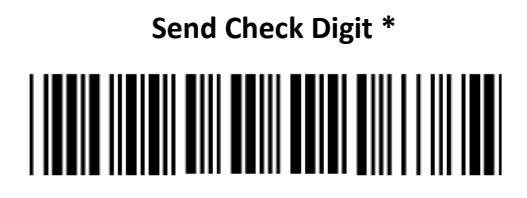

 **Not Send Check Digit** 

## **3.2.2 UPC-A Expand to EAN-13**

**Enable UPC-A Expand to EAN-13**

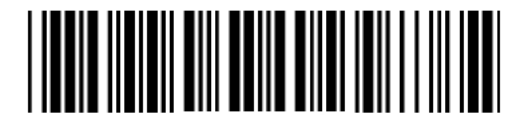

 **Disable UPC-A Expand to EAN-13 \***

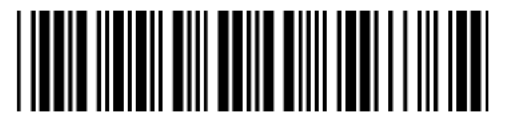

50

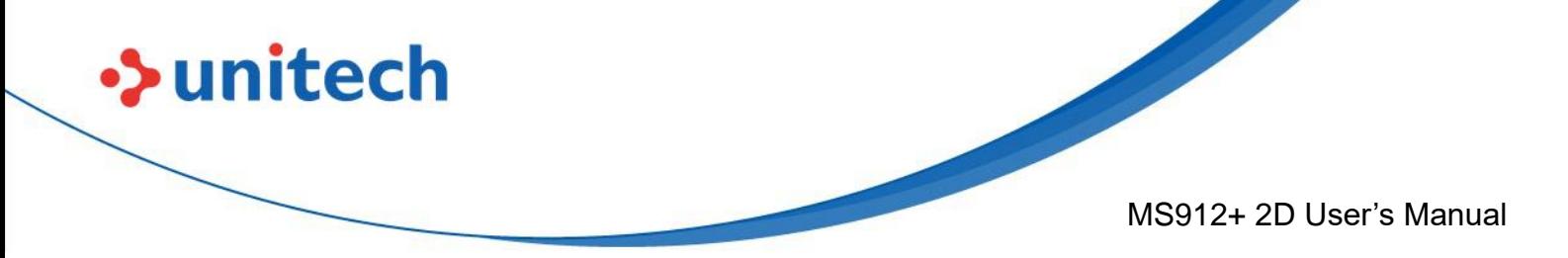

#### **3.2.3 Add On Supplement**

**Enable 5-digit Supplement**

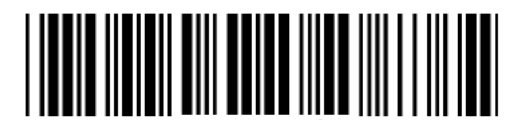

**Disable 5-digit Supplement \***

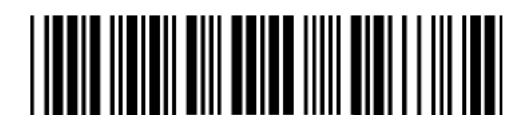

**Enable 2-digit Supplement**

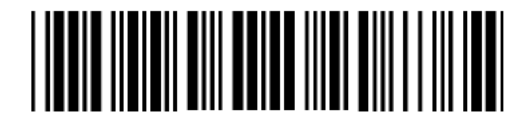

**Disable 2-digit Supplement \***

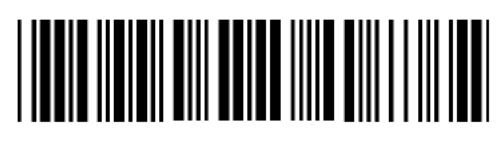

**Enable Addenda Required**

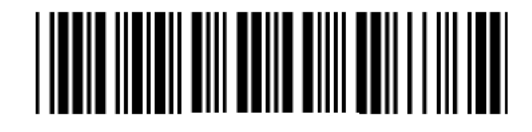

**Disable Addenda Required\***

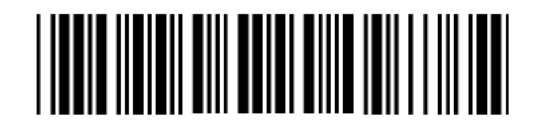

#### *Note:*

When Addenda Required is enabled, the scanner will only read an UPC-A barcode that has 2-digit or 5-digit addenda/supplement even if 2-digit or 5-digit Supplement is disabled.

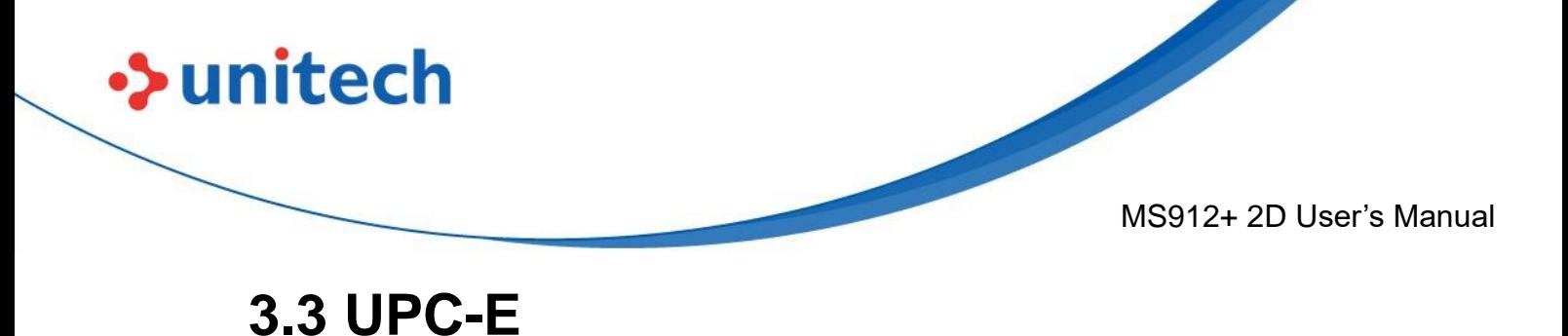

#### **Enable/Disable UPC-E**

**Enable UPC-E \***

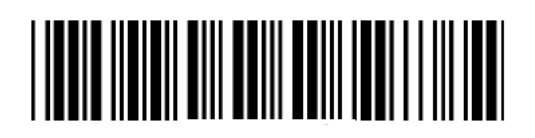

**Disable UPC-E**

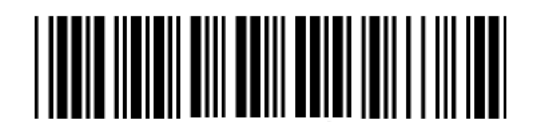

## **3.3.1 Check Digit**

**Send Check Digit \***

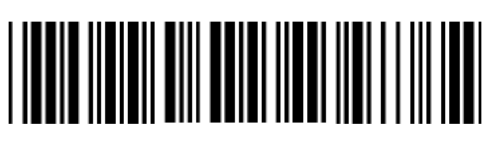

 **Not Send Check Digit**

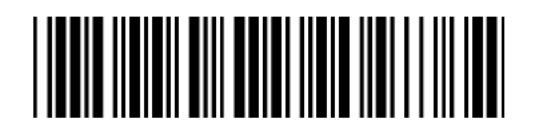

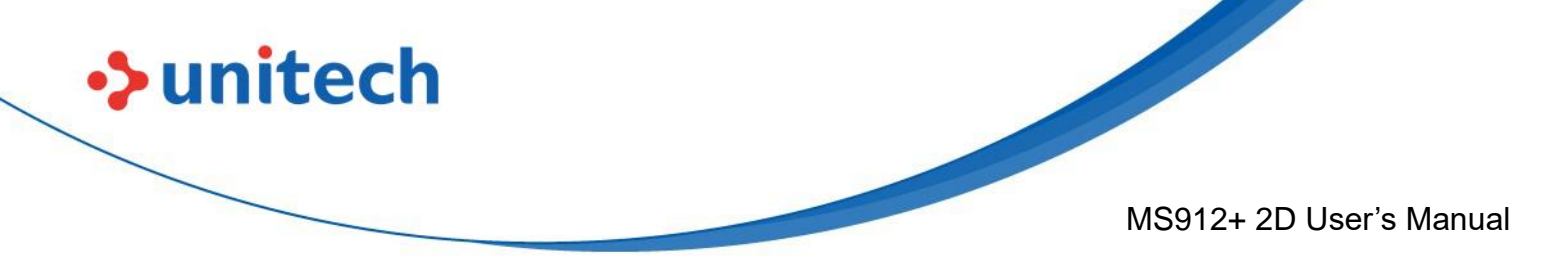

#### **3.3.3 Add On Supplement**

**Enable 5-digit Supplement**

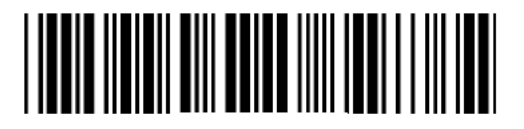

**Disable 5-digit Supplement \***

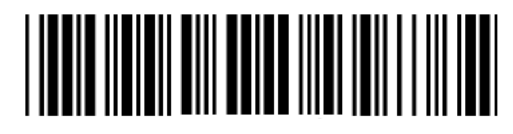

**Enable 2-digit Supplement**

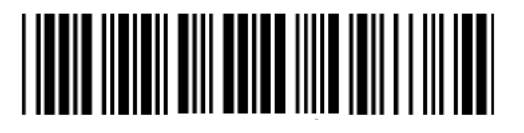

**Disable 2-digit Supplement \***

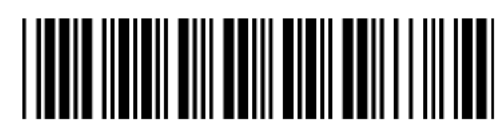

**Enable Addenda Required**

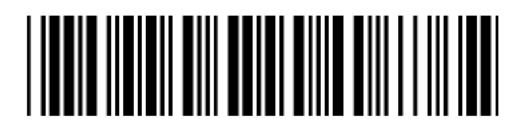

**Disable Addenda Required \***

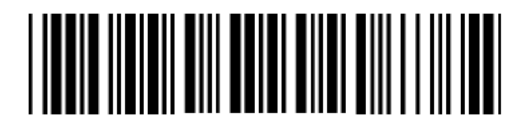

#### *Note:*

When Addenda Required is enabled, the scanner will only read an UPC-E barcode that has 2-digit or 5-digit addenda/supplement even if 2-digit or 5-digit Supplement is disabled.

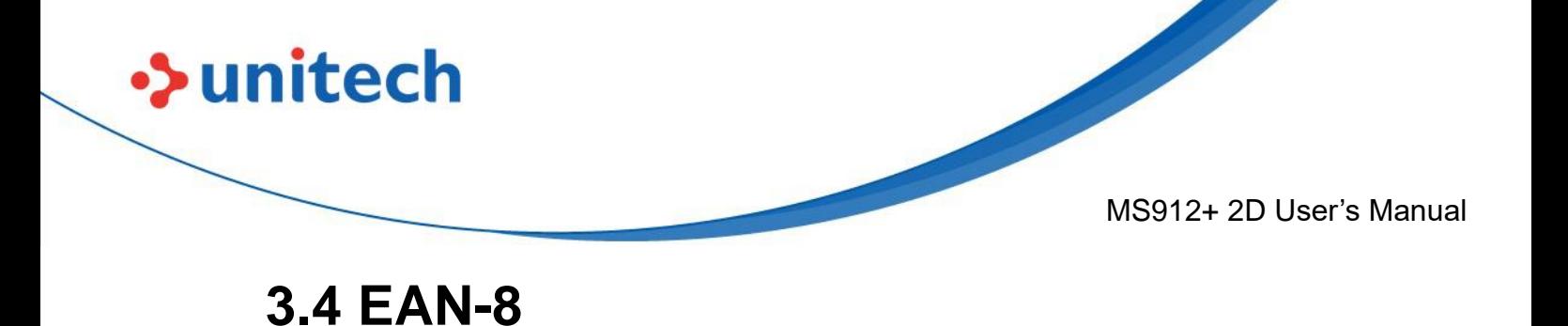

#### **Enable/Disable EAN-8**

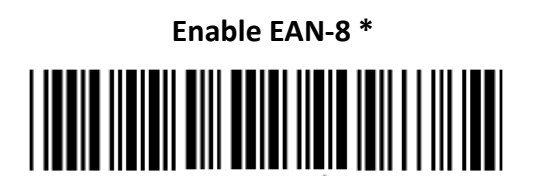

**Disable EAN-8**

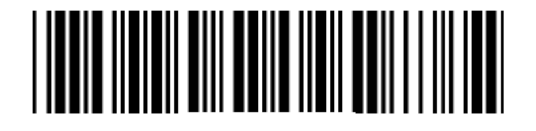

## **3.4.1 Check Digit**

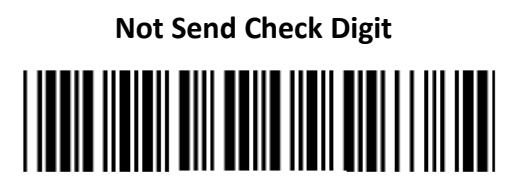

 **Send Check Digit \***

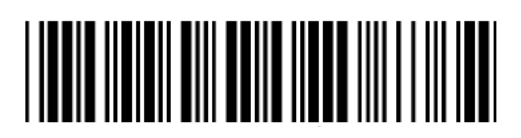

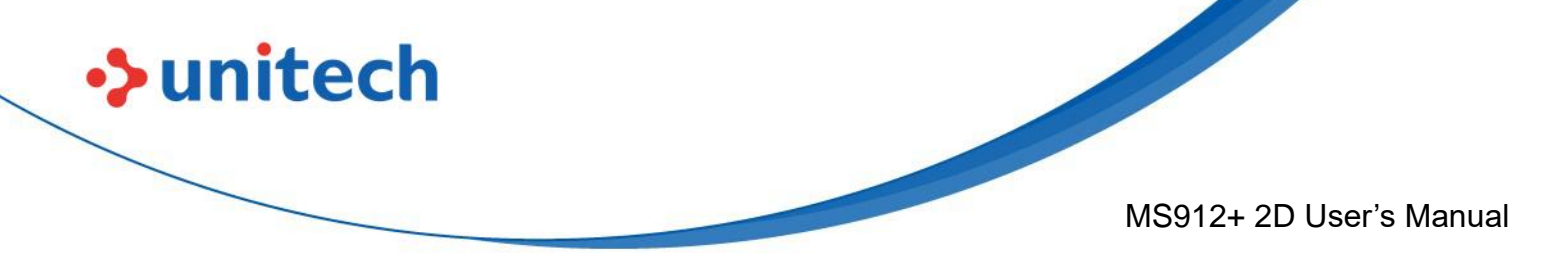

#### **3.4.2 Add On Supplement**

**Enable 5-digit Supplement**

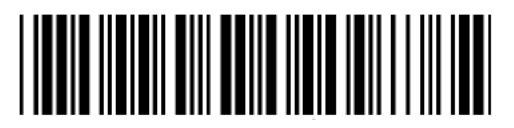

**Disable 5-digit Supplement \***

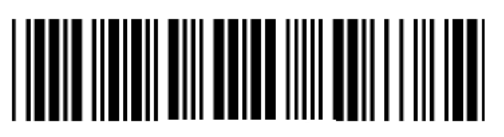

**Enable 2-digit Supplement**

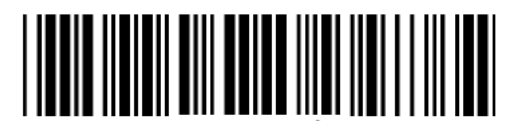

**Disable 2-digit Supplement \***

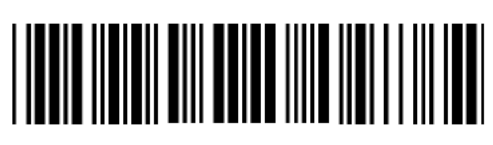

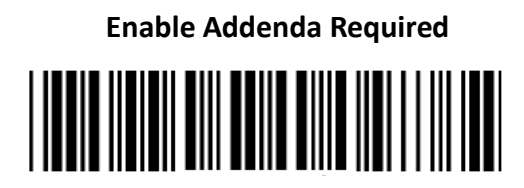

#### **Disable Addenda Required \*** <u>||||||||||||||||||||||||||||||||||||</u> III

#### *Note:*

When Addenda Required is enabled, the scanner will only read an EAN-8 barcode that has 2-digit or 5-digit addenda/supplement even if 2-digit or 5-digit Supplement is disabled.

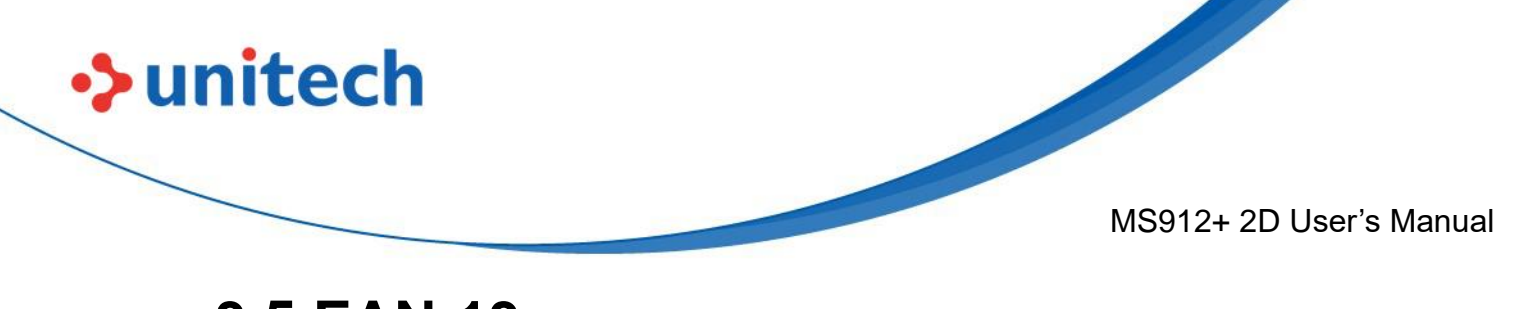

# **3.5 EAN-13**

## **Enable/Disable EAN-13**

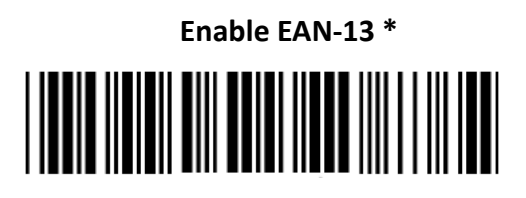

 **Disable EAN-13**

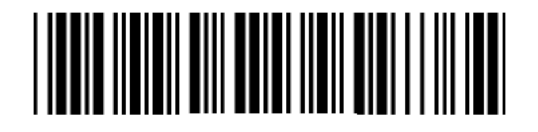

## **3.5.1. Check Digit**

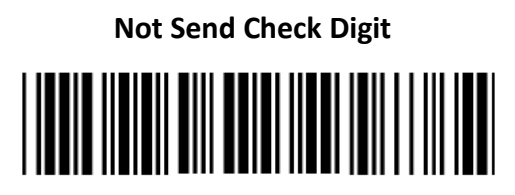

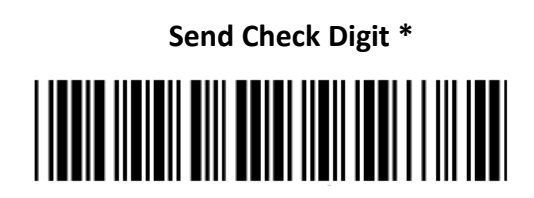
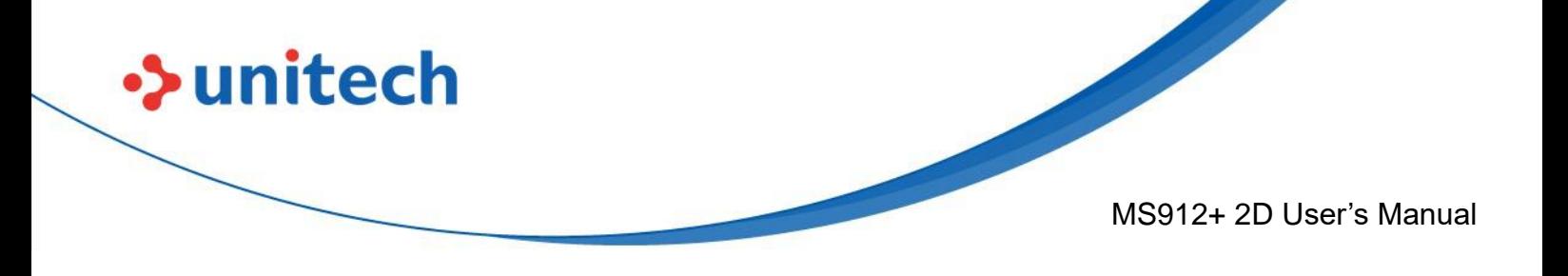

### **3.5.2. Add On Supplement**

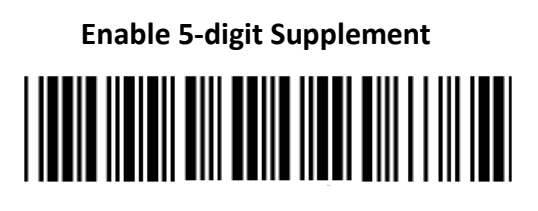

**Disable 5-digit Supplement \***

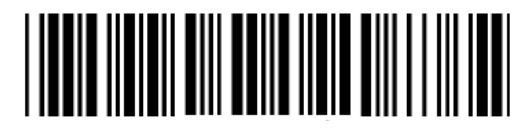

**Enable 2-digit Supplement** 

**Disable 2-digit Supplement \*** 

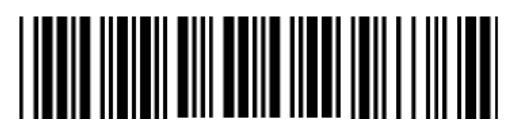

**Enable Addenda Required**

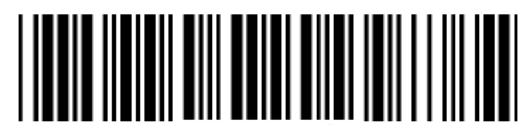

**Disable Addenda Required \***

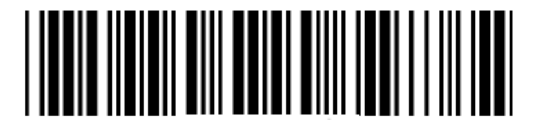

#### *Note:*

When Addenda Required is enabled, the scanner will only read an EAN-13 barcode that has 2-digit or 5-digit addenda/supplement even if 2-digit or 5-digit Supplement is disabled.

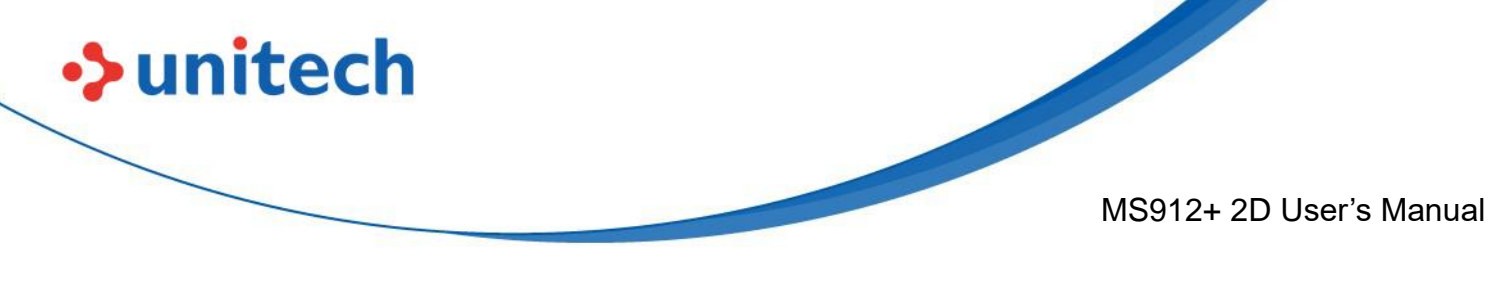

### **3.6 Code 39**

### **Enable/Disable Code 39**

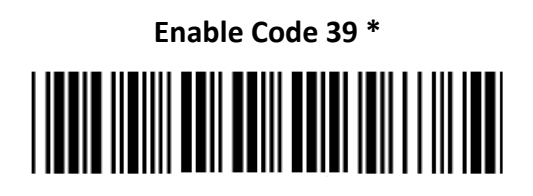

 **Disable Code 39**

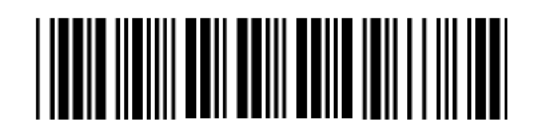

### **3.6.1 Verification**

**Disable CDV \***

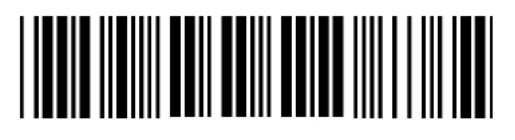

**CDV & Send CD** 

**CDV & Not Send CD**

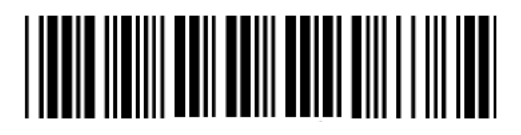

### **3.6.2 Start/Stop**

**Not Send Start/Stop \***

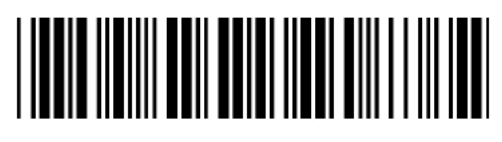

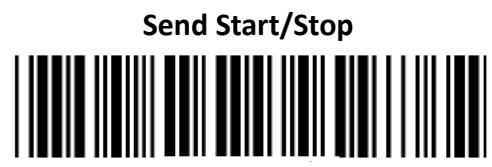

58

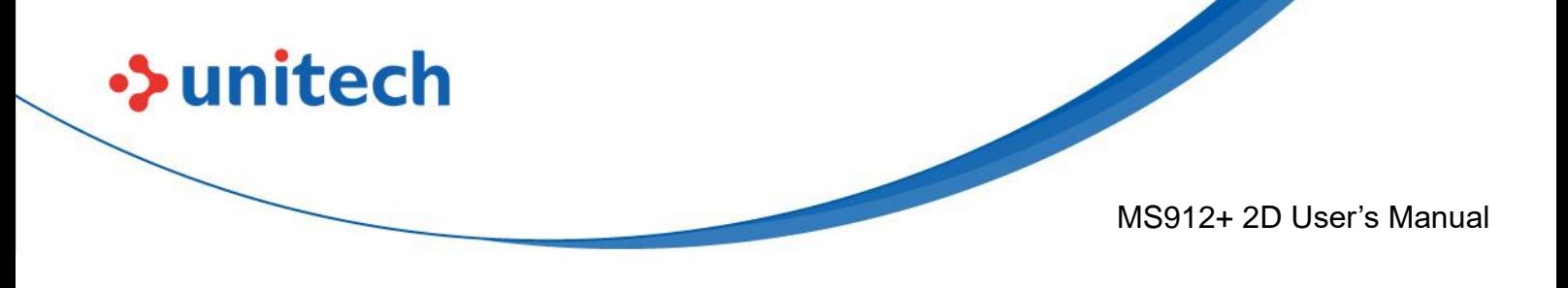

### **3.6.3 Full ASCII Code39**

**Enable Full ASCII Code 39 \***

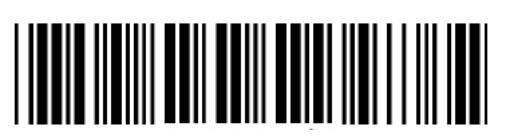

 **Disable Full ASCII Code39**

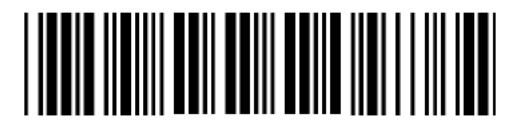

### **3.6.4 Code39 Min/Max Length**

**Set Min Length**  $(Default = 01)$ 

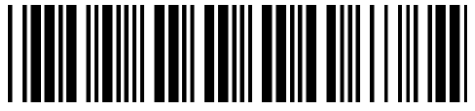

 **Set Max Length**

(Default = 99)

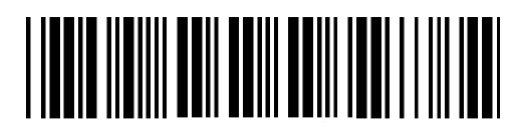

**Example: Set Min Length as 8, Max Length as 12 for Code39**

Step1: Scan "**Set Min Length**"

Step2: Scan "**0**" "**8**" in Appendix – Numbers

Step3: Scan "**Set Min Length**"

Step4: Scan "**Set Max Length**"

Step5: Scan "**1**" "**2**" in Appendix – Numbers

Step6: Scan "**Set Max Length**"

Note: Configurable range for Min/Max Length is  $01 \sim 99$ .

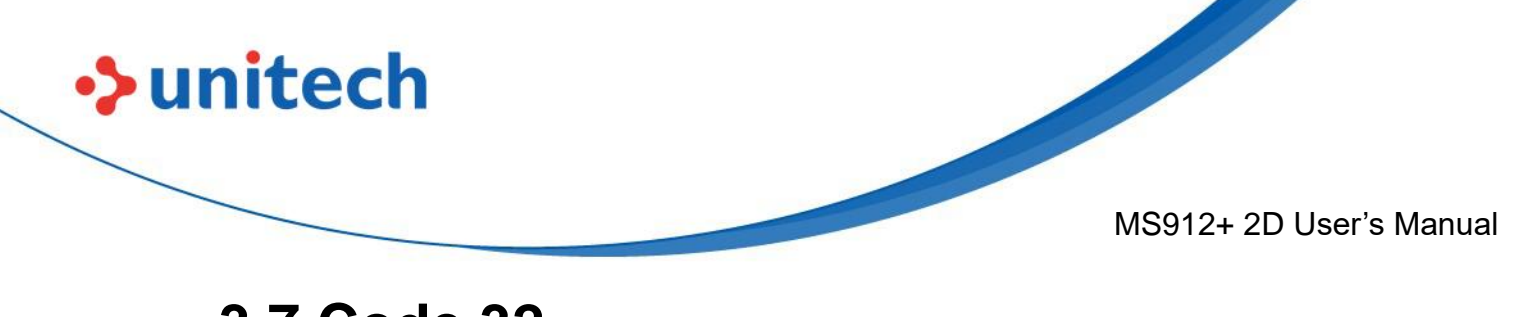

# **3.7 Code 32**

### **Enable/Disable Code 32**

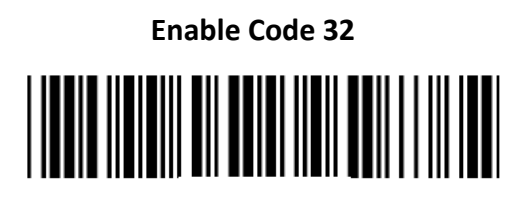

 **Disable Code 32 \***

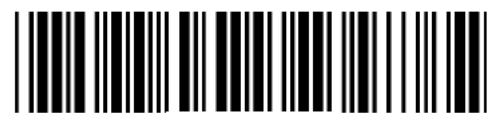

### **3.7.1 Leading/Tailing**

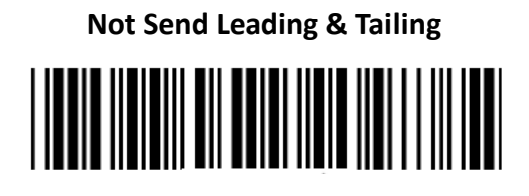

**Send Leading Only** 

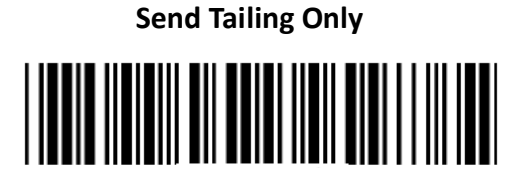

 **Send Leading & Tailing \***

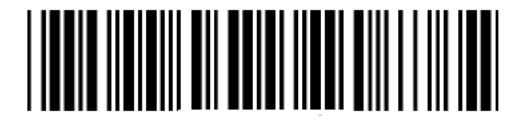

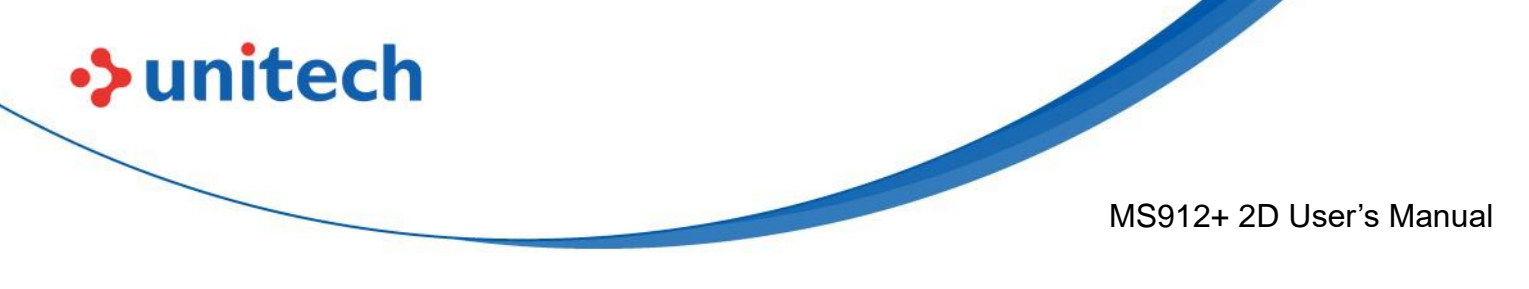

### **3.8 Codabar**

### **Enable/Disable Codabar**

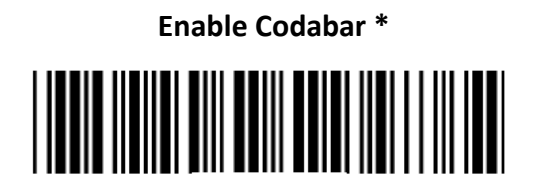

**Disable Codabar**

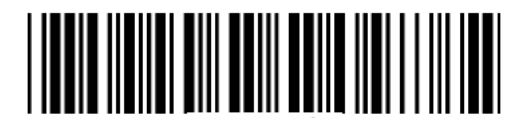

### **3.8.1 Verification**

**Disable CDV \***

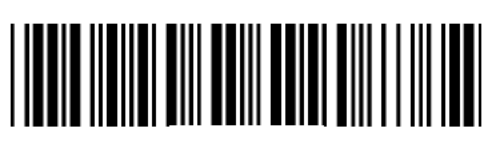

**CDV & Send CD**

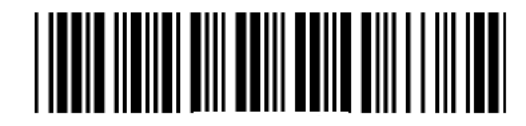

**CDV & Not Send CD**

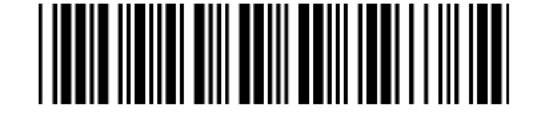

### **3.8.2 Start/Stop**

**Not Send Start/Stop \***

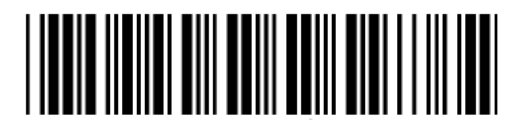

**Send Start/Stop**

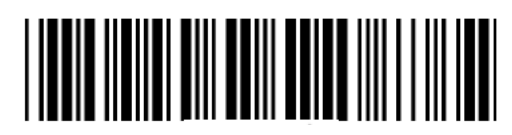

61

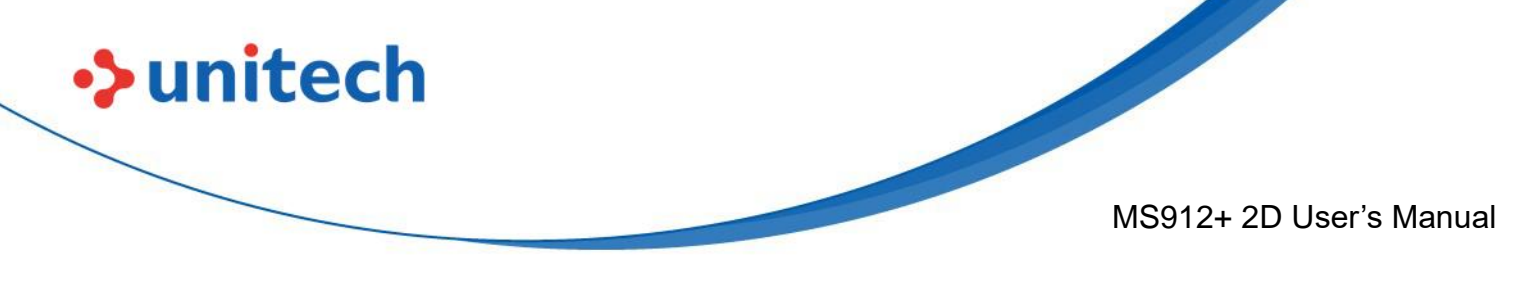

### **3.8.3 Codabar Min/Max Length**

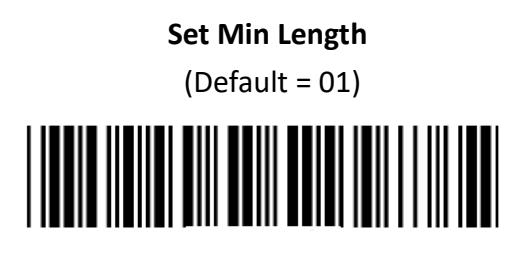

 **Set Max Length**

(Default = 99)

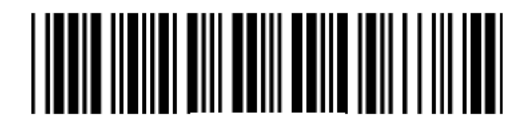

#### **Example: Set Min Length as 8, Max Length as 12 for Codabar**

- Step1: Scan "**Set Min Length**"
- Step2: Scan "**0**" "**8**" in Appendix Numbers
- Step3: Scan "**Set Min Length**"
- Step4: Scan "**Set Max Length**"
- Step5: Scan "**1**" "**2**" in Appendix Numbers
- Step6: Scan "**Set Max Length**"

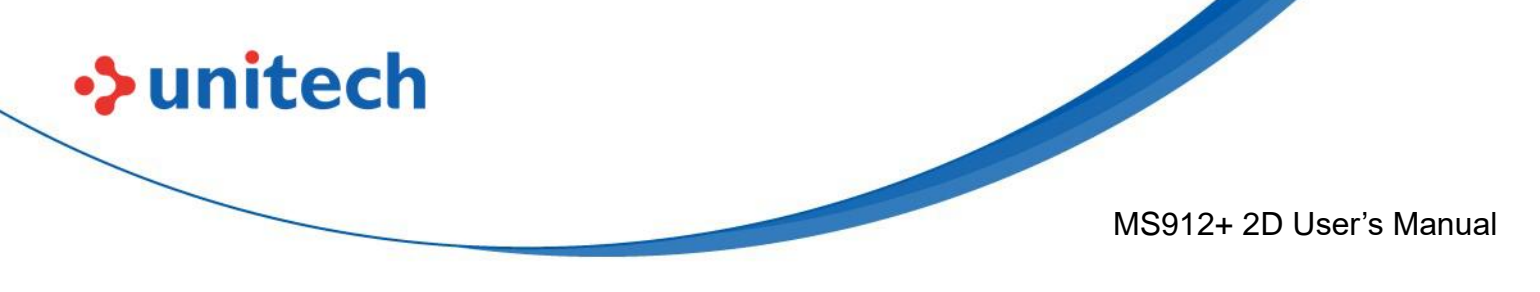

### **3.9 Interleaved 2 of 5**

### **Enable/Disable Interleaved 2 of 5**

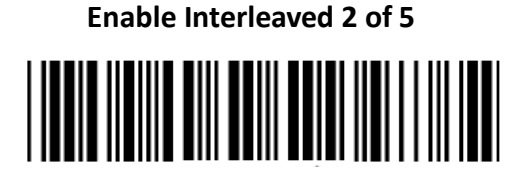

**Disable Interleaved 2 of 5 \***

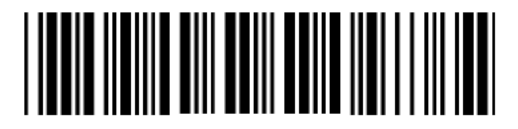

### **3.9.1 Verification**

**Disable CDV \***

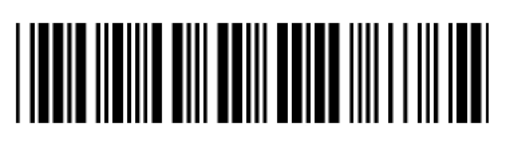

**CDV & Send CD** 

**CDV & Not Send CD**

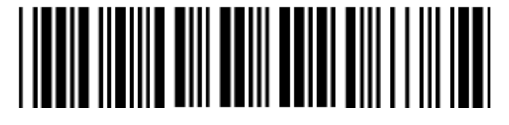

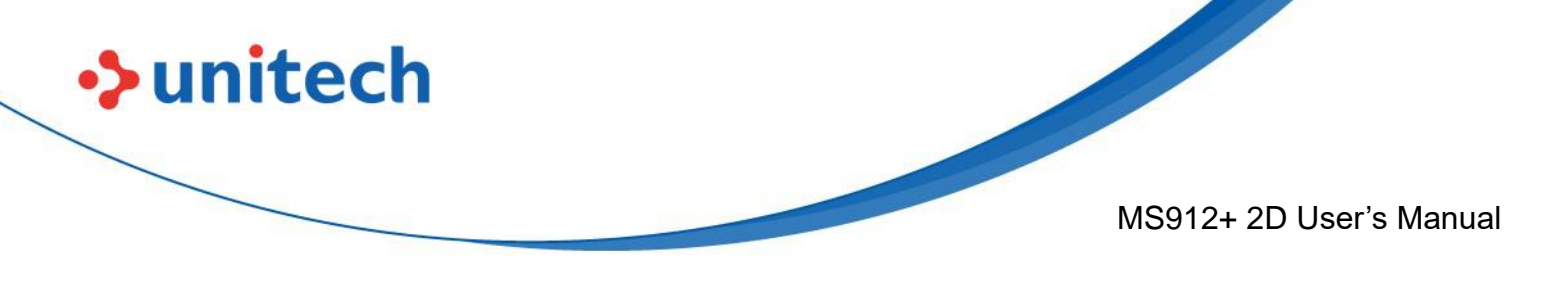

### **3.9.2 Interleaved 2 of 5 Min/Max Length**

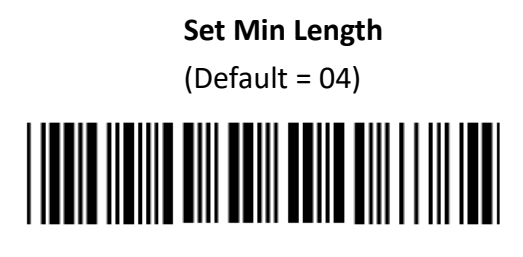

 **Set Max Length**

(Default = 32)

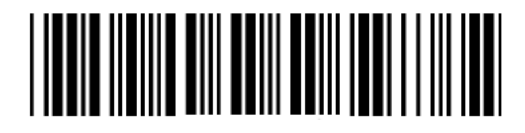

**Example: Set Min Length as 8, Max Length as 12 for Interleaved 2 of 5**

- Step1: Scan "**Set Min Length**"
- Step2: Scan "**0**" "**8**" in Appendix Numbers
- Step3: Scan "**Set Min Length**"
- Step4: Scan "**Set Max Length**"
- Step5: Scan "**1**" "**2**" in Appendix Numbers
- Step6: Scan "**Set Max Length**"

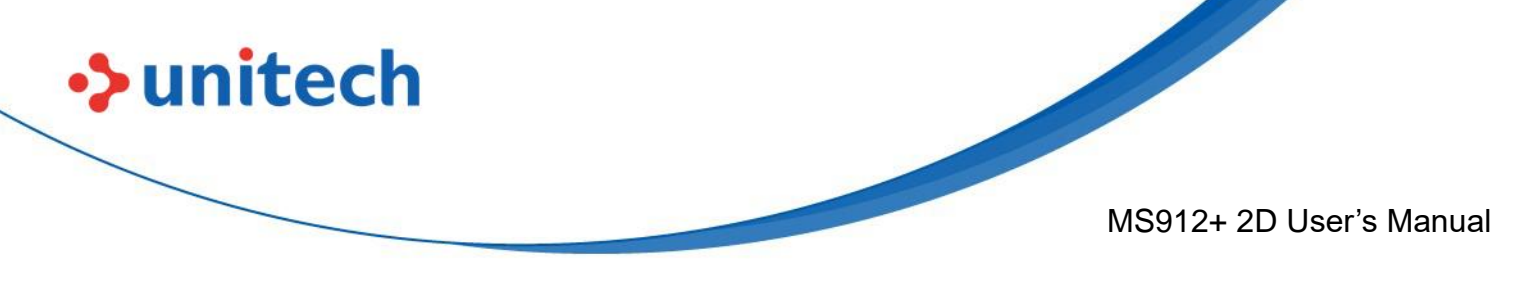

### **3.10 Standard 2 of 5**

### **Enable/Disable Standard 2 of 5**

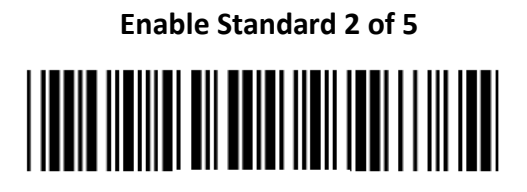

**Disable Standard 2 of 5 \***

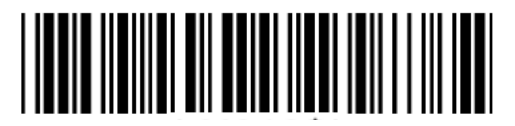

### **3.10.1 Verification**

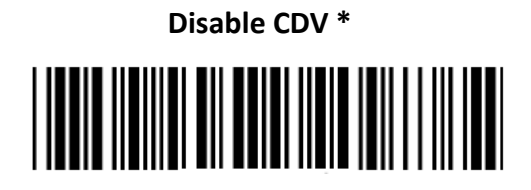

**CDV & Send CD**

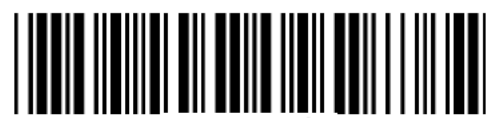

**CDV & Not Send CD**

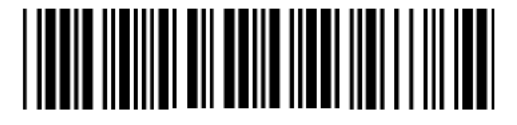

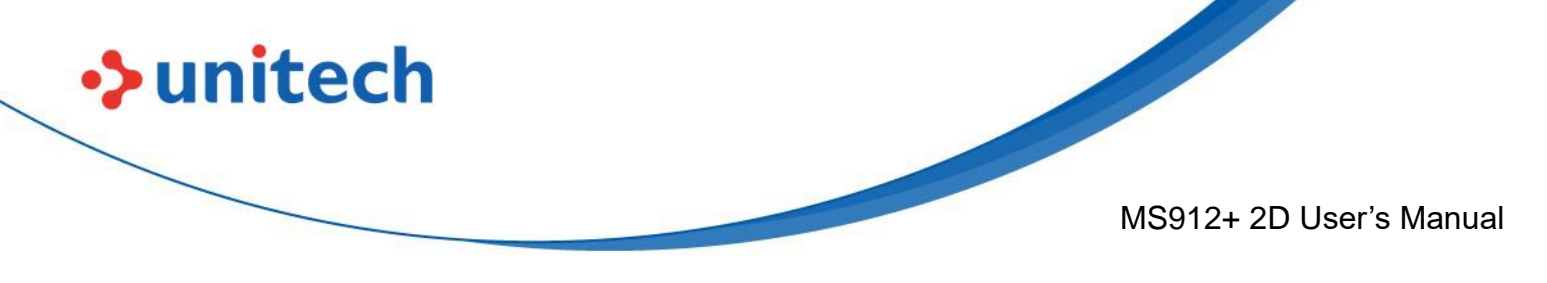

### **3.10.2 Standard 2 of 5 Min/Max Length**

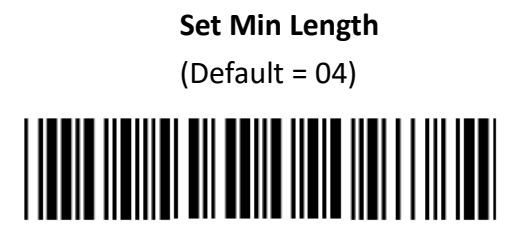

 **Set Max Length**

(Default = 32)

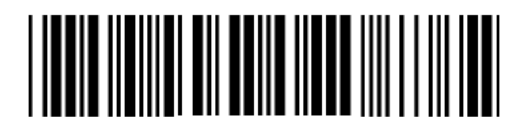

**Example: Set Min Length as 8, Max Length as 12 for Standard 2 of 5**

- Step1: Scan "**Set Min Length**"
- Step2: Scan "**0**" "**8**" in Appendix Numbers
- Step3: Scan "**Set Min Length**"
- Step4: Scan "**Set Max Length**"
- Step5: Scan "**1**" "**2**" in Appendix Numbers
- Step6: Scan "**Set Max Length**"

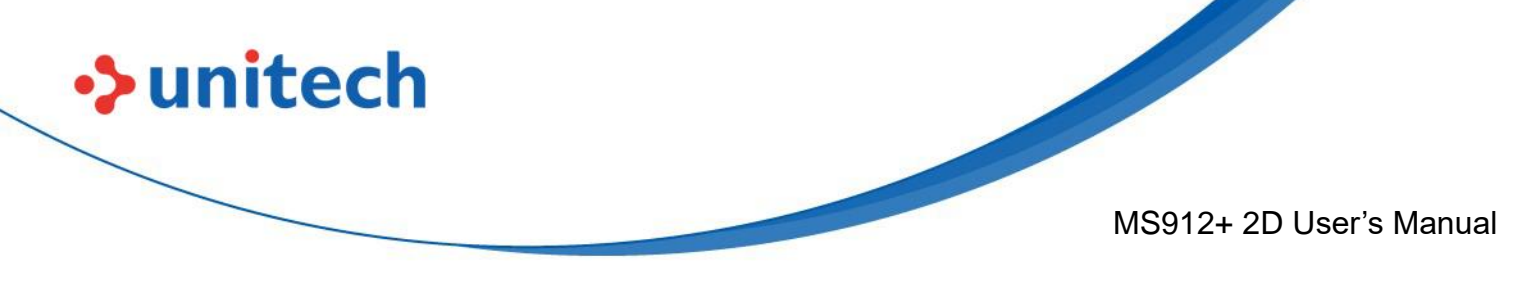

### **3.11 Matrix 2 of 5**

### **Enable**/**Disable Matrix 2 of 5**

**Enable Matrix 2 of 5**

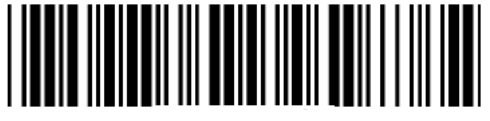

**Disable Matrix 2 of 5 \***

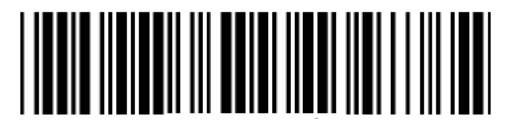

### **3.11.1 Verification**

**Disable CDV \***

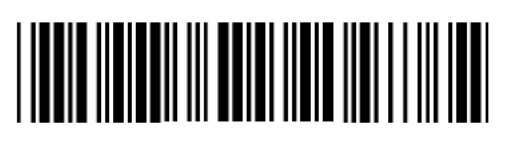

**CDV & Send CD**

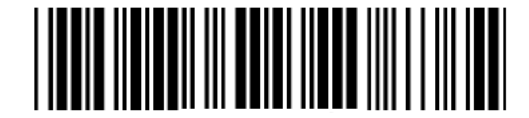

**CDV & Not Send CD**

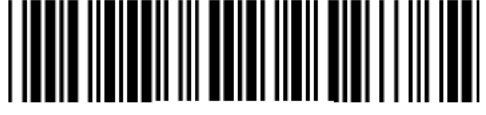

67

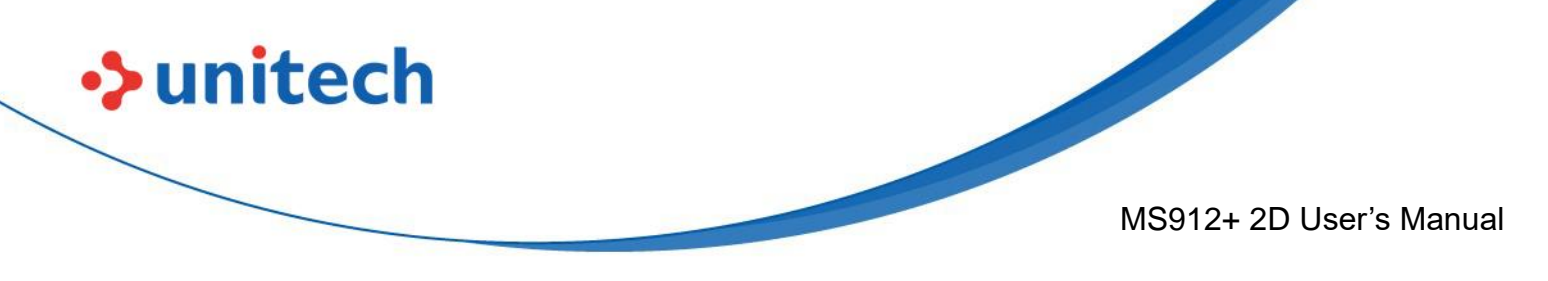

### **3.11.2 Matrix 2 of 5 Min/Max Length**

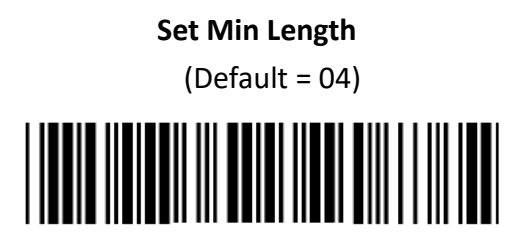

**Set Max Length**

(Default = 32)

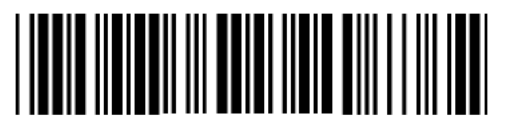

**Example: Set Min Length as 8, Max Length as 12 for Matrix 2 of 5**

- Step1: Scan "**Set Min Length**"
- Step2: Scan "**0**" "**8**" in Appendix Numbers
- Step3: Scan "**Set Min Length**"
- Step4: Scan "**Set Max Length**"
- Step5: Scan "**1**" "**2**" in Appendix Numbers
- Step6: Scan "**Set Max Length**"

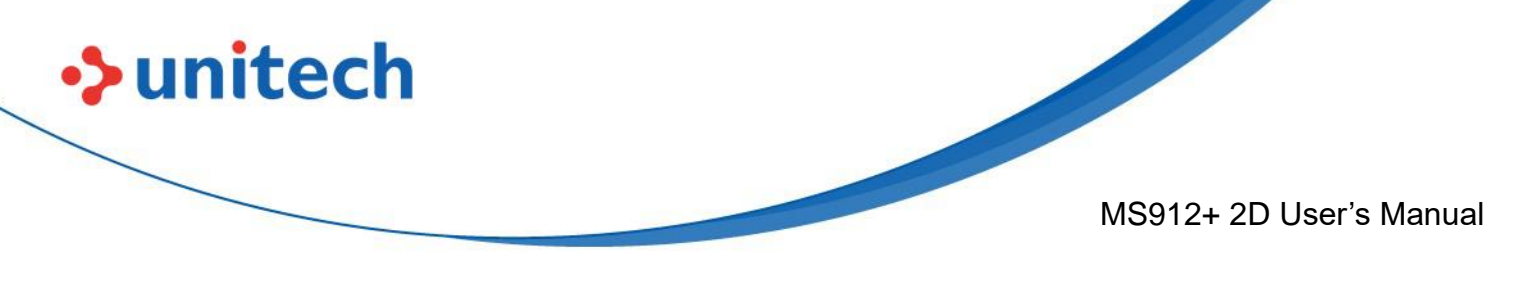

### **3.12 Industrial 2 of 5**

### **Enable/Disable Industrial 2 of 5**

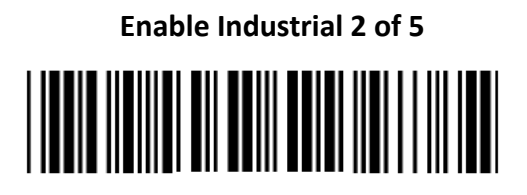

 **Disable Industrial 2 of 5 \***

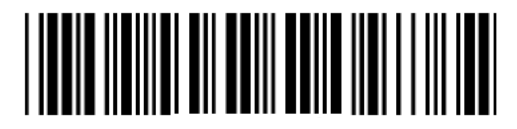

### **3.12.1 Verification**

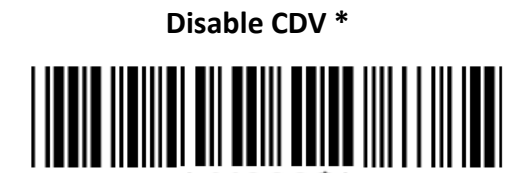

**CDV & Send CD**

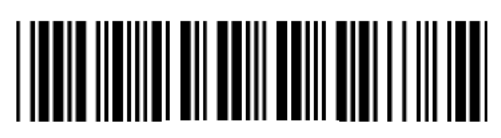

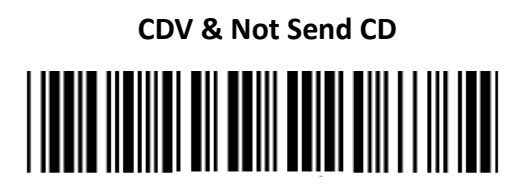

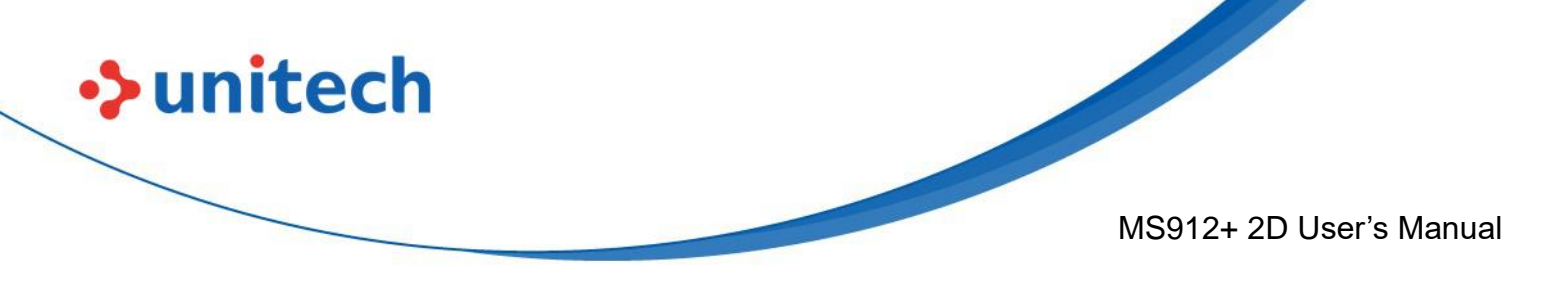

### **3.12.2 Industrial 2 of 5 Min/Max Length**

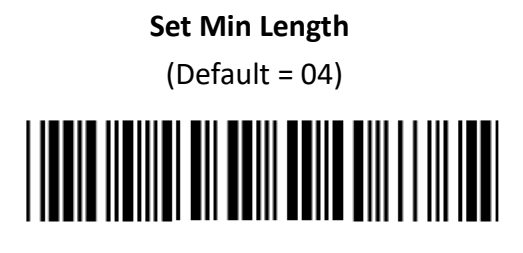

**Set Max Length**

(Default = 32)

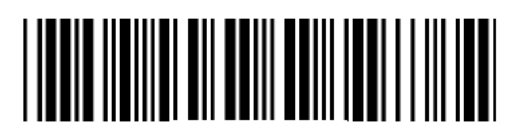

### **Example: Set Min Length as 8, Max Length as 12 for Industrial 2 of 5**

- Step1: Scan "**Set Min Length**"
- Step2: Scan "**0**" "**8**" in Appendix Numbers
- Step3: Scan "**Set Min Length**"
- Step4: Scan "**Set Max Length**"
- Step5: Scan "**1**" "**2**" in Appendix Numbers
- Step6: Scan "**Set Max Length**"

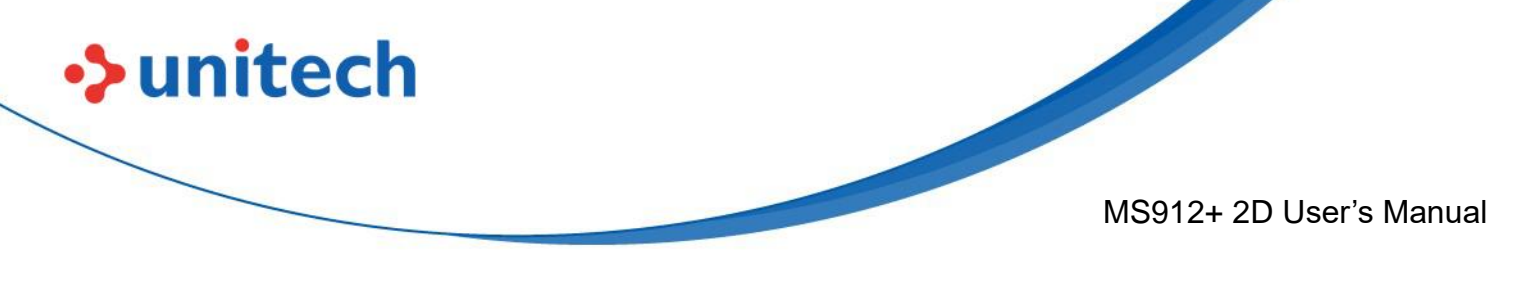

### **3.13 Code 11**

### **Enable/Disable Code 11**

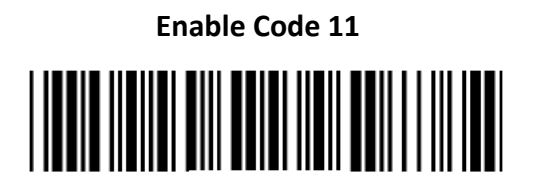

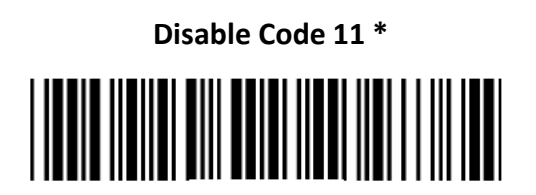

### **3.13.1 Verification**

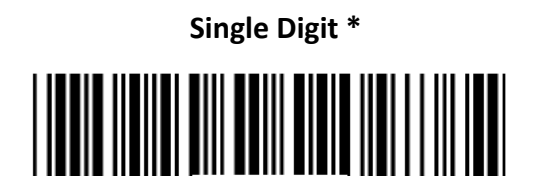

**Double Digits**

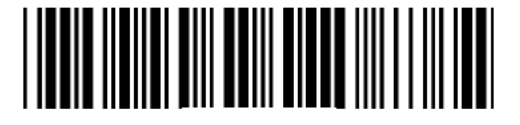

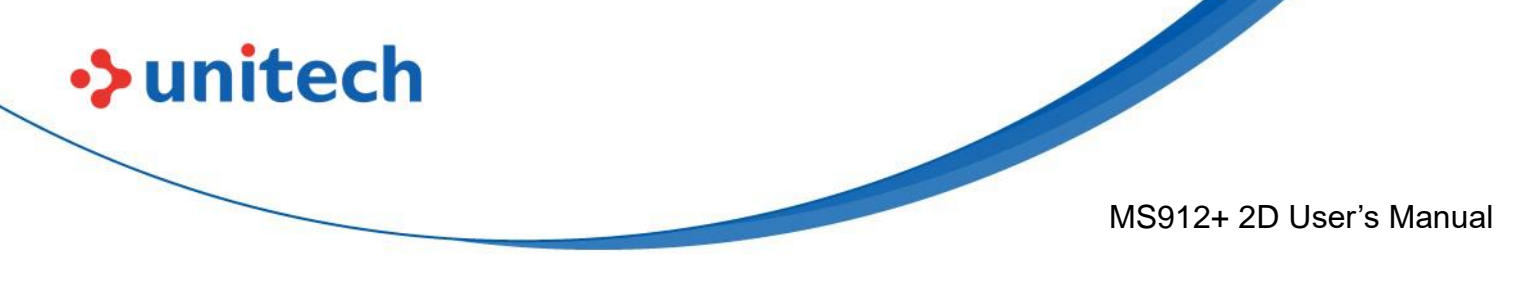

**3.13.2 Check Digit**

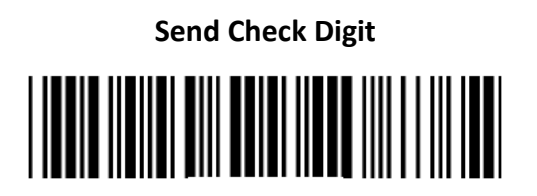

 **Not Send Check Digit \***

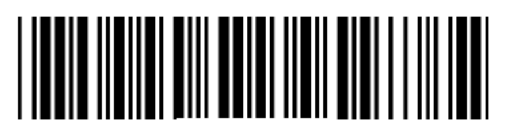

### **3.13.3 Code 11 Min/Max Length**

**Set Min Length**  $(Default = 04)$ 

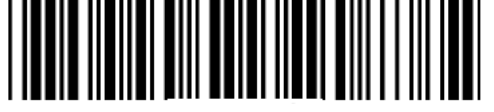

 **Set Max Length**

(Default = 32)

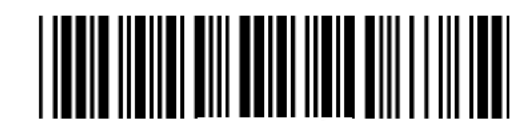

**Example: Set Min Length as 8, Max Length as 12 for Code11**

- Step1: Scan "**Set Min Length**"
- Step2: Scan "**0**" "**8**" in Appendix Numbers
- Step3: Scan "**Set Min Length**"
- Step4: Scan "**Set Max Length**"
- Step5: Scan "**1**" "**2**" in Appendix Numbers
- Step6: Scan "**Set Max Length**"

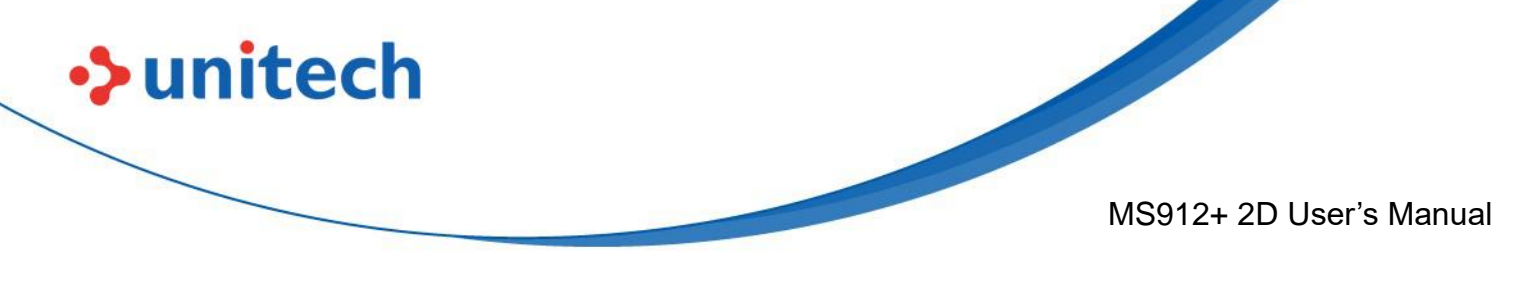

### **3.14 China Postal Code**

### **Enable/Disable China Postal Code**

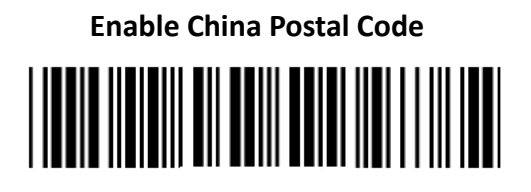

 **Disable China Postal Code\***

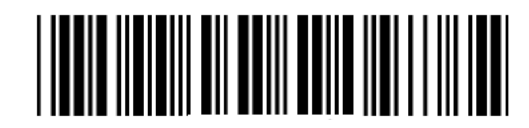

### **3.14.1 Verification**

**Disable CDV \***

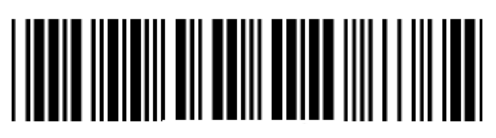

**CDV & Send CD**

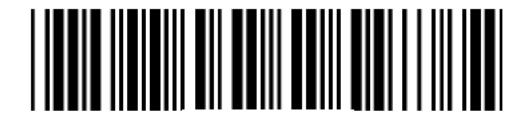

**CDV & Not Send CD**

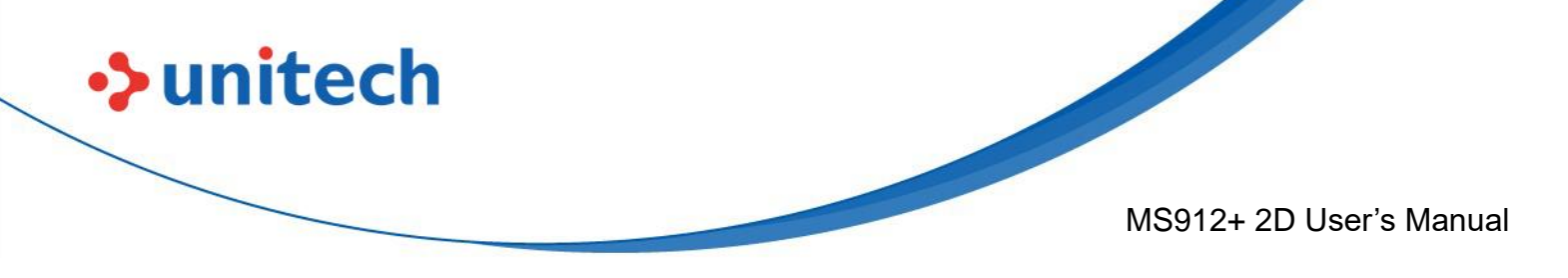

### **3.14.2 China Postal Code Min/Max Length**

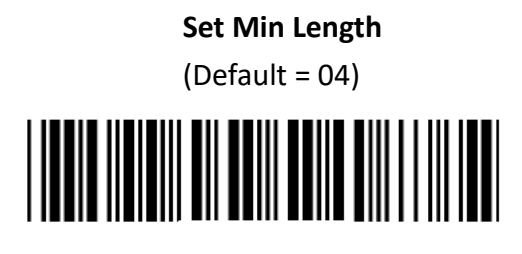

**Set Max Length**

(Default = 32)

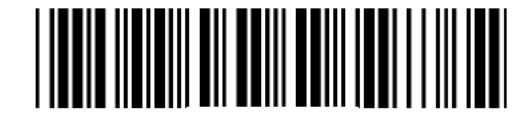

**Example: Set Min Length as 8, Max Length as 12 for China Postal Code**

- Step1: Scan "**Set Min Length**"
- Step2: Scan "**0**" "**8**" in Appendix Numbers
- Step3: Scan "**Set Min Length**"
- Step4: Scan "**Set Max Length**"
- Step5: Scan "**1**" "**2**" in Appendix Numbers
- Step6: Scan "**Set Max Length**"

Note: Configurable range for Min/Max Length is  $01 \sim 99$ .

74

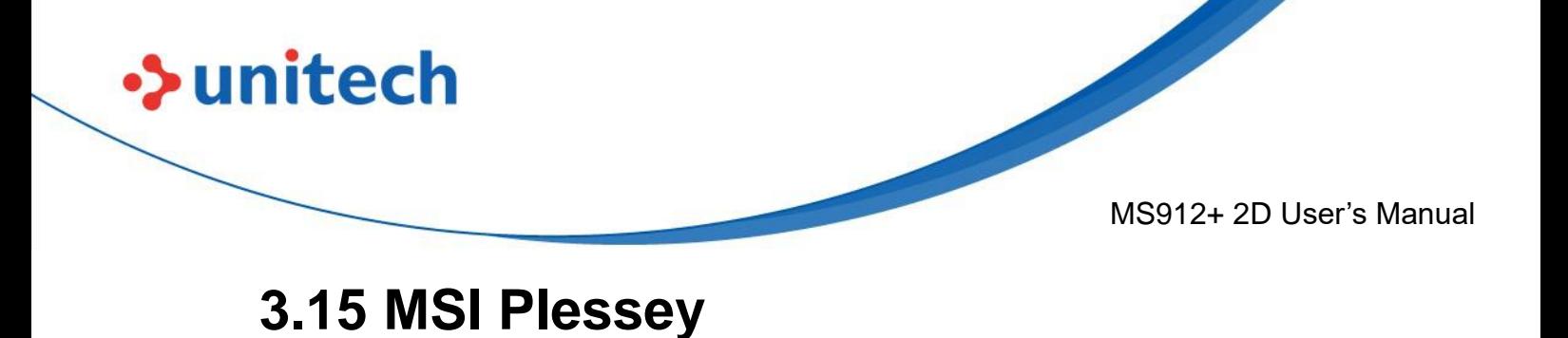

**Enable/Disable MSI Plessey**

**Enable MSI Plessey**

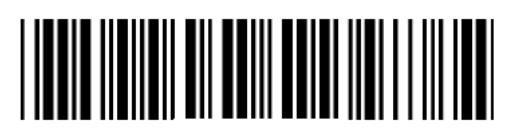

**Disable MSI Plessey \***

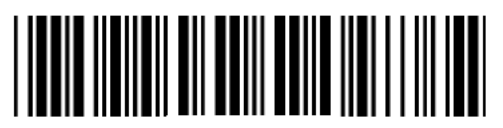

### **3.15.1 Verification**

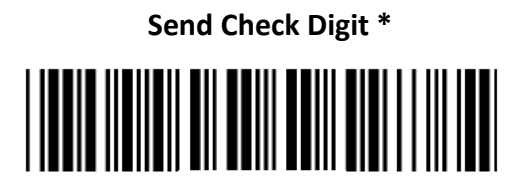

**Not Send Check Digit**

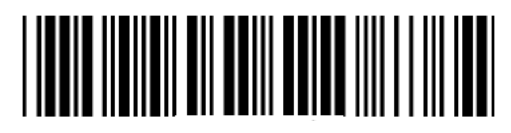

**Single Check Digit MOD10 \***

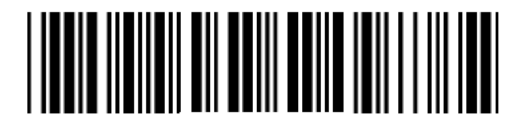

**Double Check Digits MOD10**

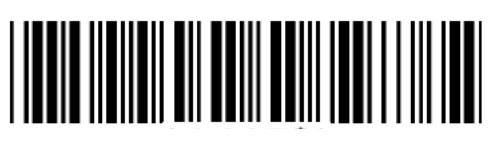

75

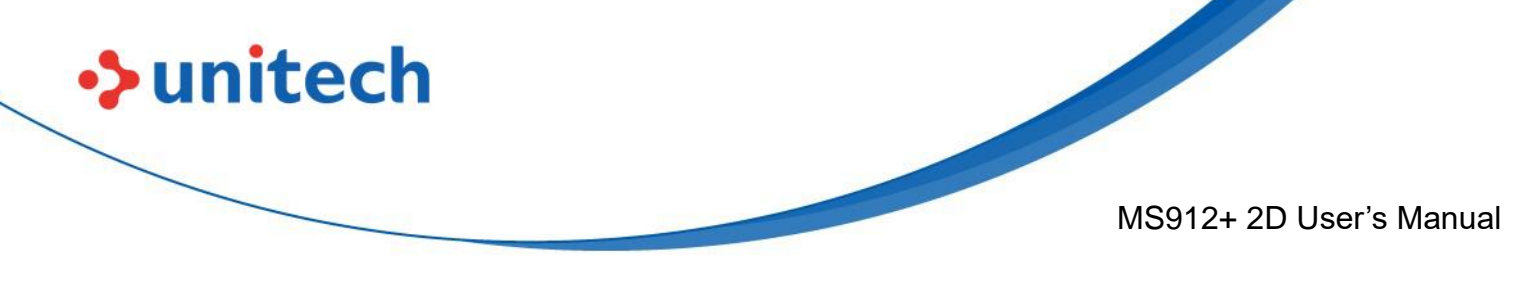

### **3.15.2 MSI Plessey Min/Max Length**

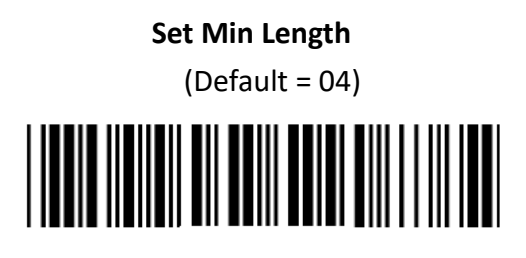

**Set Max Length**

(Default = 32)

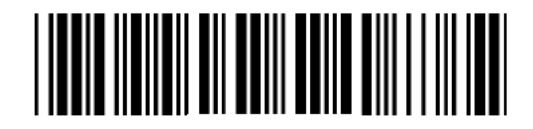

### **Example: Set Min Length as 8, Max Length as 12 for MSI Plessey**

- Step1: Scan "**Set Min Length**"
- Step2: Scan "**0**" "**8**" in Appendix Numbers
- Step3: Scan "**Set Min Length**"
- Step4: Scan "**Set Max Length**"
- Step5: Scan "**1**" "**2**" in Appendix Numbers
- Step6: Scan "**Set Max Length**"

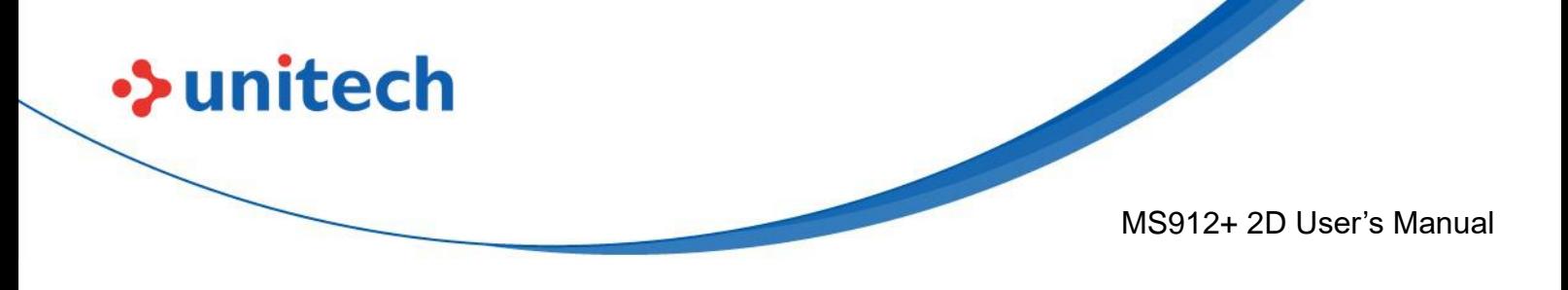

### **3.16 UK Plessey**

### **Enable/Disable UK Plessey**

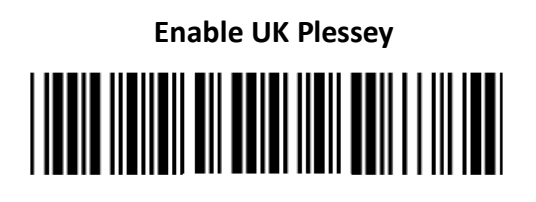

**Disable UK Plessey \***

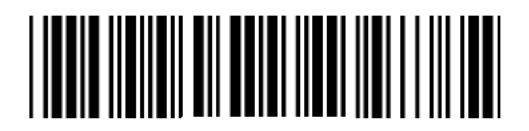

### **3.16.1 Check Digit**

**Send Check Digit**

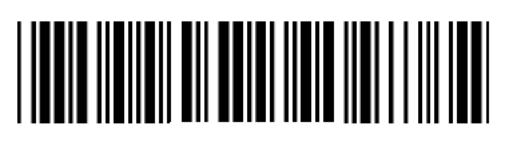

 **Not Send Check Digit \***

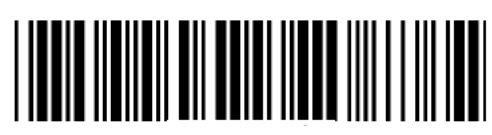

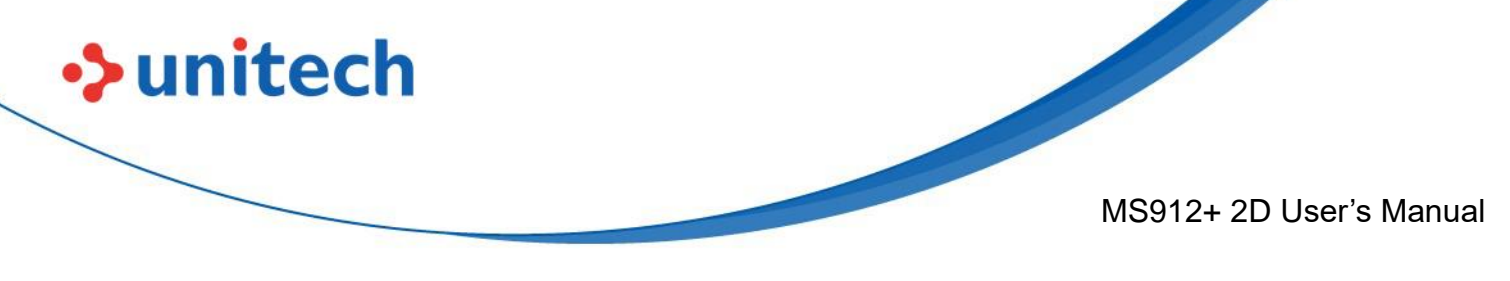

### **3.17 Code 93**

### **Enable/Disable Code 93**

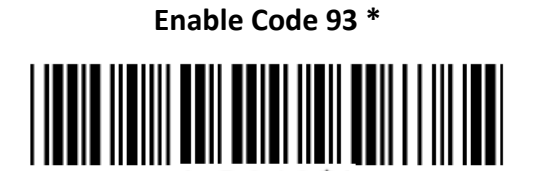

**Disable Code 93**

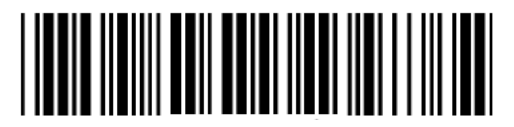

### **3.17.1 Code 93 Min/Max Length**

**Set Min Length**

 $(Default = 01)$ 

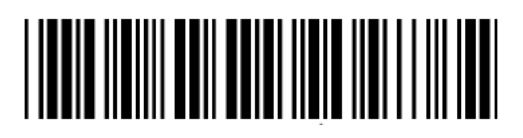

**Set Max Length**

(Default = 99)

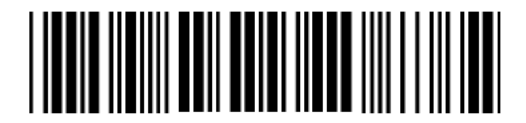

**Example: Set Min Length as 8, Max Length as 12 for Code93**

Step1: Scan "**Set Min Length**"

Step2: Scan "**0**" "**8**" in Appendix – Numbers

Step3: Scan "**Set Min Length**"

Step4: Scan "**Set Max Length**"

Step5: Scan "**1**" "**2**" in Appendix – Numbers

Step6: Scan "**Set Max Length**"

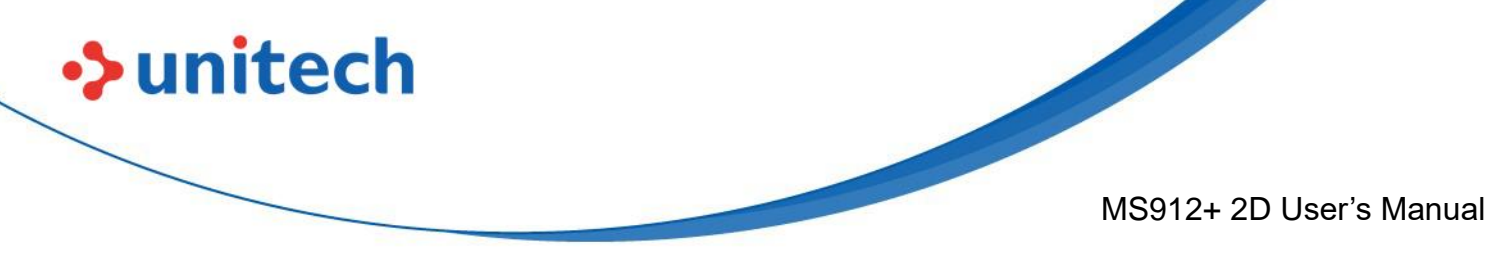

### **3.18 Code 128**

### **Enable/Disable Code 128/GS1-128**

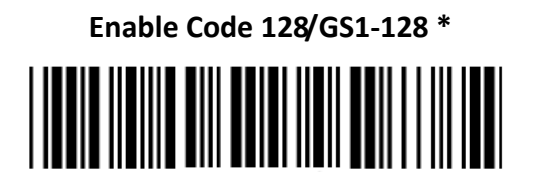

 **Disable Code 128/GS1-128**

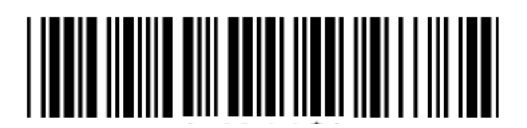

### **3.18.1 Code 128 Min/Max Length**

**Set Min Length**

 $(Default = 01)$ 

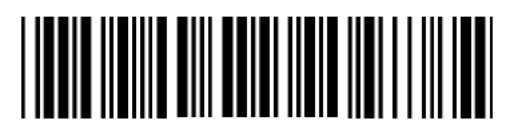

 **Set Max Length** (Default = 99) 

**Example: Set Min Length as 8, Max Length as 12 for Code128/GS1-128**

Step1: Scan "**Set Min Length**"

Step2: Scan "**0**" "**8**" in Appendix – Numbers

Step3: Scan "**Set Min Length**"

Step4: Scan "**Set Max Length**"

Step5: Scan "**1**" "**2**" in Appendix – Numbers

Step6: Scan "**Set Max Length**"

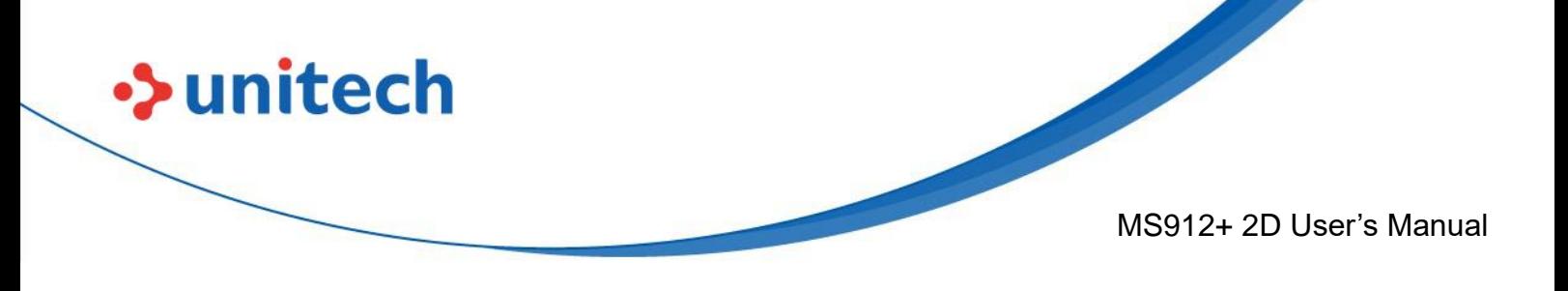

### **3.19 GS1 DataBar**

### **Enable/Disable GS1 DataBar**

**Enable GS1 DataBar**

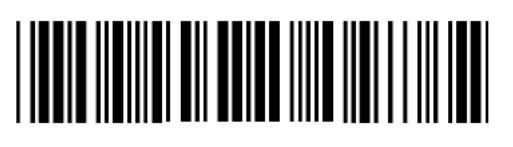

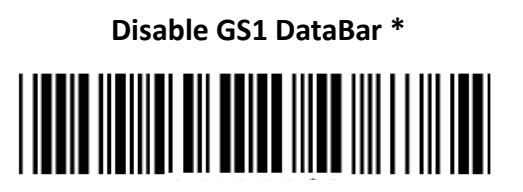

### **3.20 GS1 DataBar Limited**

### **Enable/Disable GS1 DataBar Limited**

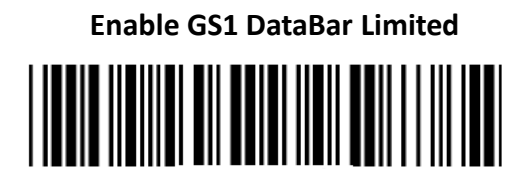

 **Disable GS1 DataBar Limited \***

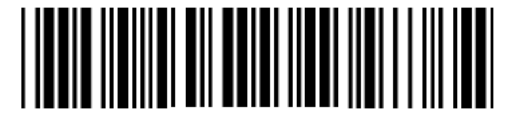

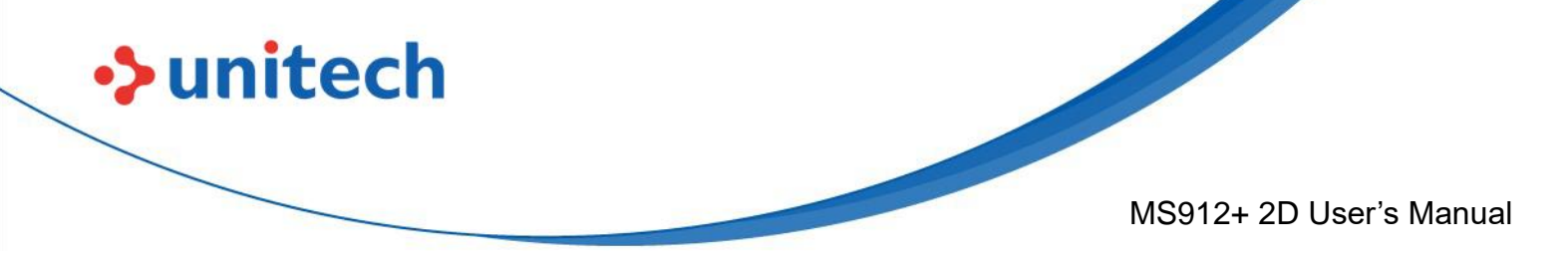

### **3.21 GS1 DataBar Expanded**

### **Enable/Disable GS1 DataBar Expanded**

**Enable GS1 DataBar Expanded**

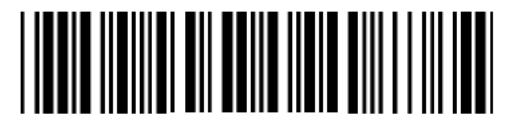

**Disable GS1 DataBar Expanded \***

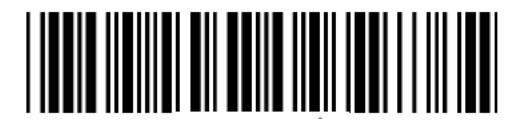

### **3.21.1 GS1 DataBar Expanded Min/Max Length**

**Set Min Length**

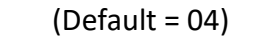

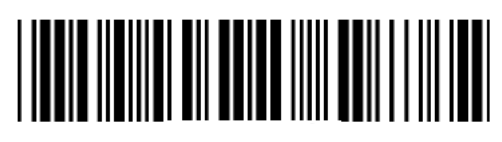

**Set Max Length** (Default = 32)

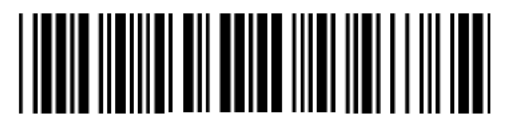

**Example: Set Min Length as 8, Max Length as 12 for GS1 DataBar Expaneded**

Step1: Scan "**Set Min Length**"

Step2: Scan "**0**" "**8**" in Appendix – Numbers

Step3: Scan "**Set Min Length**"

Step4: Scan "**Set Max Length**"

Step5: Scan "**1**" "**2**" in Appendix – Numbers

Step6: Scan "**Set Max Length**"

Note: Configurable range for Min/Max Length is  $01 \sim 99$ .

81

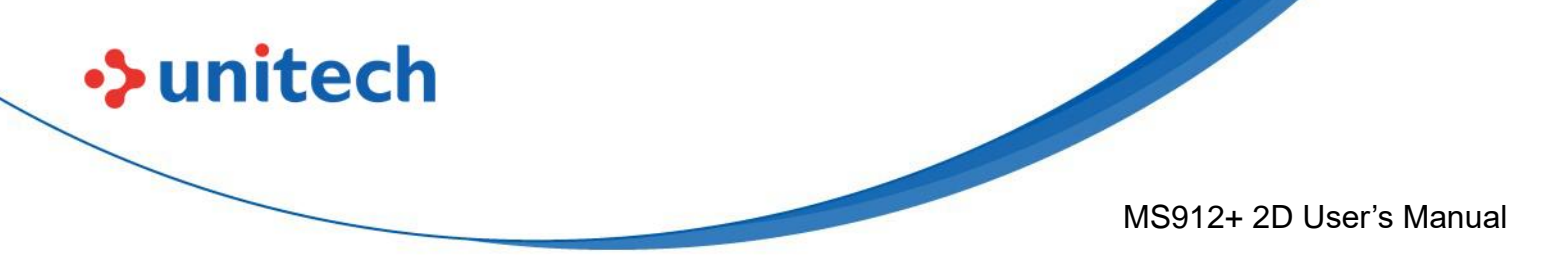

### **3.21.2 Surround GS1 Application Identifiers (AI's)**

### **with Parentheses**

**Surround AI's with Parenthese**

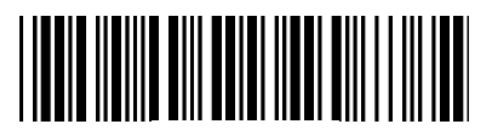

 **Not Surround AI's with Parenthese \***

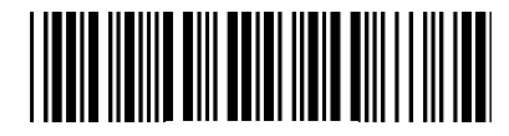

#### *Note:*

When enabled, each application identifier (AI) in GS1 DataBar will be enclosed in parentheses in output data.

### **3.22 QR Code**

### **Enable/Disable QR Code**

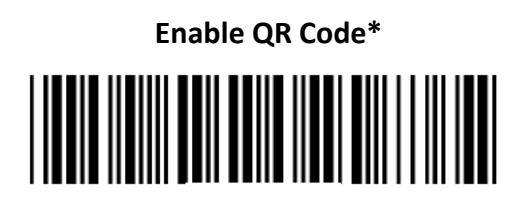

 **Disable QR Code** 

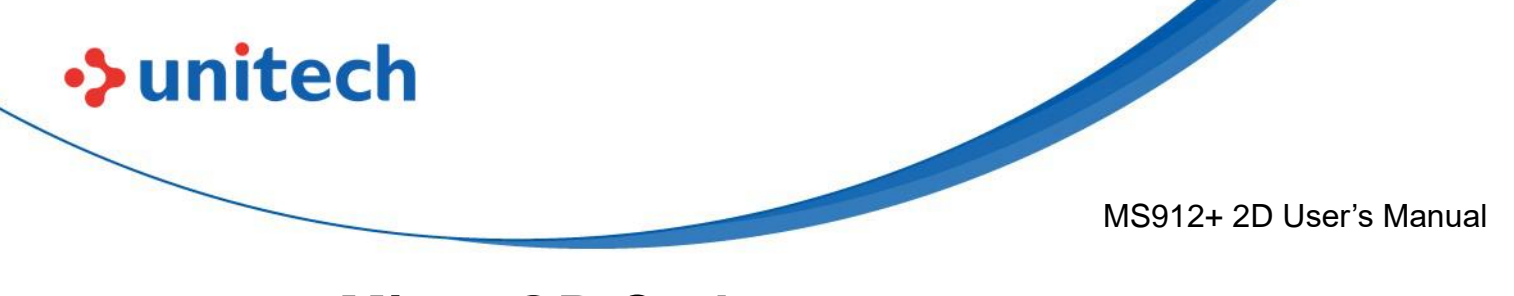

### **3.23 Micro QR Code**

### **Enable/Disable Micro QR Code**

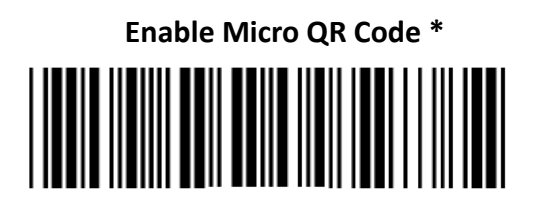

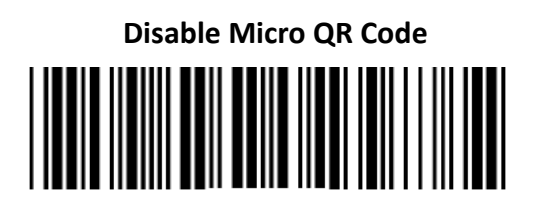

### **3.24 Data Matrix**

### **Enable/Disable Data Matrix**

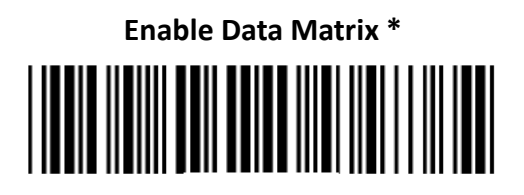

 **Disable Data Matrix**

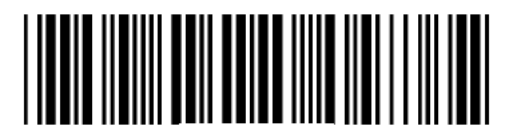

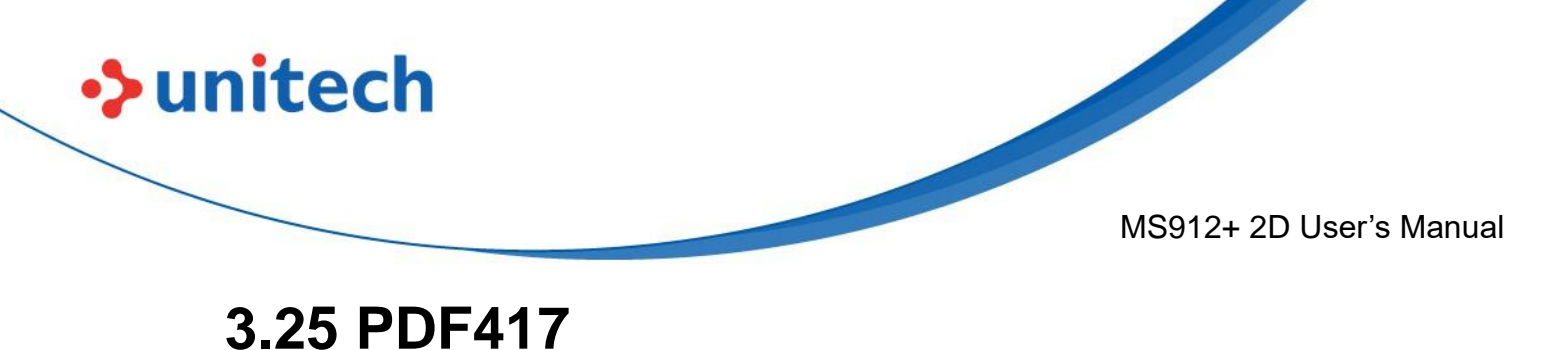

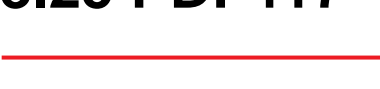

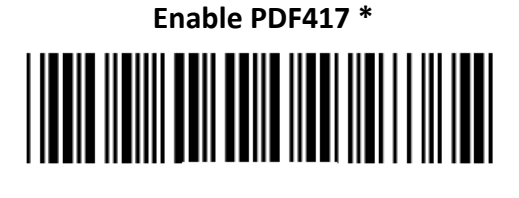

 **Disable PDF417**

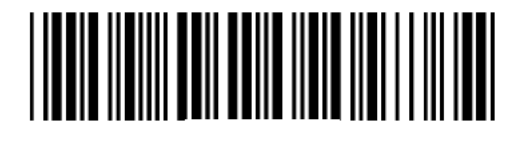

### **3.26 MicroPDF417**

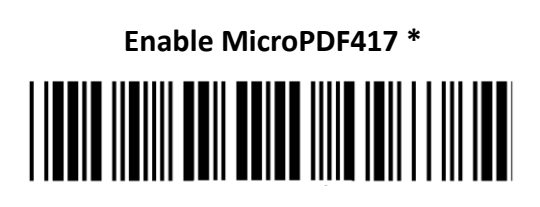

**Disable MicroPDF417**

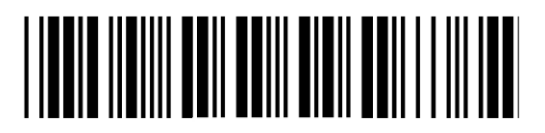

### **3.27 Aztec**

### **Enable/Disable Aztec**

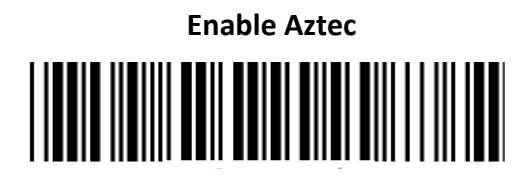

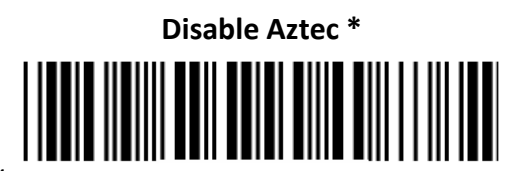

84

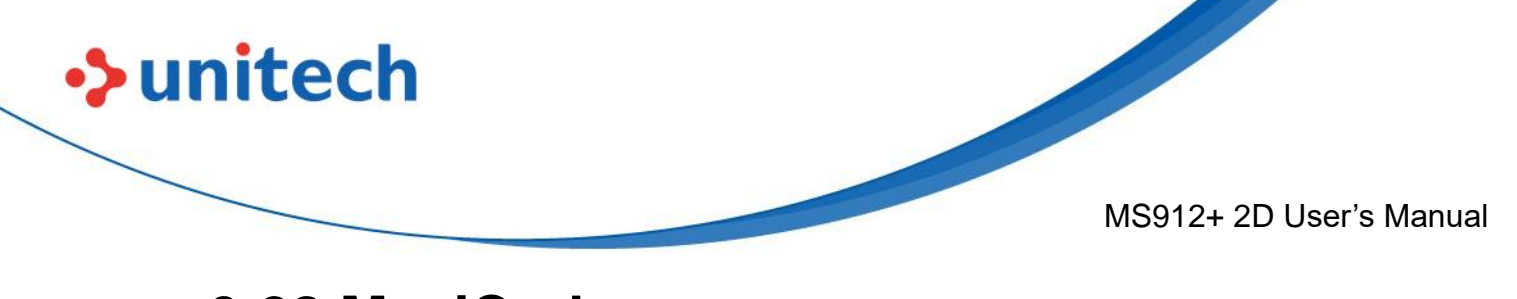

### **3.28 MaxiCode**

### **Enable/Disable MaxiCode**

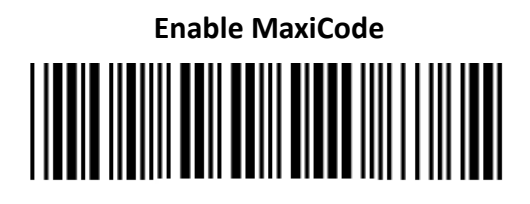

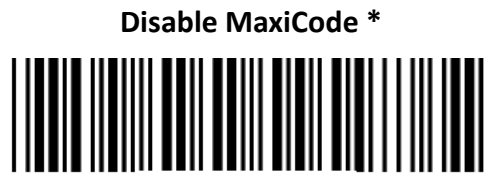

## **3.29 Hanxin**

### **Enable/Disable Hanxin**

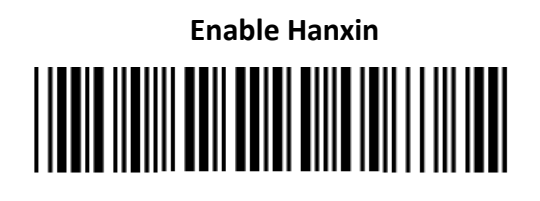

 **Disable Hanxin \***

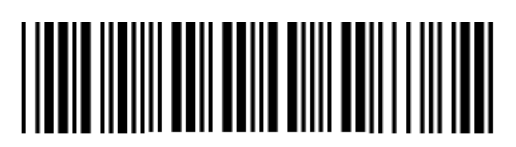

### **3.30 Code 16K**

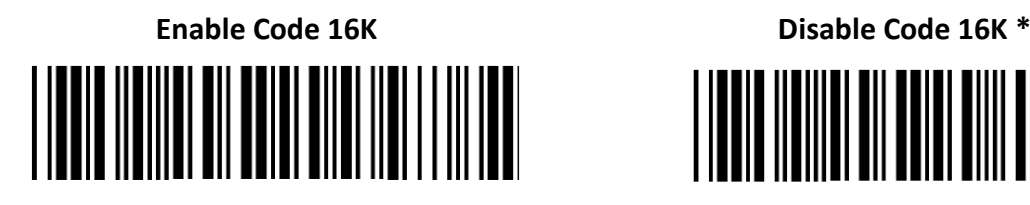

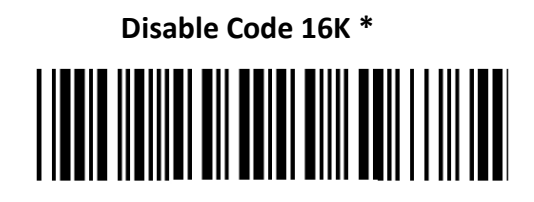

85

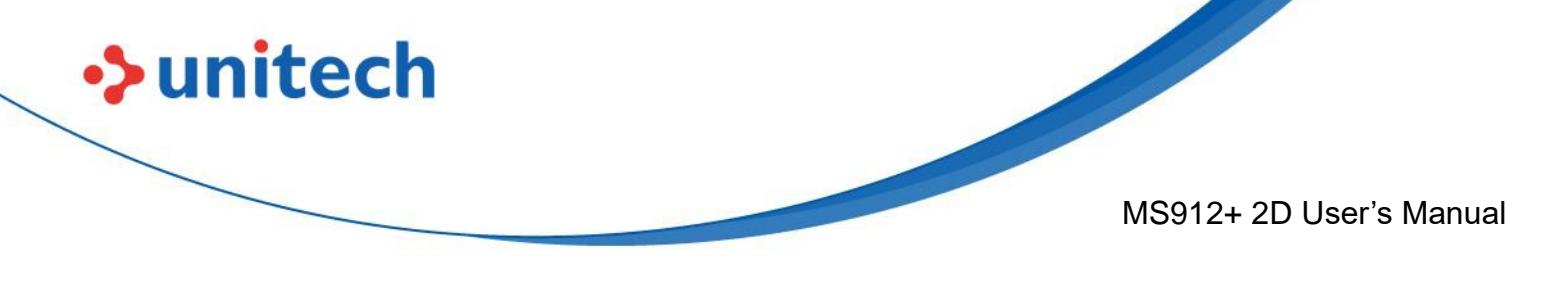

# Appendix A – Numbers

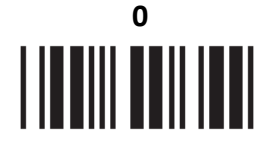

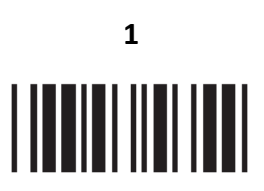

 

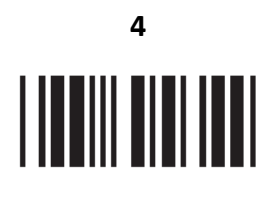

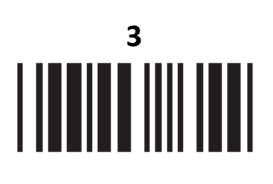

 **THEILI BILLIELL** 

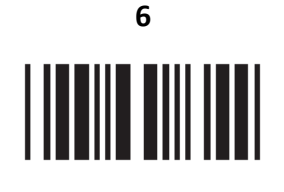

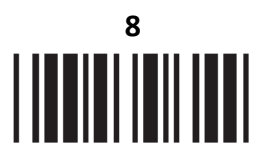

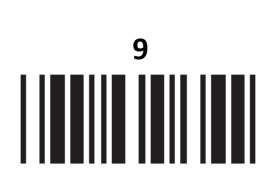

© 2022 Unitech Electronics Co., Ltd. All rights reserved. Unitech is a registered trademark of Unitech Electronics Co., Ltd. All product and company names are trademarks, service marks, or registered trademarks of their respective owners

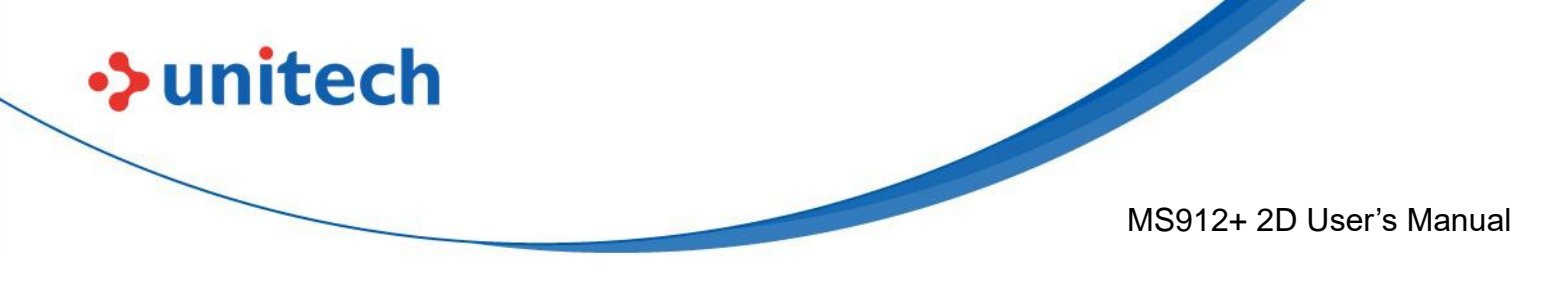

### Appendix B – Upper Case Alphabets

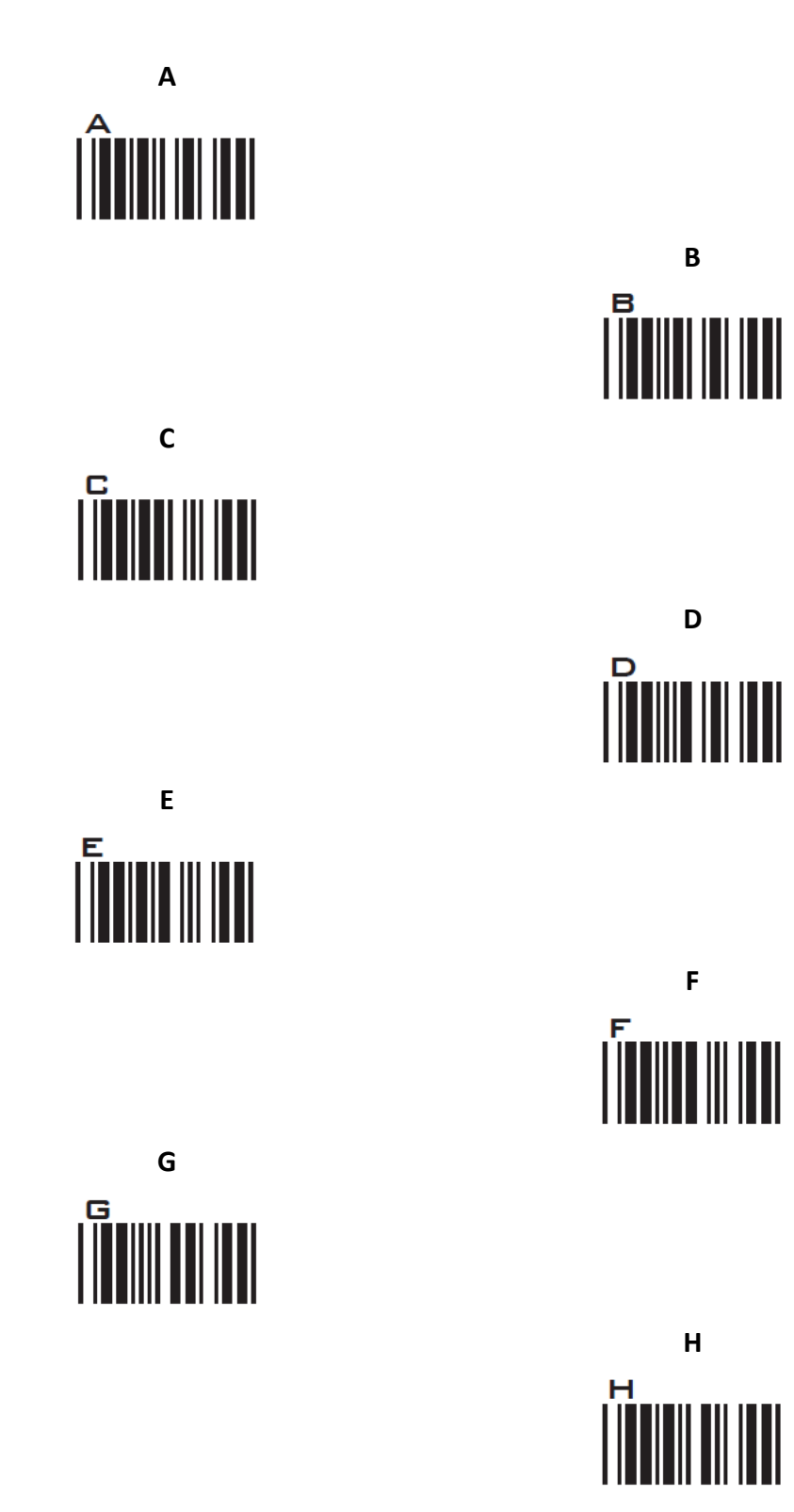

© 2022 Unitech Electronics Co., Ltd. All rights reserved. Unitech is a registered trademark of Unitech Electronics Co., Ltd. All product and company names are trademarks, service marks, or registered trademarks of their respective owners

87

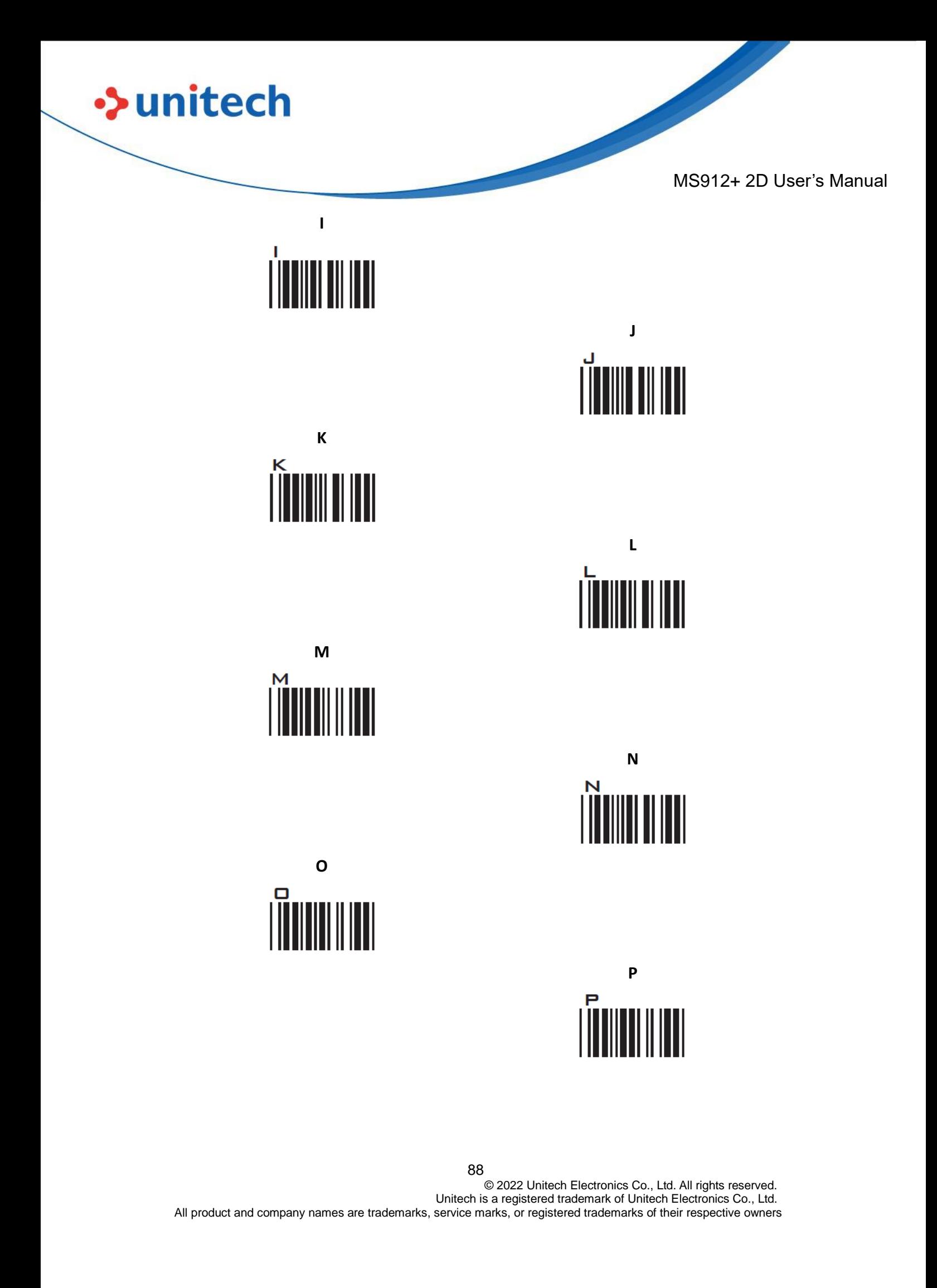

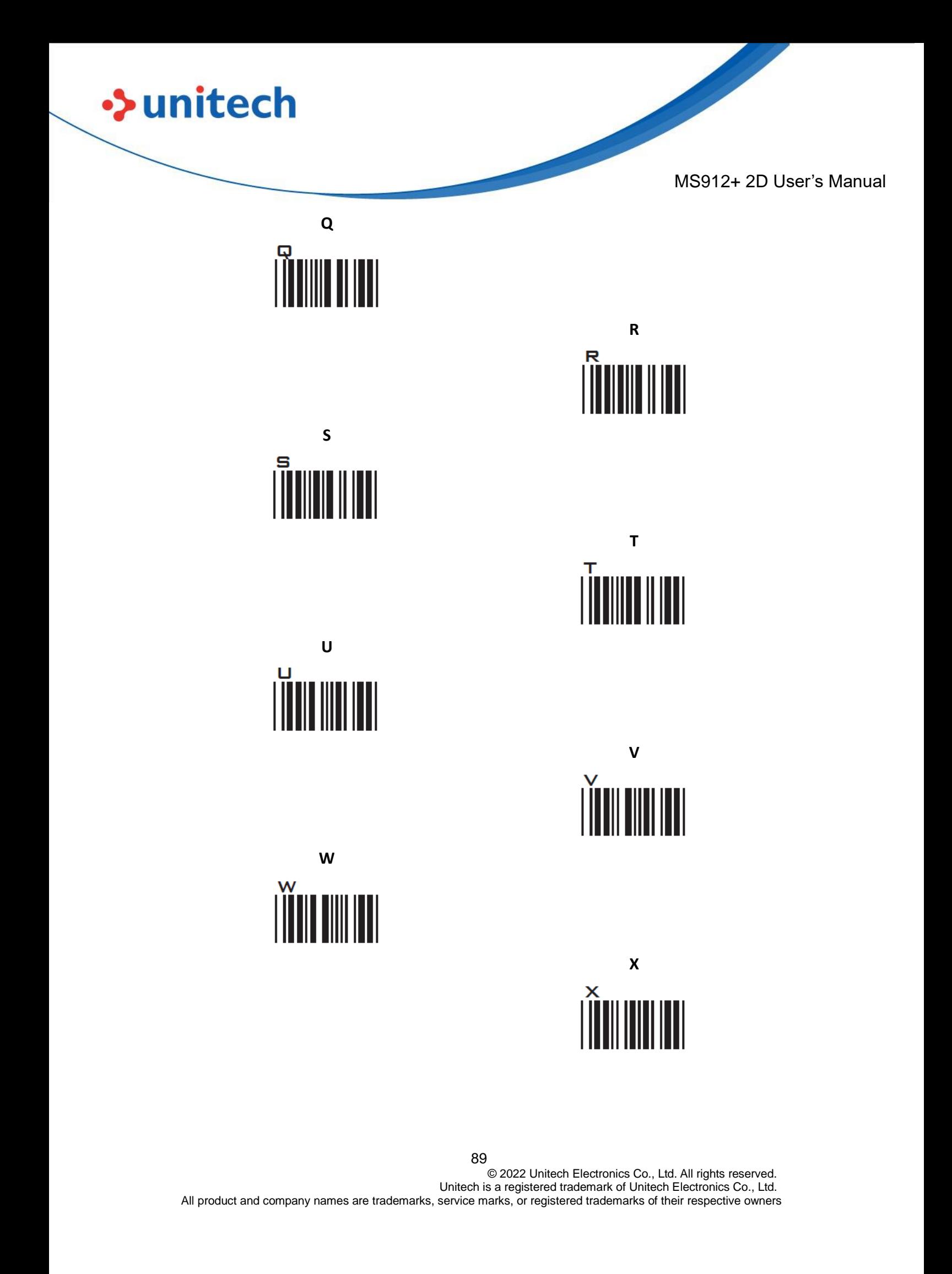

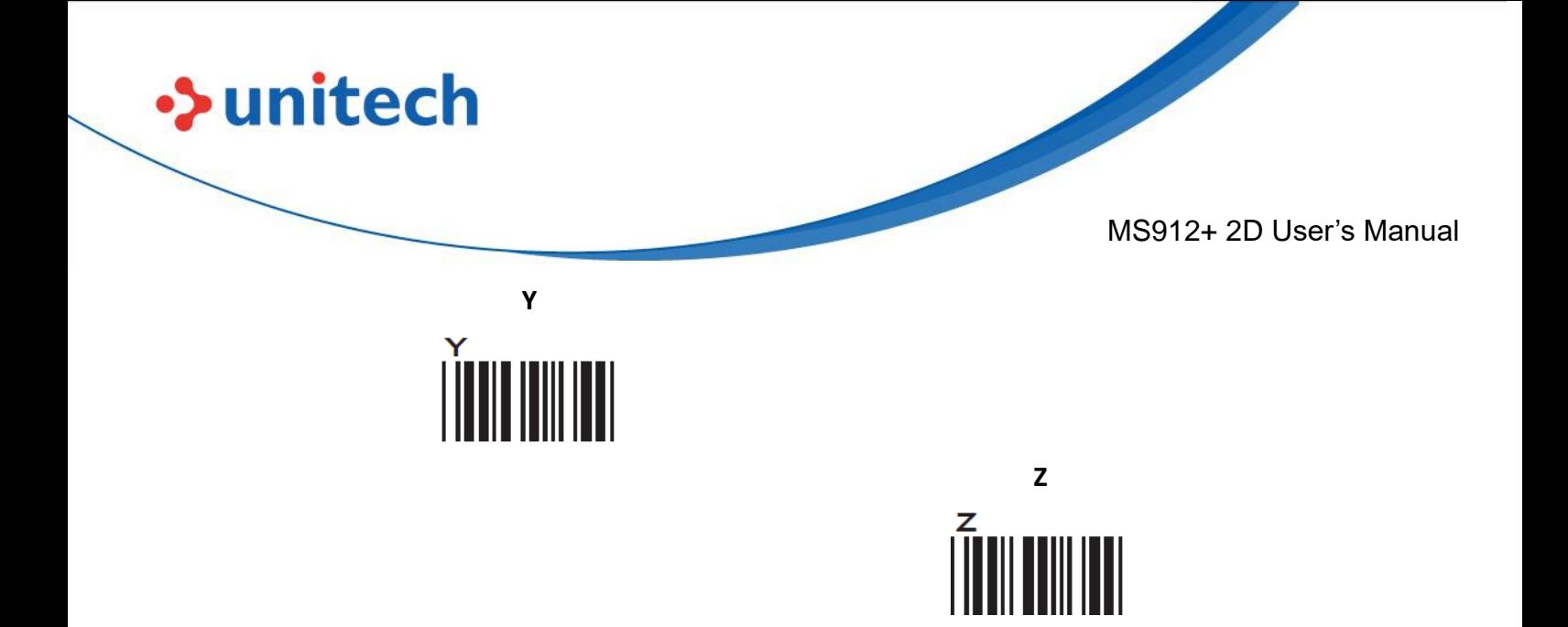

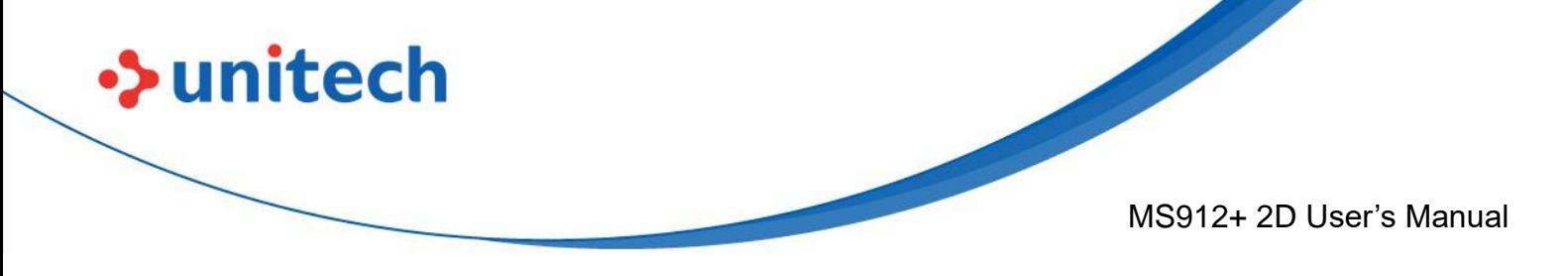

### Appendix C – Lower Case Alphabets

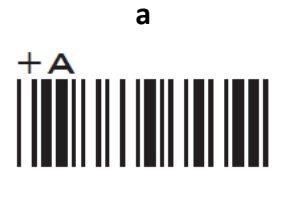

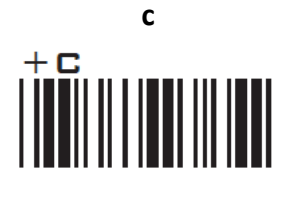

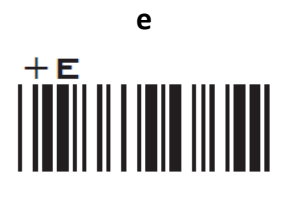

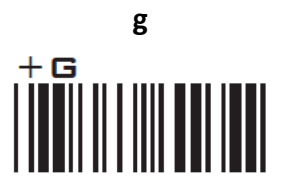

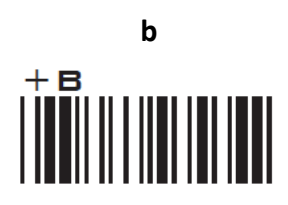

**d** 

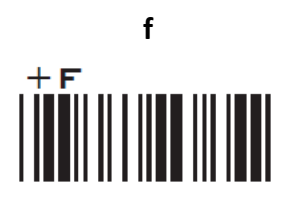

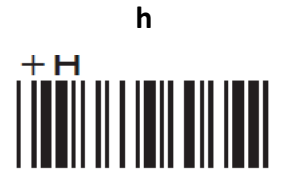

91

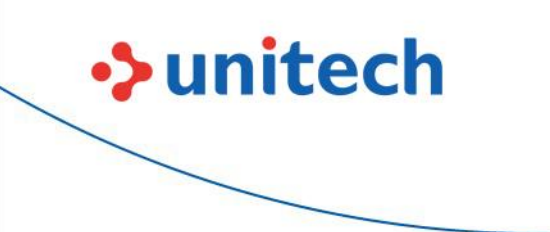

EA520 User's Manual MS912+ 2D User's Manual

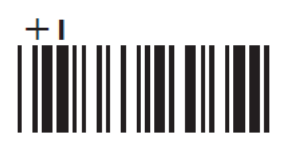

**i**

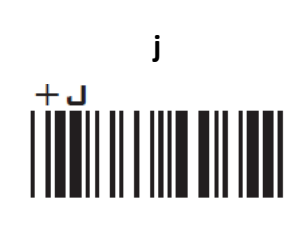

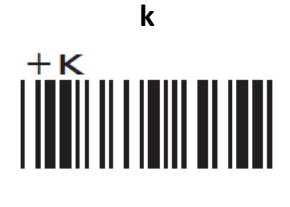

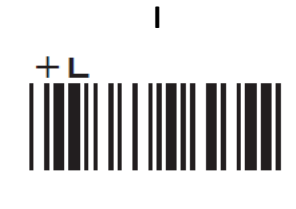

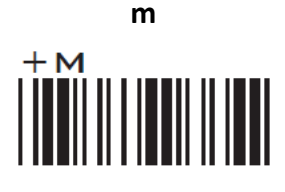

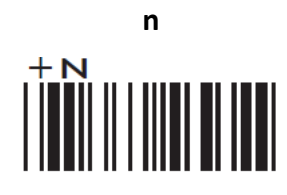

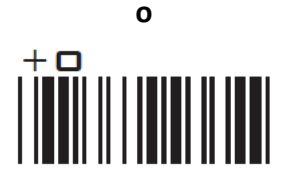

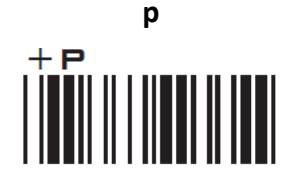
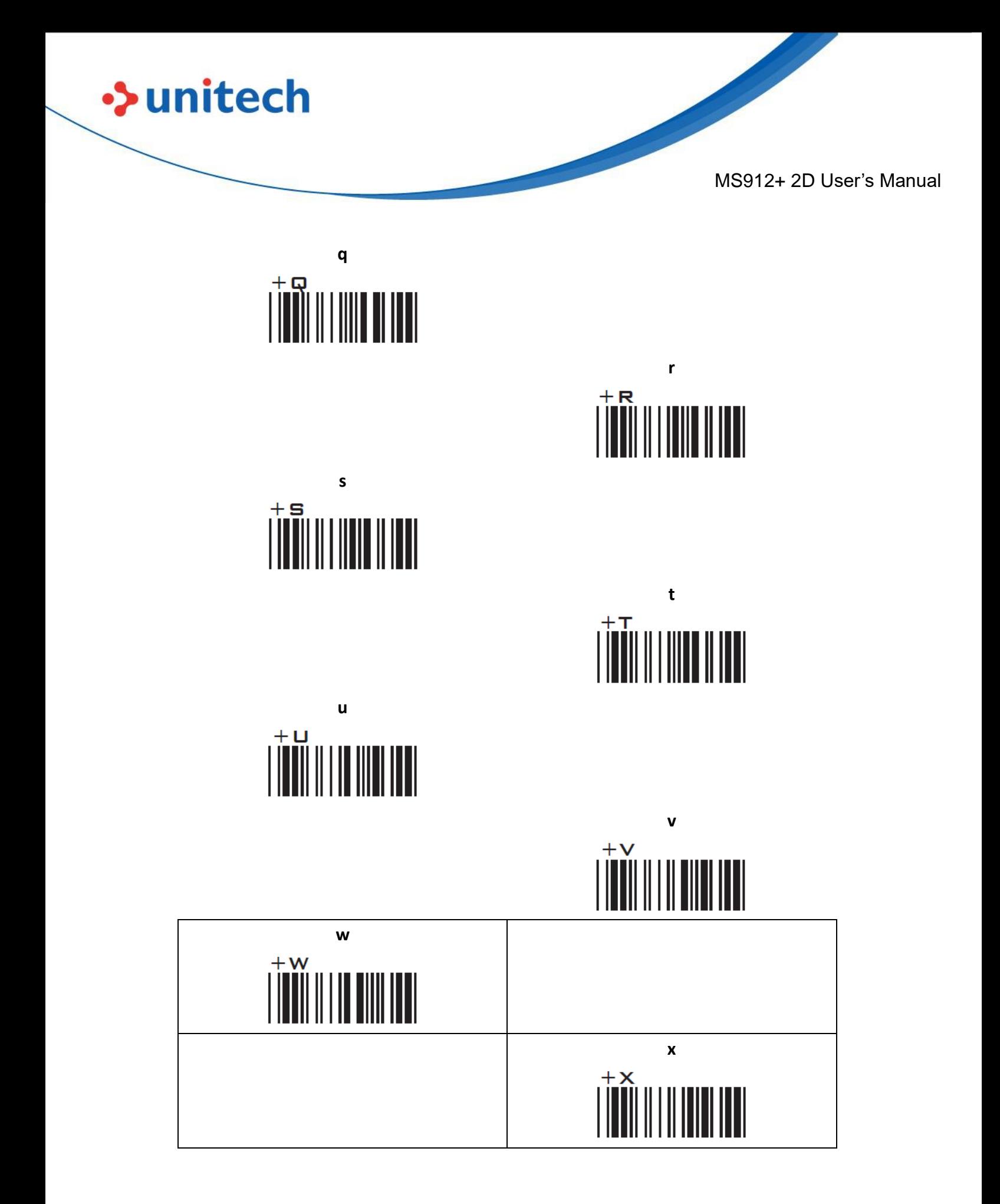

© 2022 Unitech Electronics Co., Ltd. All rights reserved. Unitech is a registered trademark of Unitech Electronics Co., Ltd. All product and company names are trademarks, service marks, or registered trademarks of their respective owners

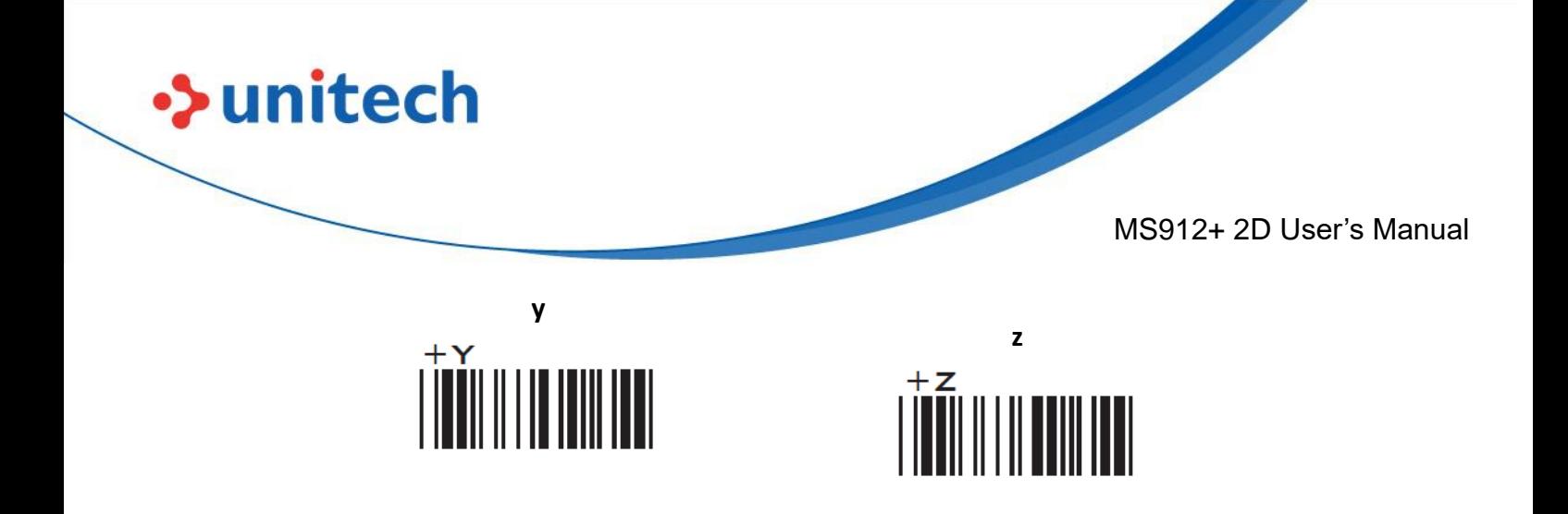

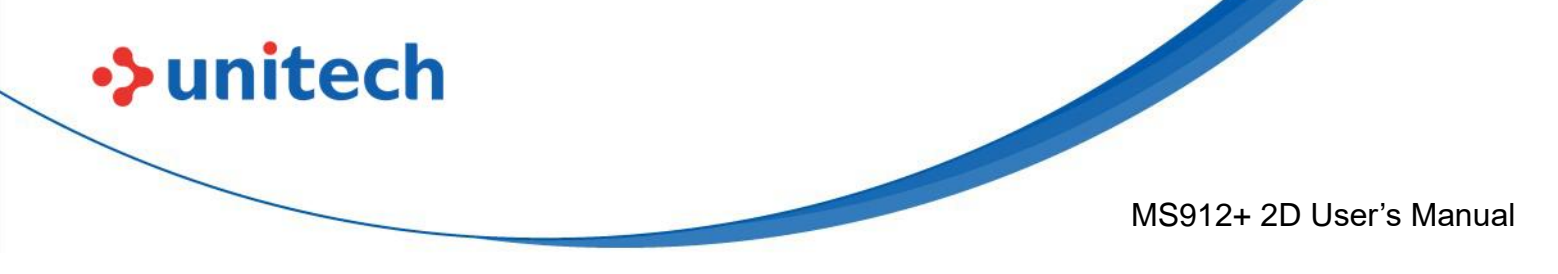

## Appendix D – Control Codes

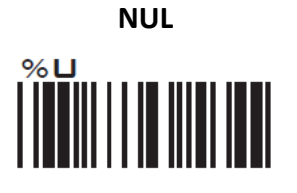

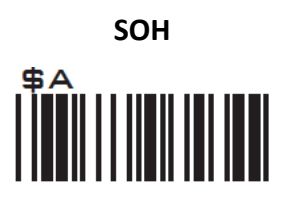

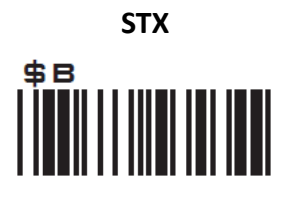

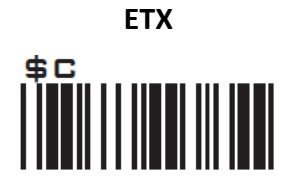

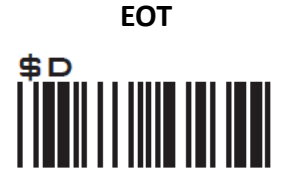

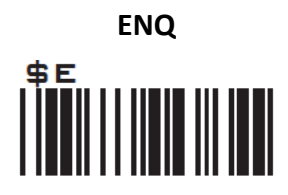

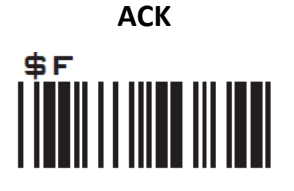

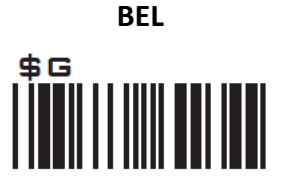

95

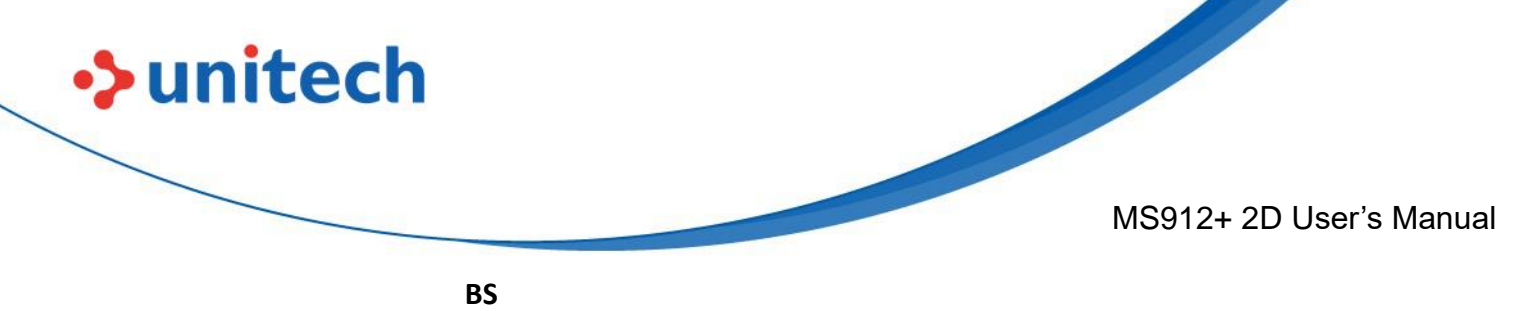

**LF**

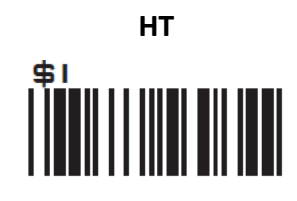

**VT**

**FF** 

**SO OURIER** 

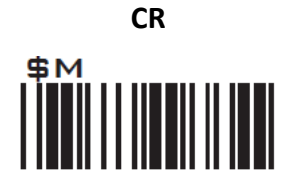

**SI**

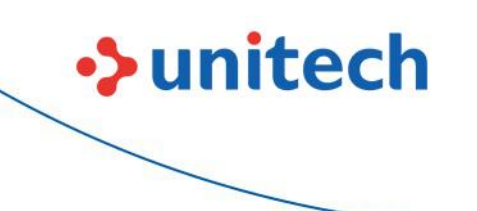

**DLE** \$P 

**DC2**

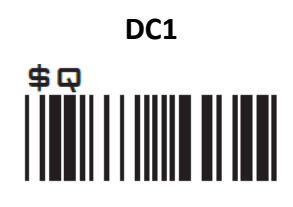

**DC3** 

**DC4** 

**NAK**

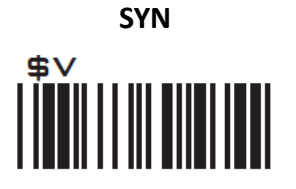

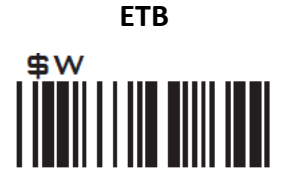

97

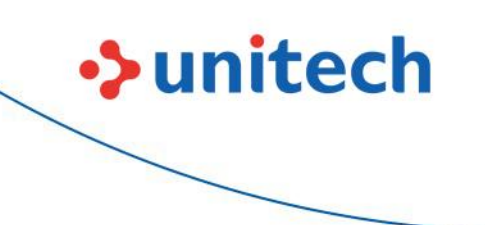

**CAN** 

**SUB**

 $\begin{picture}(20,10) \put(0,0){\line(0,1){10}} \put(15,0){\line(0,1){10}} \put(15,0){\line(0,1){10}} \put(15,0){\line(0,1){10}} \put(15,0){\line(0,1){10}} \put(15,0){\line(0,1){10}} \put(15,0){\line(0,1){10}} \put(15,0){\line(0,1){10}} \put(15,0){\line(0,1){10}} \put(15,0){\line(0,1){10}} \put(15,0){\line(0,1){10}} \put(15,0){\line(0$ 

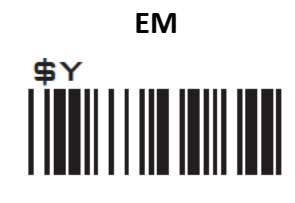

**ESC** 

**FS** 

**RS**

**GS** 

**US**

© 2022 Unitech Electronics Co., Ltd. All rights reserved. Unitech is a registered trademark of Unitech Electronics Co., Ltd. All product and company names are trademarks, service marks, or registered trademarks of their respective owners

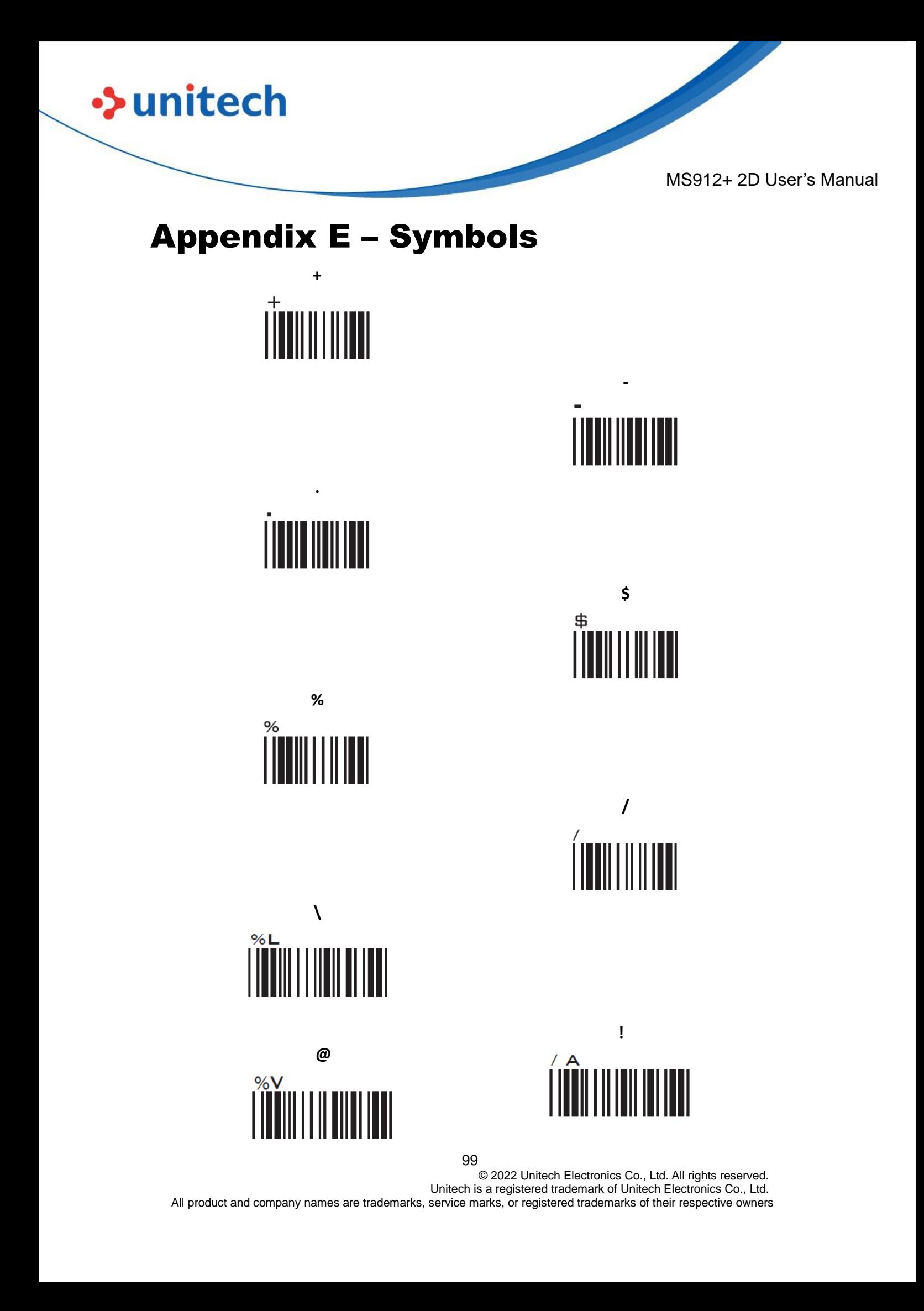

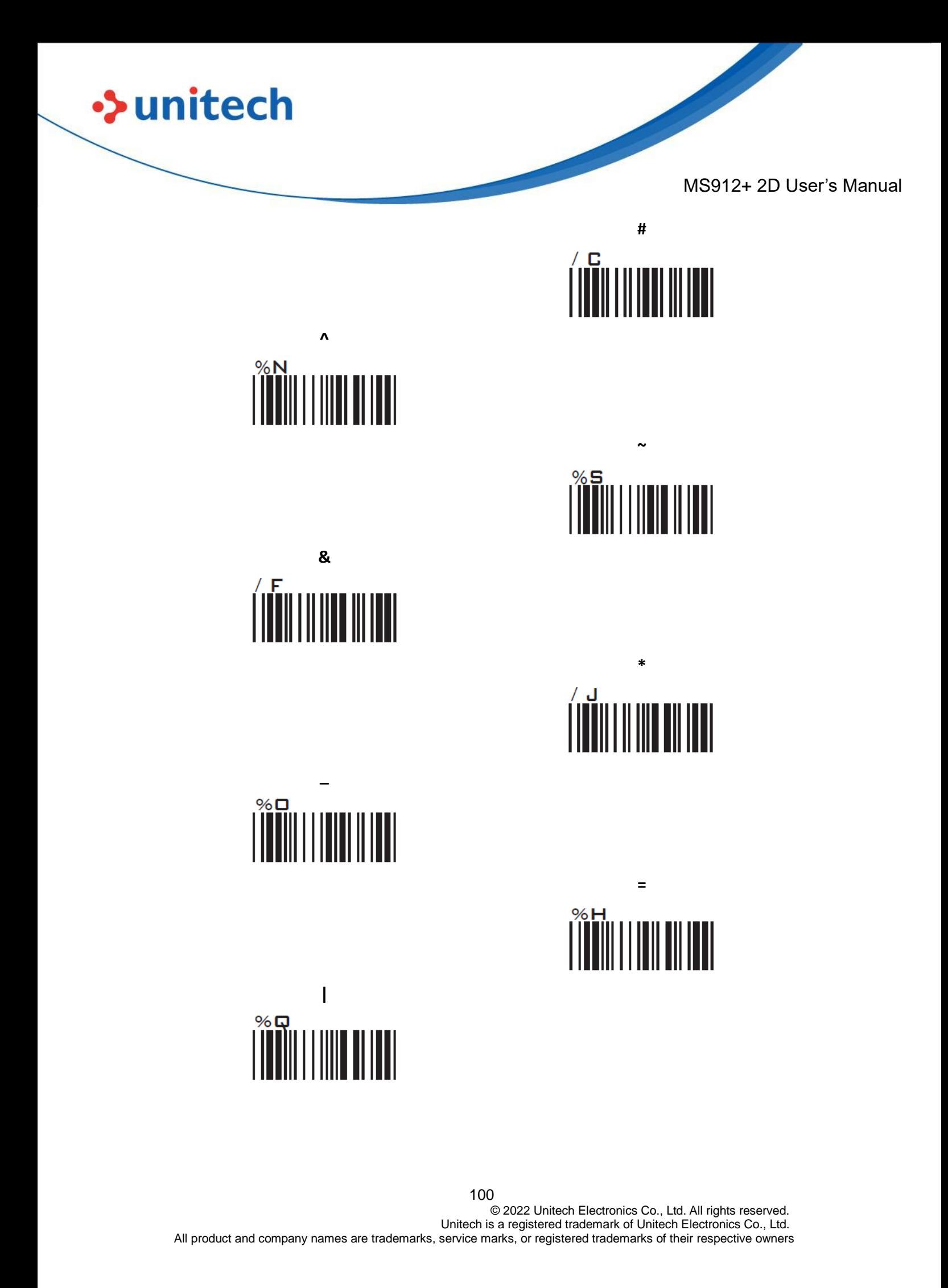

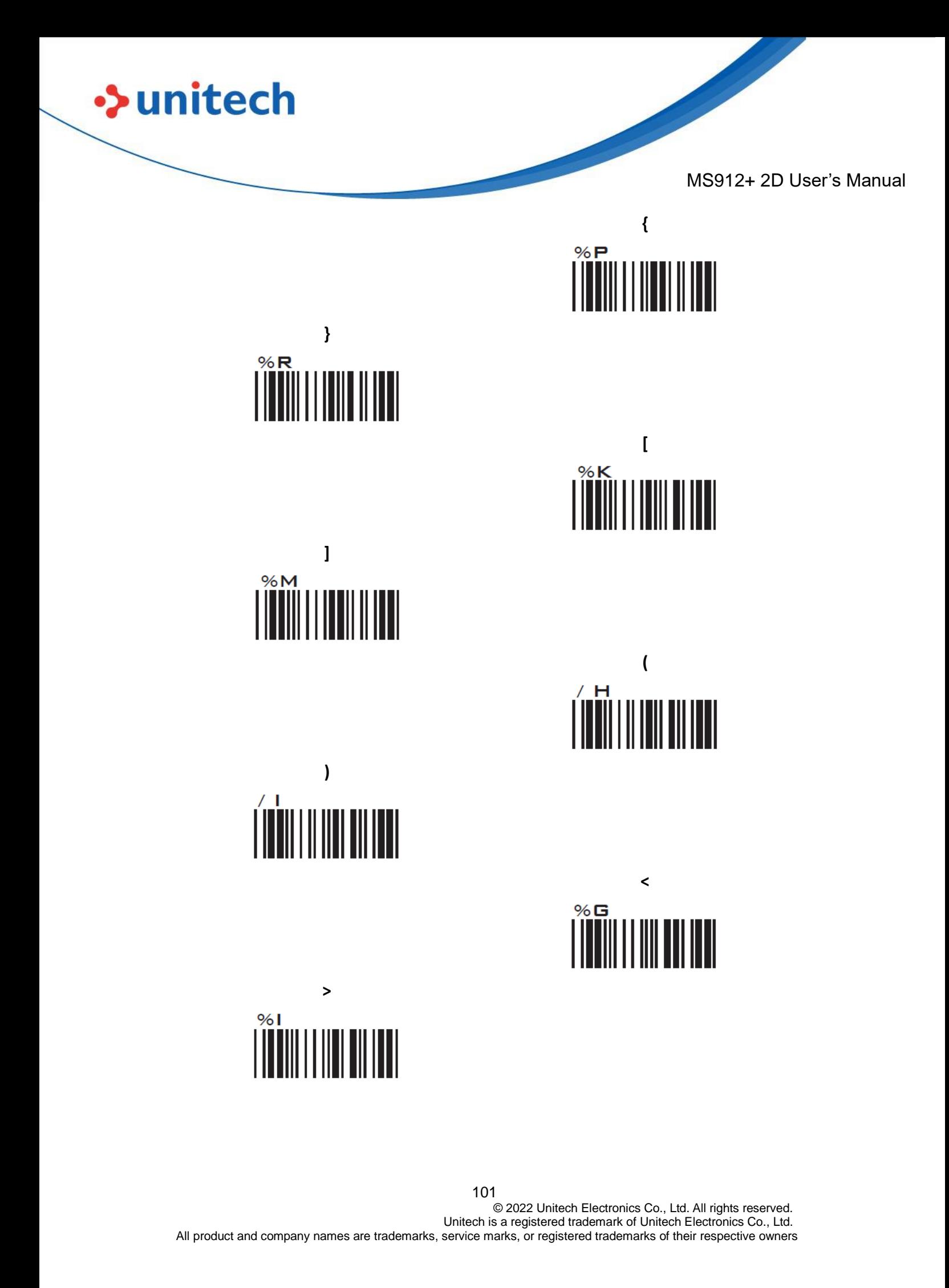

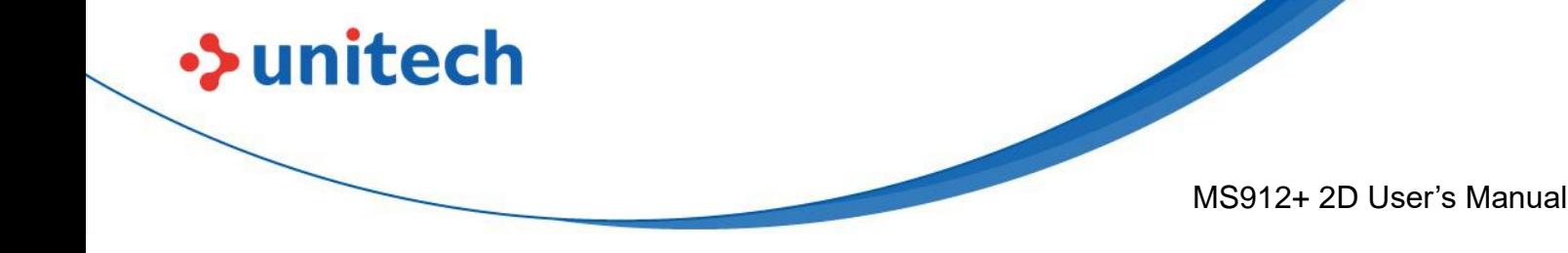

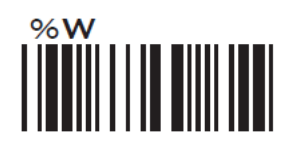

**`**

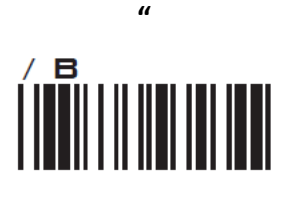

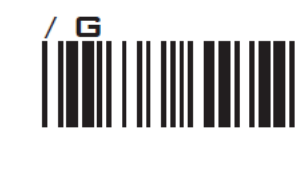

**'**

# **,**

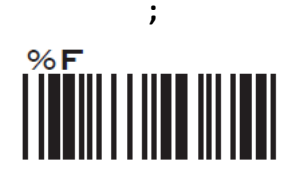

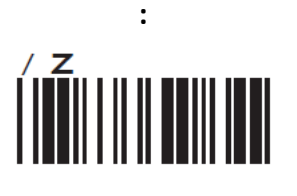

**SP**

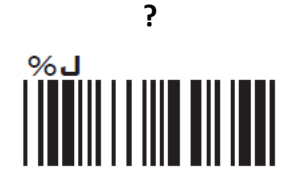

**DEL**

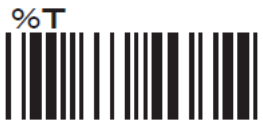

102

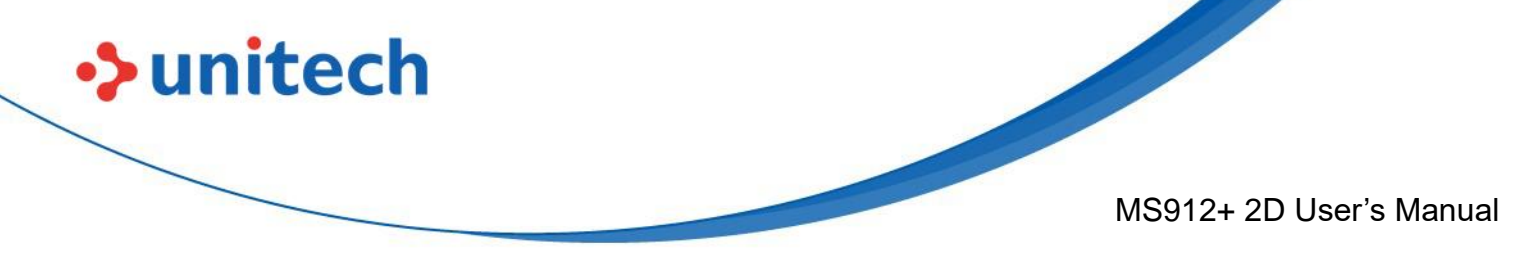

## Appendix F – Function Keys

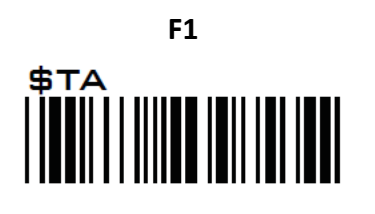

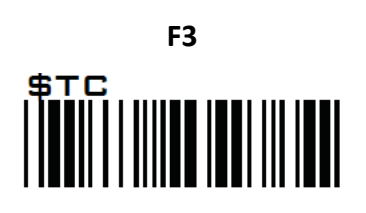

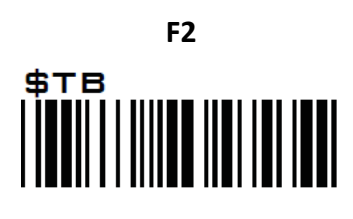

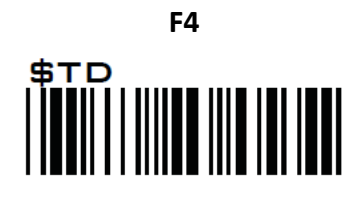

**F5** ▒▔*▄*<br>│║║║││║║║║║║║║║║║

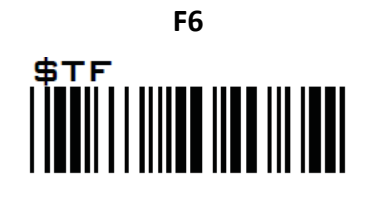

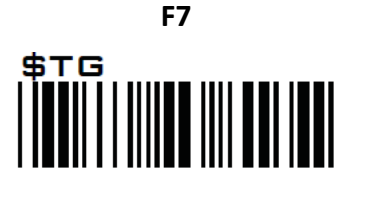

**F8**

103

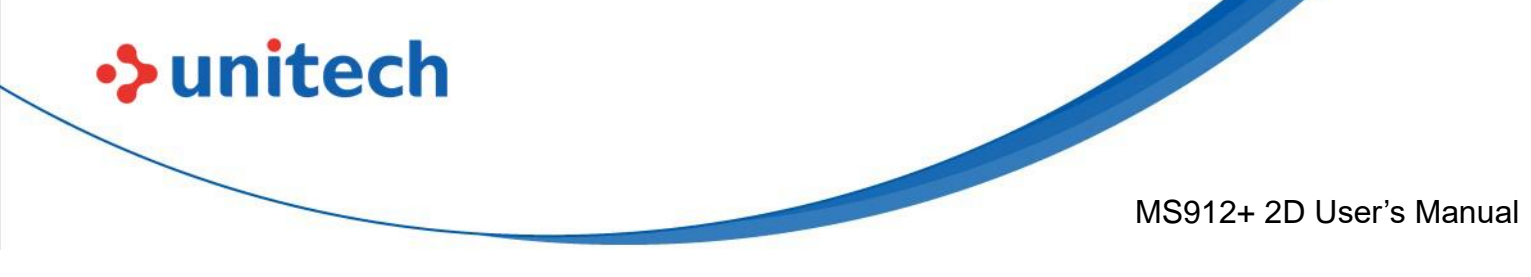

**F9** 

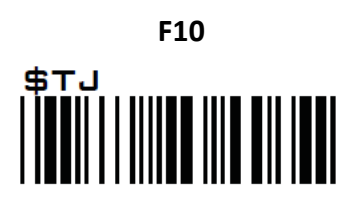

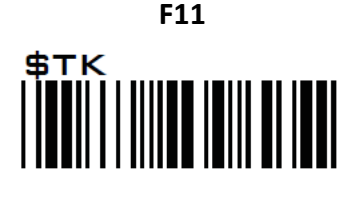

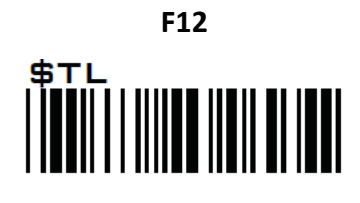

**Home**  $\begin{tabular}{|c|c|c|c|} \hline \multicolumn{1}{|c|}{\textbf{7.5}} & \multicolumn{1}{|c|}{\textbf{8.5}} & \multicolumn{1}{|c|}{\textbf{9.5}} & \multicolumn{1}{|c|}{\textbf{1.5}} & \multicolumn{1}{|c|}{\textbf{1.5}} & \multicolumn{1}{|c|}{\textbf{1.5}} & \multicolumn{1}{|c|}{\textbf{1.5}} & \multicolumn{1}{|c|}{\textbf{1.5}} & \multicolumn{1}{|c|}{\textbf{1.5}} & \multicolumn{1}{|c|}{\textbf{1.5}} & \$ 

> **End**

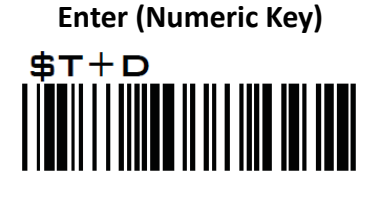

**App**

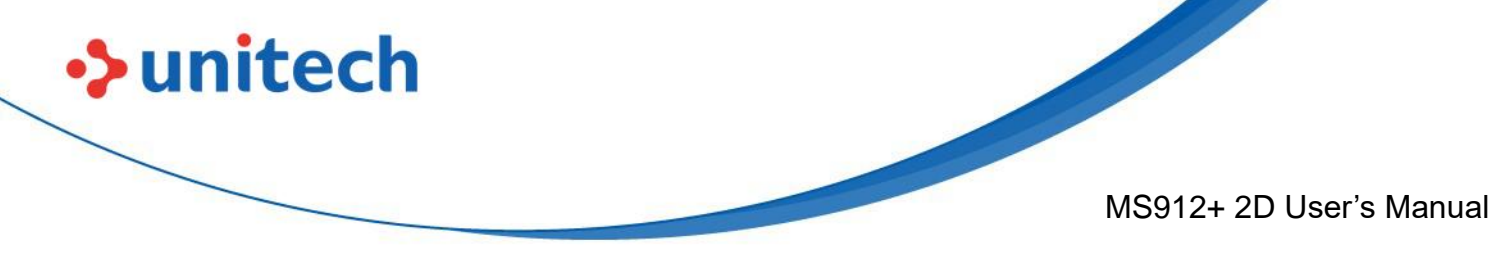

### Appendix G – Navigation Keys

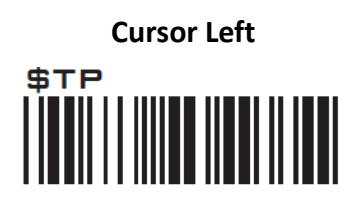

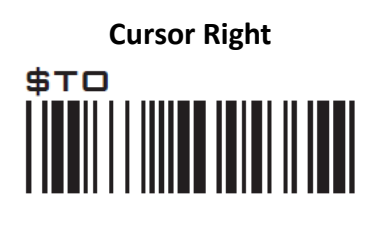

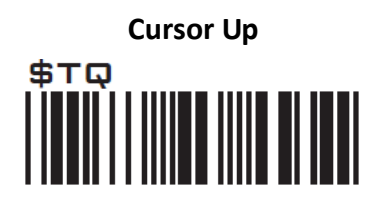

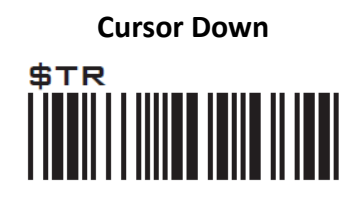

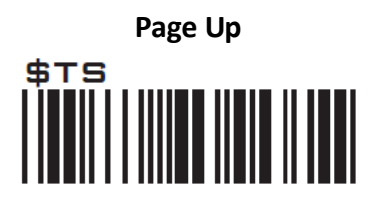

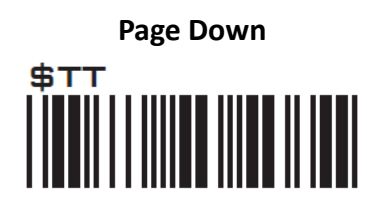

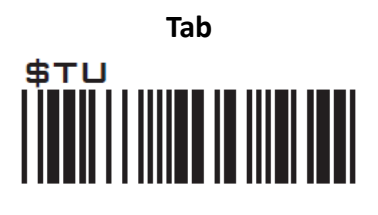

**Back Tab**

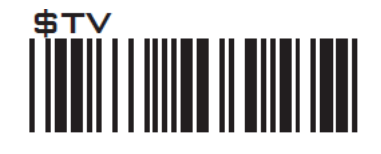

105

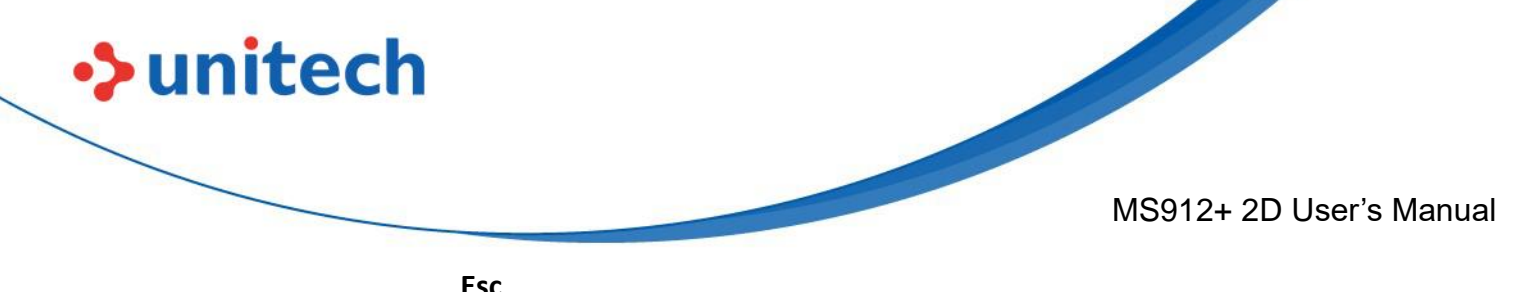

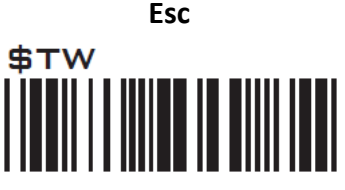

**BS**

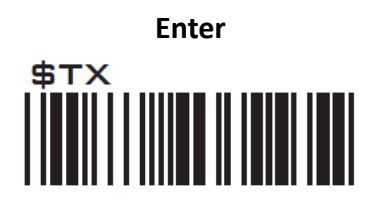

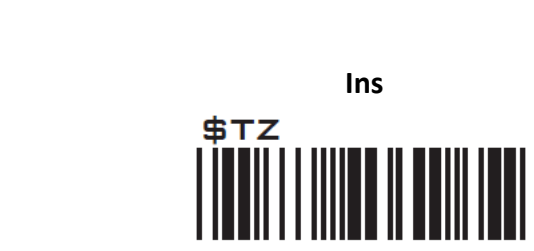

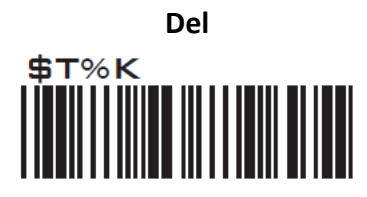

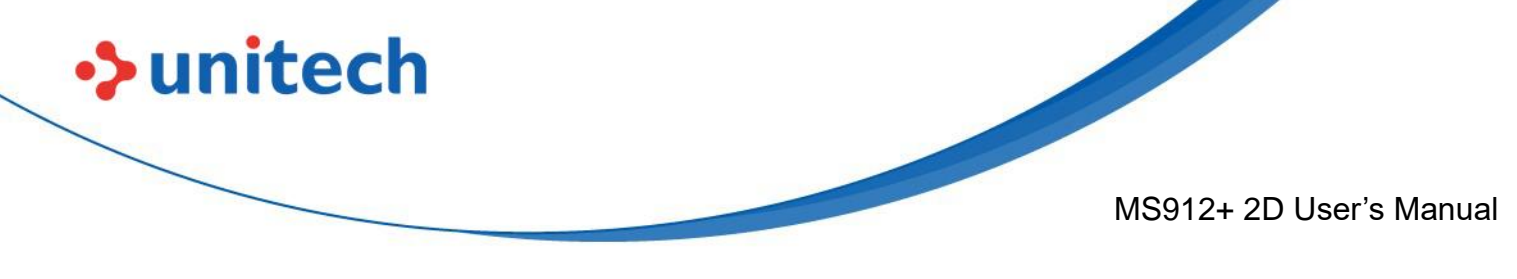

Appendix H – Modifier Keys

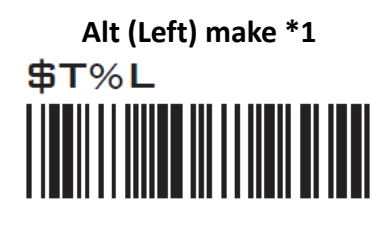

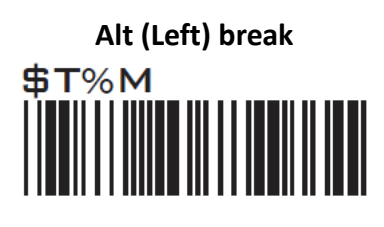

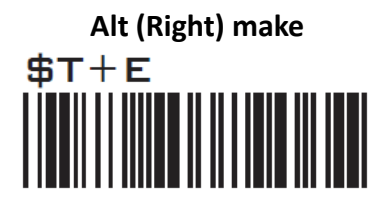

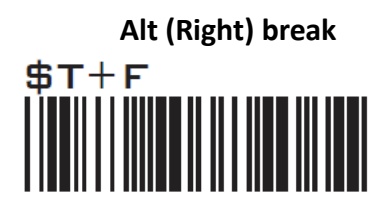

**Shift (Left) make \*2** \$T%N 

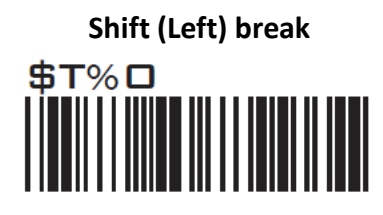

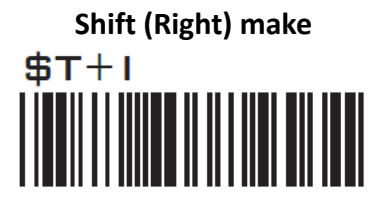

**Shift (Right) break** $5T + J$ 

107

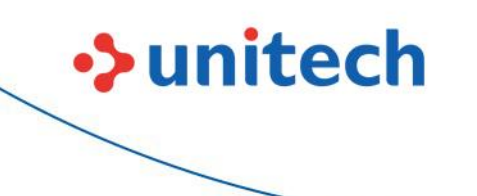

**Win (Left) make**  $$T+K$ <u>HII HIIIII IIII</u>

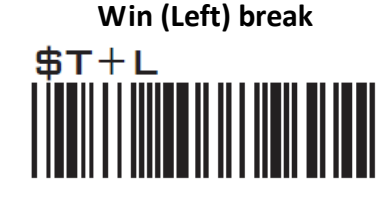

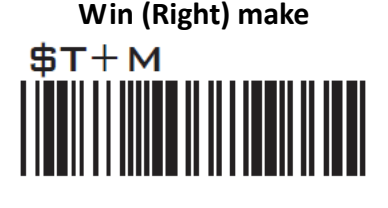

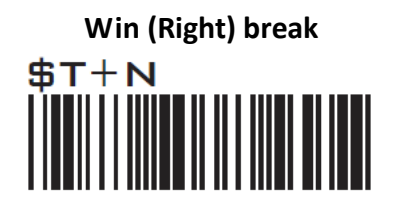

**Ctrl (Left) make \*3**

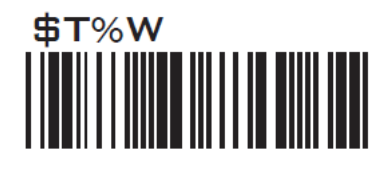

**Ctrl (Left) break**  $5T+A$ III IIII IIIII

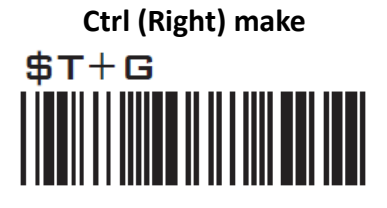

**Ctrl (Right) break**  $5T + H$ Ш

Please view the next page for additional note.

108

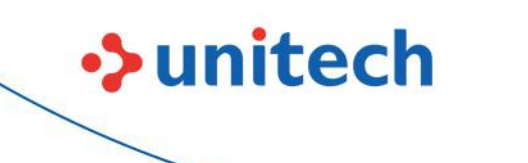

MS912+ 2D User's Manual

#### *Note:*

\*1: When "Alt (Left) make" is programmed, please scan "Alt (Left) break" to resume barcode setting.

\*2: When "Shift (Left) make" is programmed, please scan "Shift (Left) break" to resume barcode setting.

\*3: When "Ctrl (Left) make" is programmed, please scan "Ctrl (Left) break" to resume barcode setting.

### Appendix I – Abort

If there is an error reading data barcode during multi-step configuration, you may cancel configuration by scanning below configuration barcode.

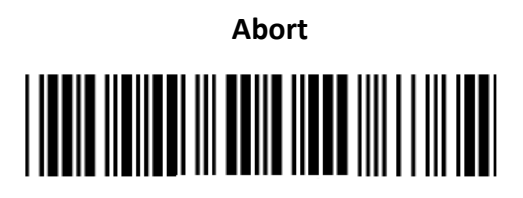

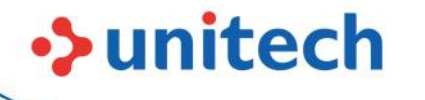

## Appendix J – Default Table

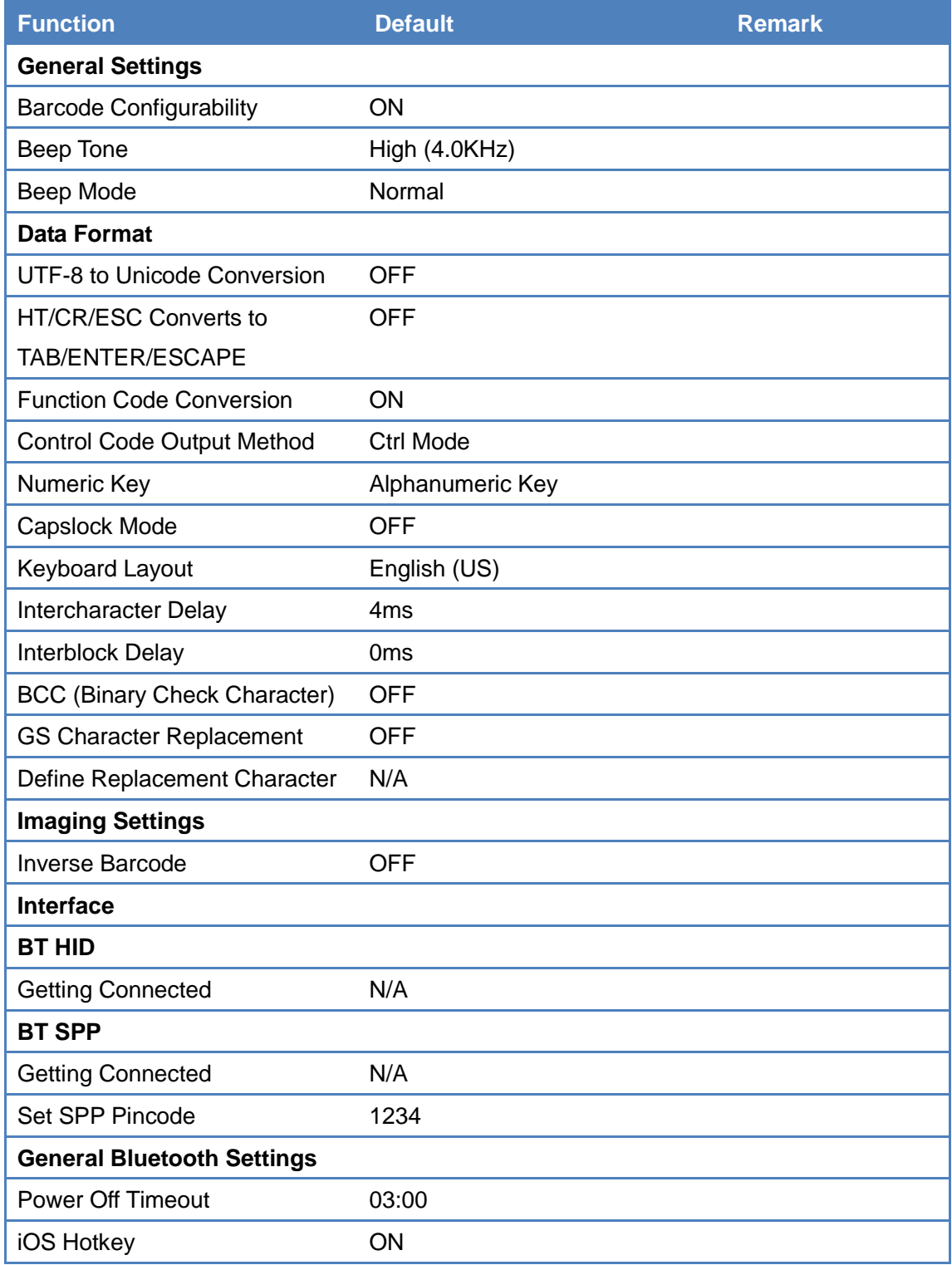

© 2022 Unitech Electronics Co., Ltd. All rights reserved. Unitech is a registered trademark of Unitech Electronics Co., Ltd. All product and company names are trademarks, service marks, or registered trademarks of their respective owners

# **>>unitech**

EA520 User's Manual MS912+ 2D User's Manual

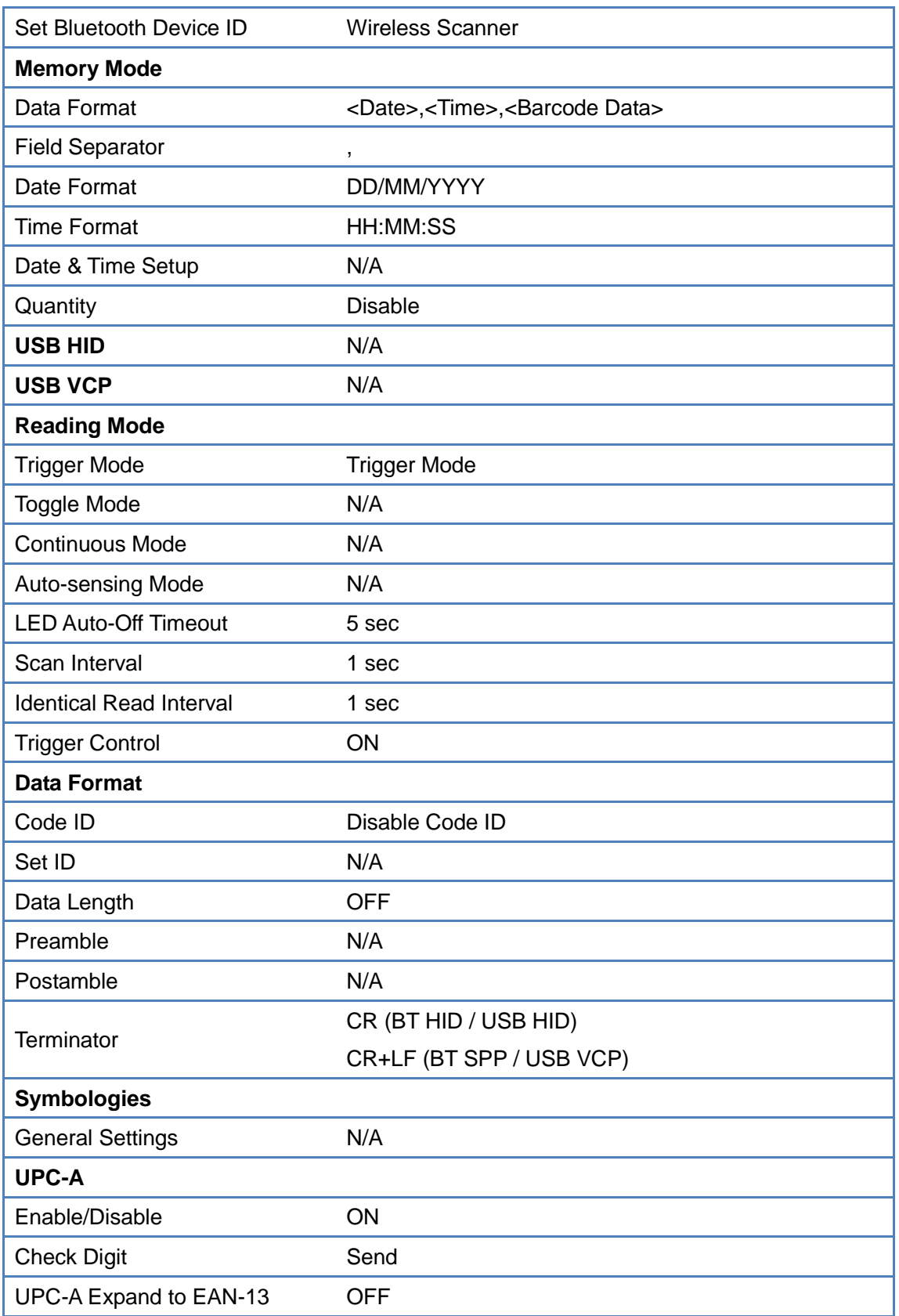

© 2022 Unitech Electronics Co., Ltd. All rights reserved. Unitech is a registered trademark of Unitech Electronics Co., Ltd. All product and company names are trademarks, service marks, or registered trademarks of their respective owners

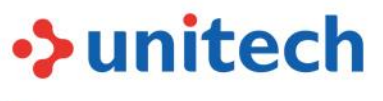

#### MS912+ 2D User's Manual

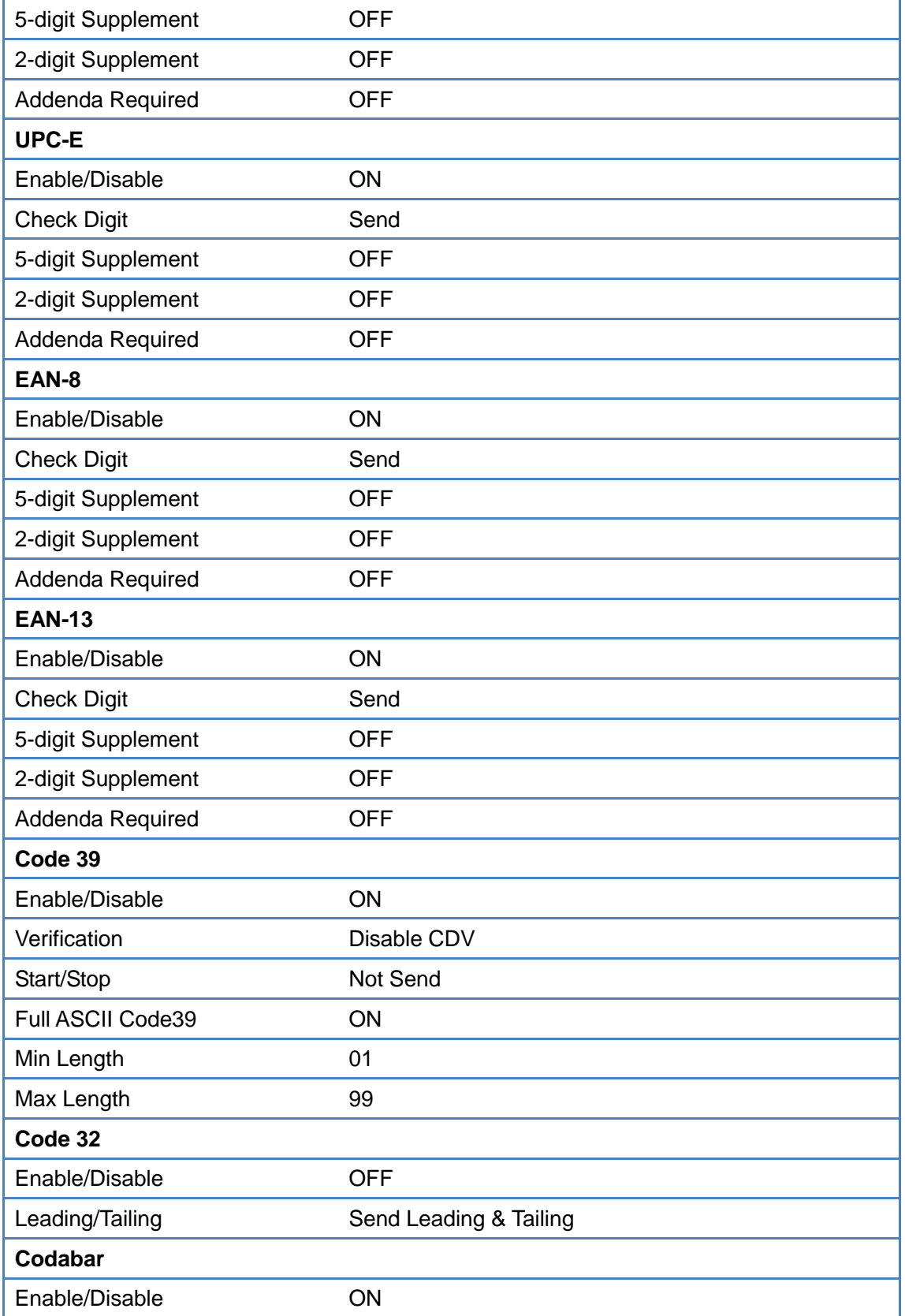

112

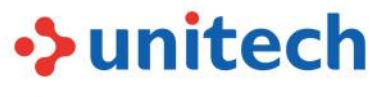

#### MS912+ 2D User's Manual

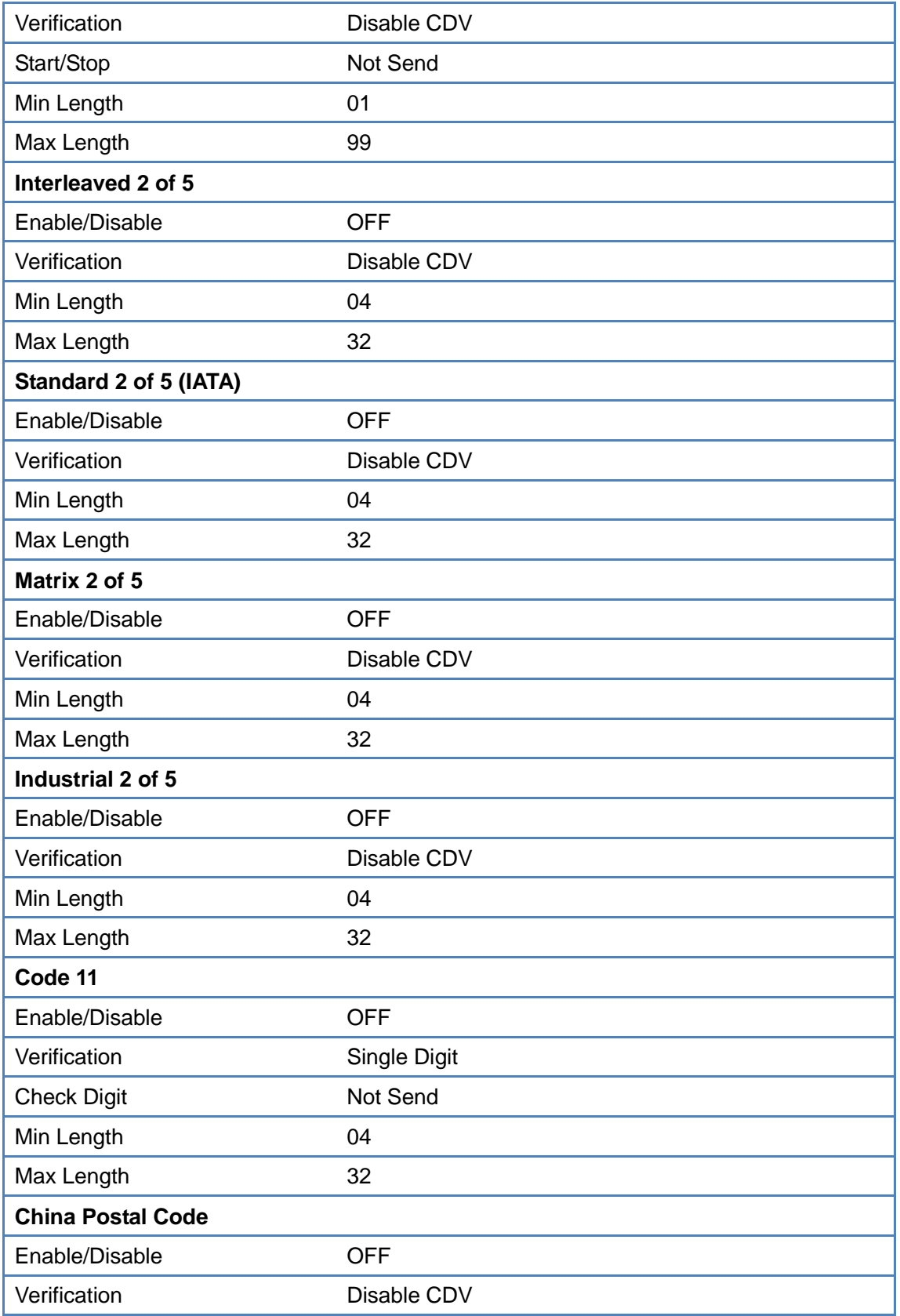

113

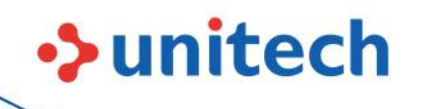

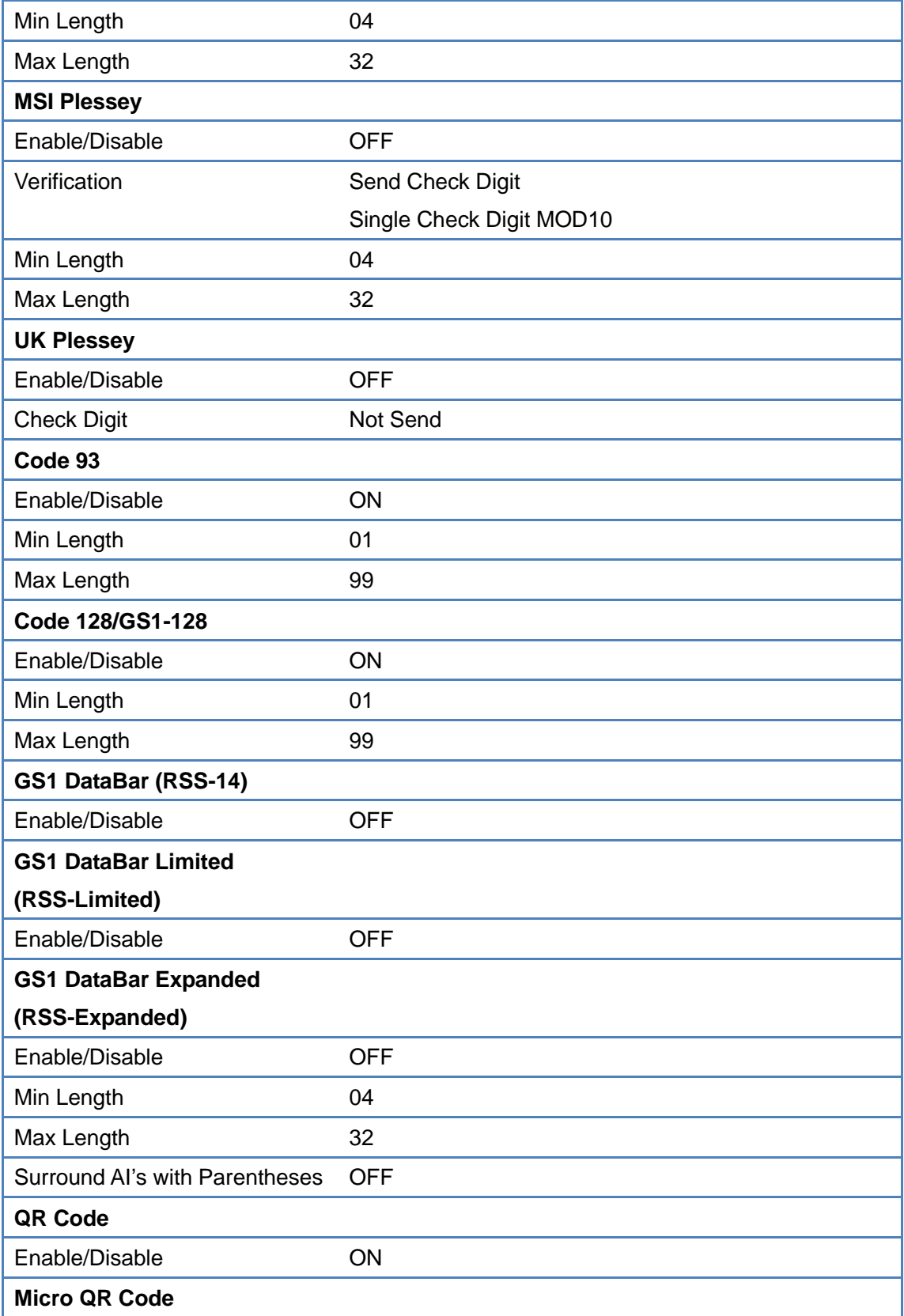

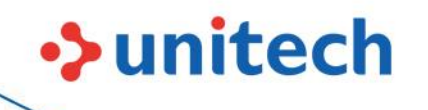

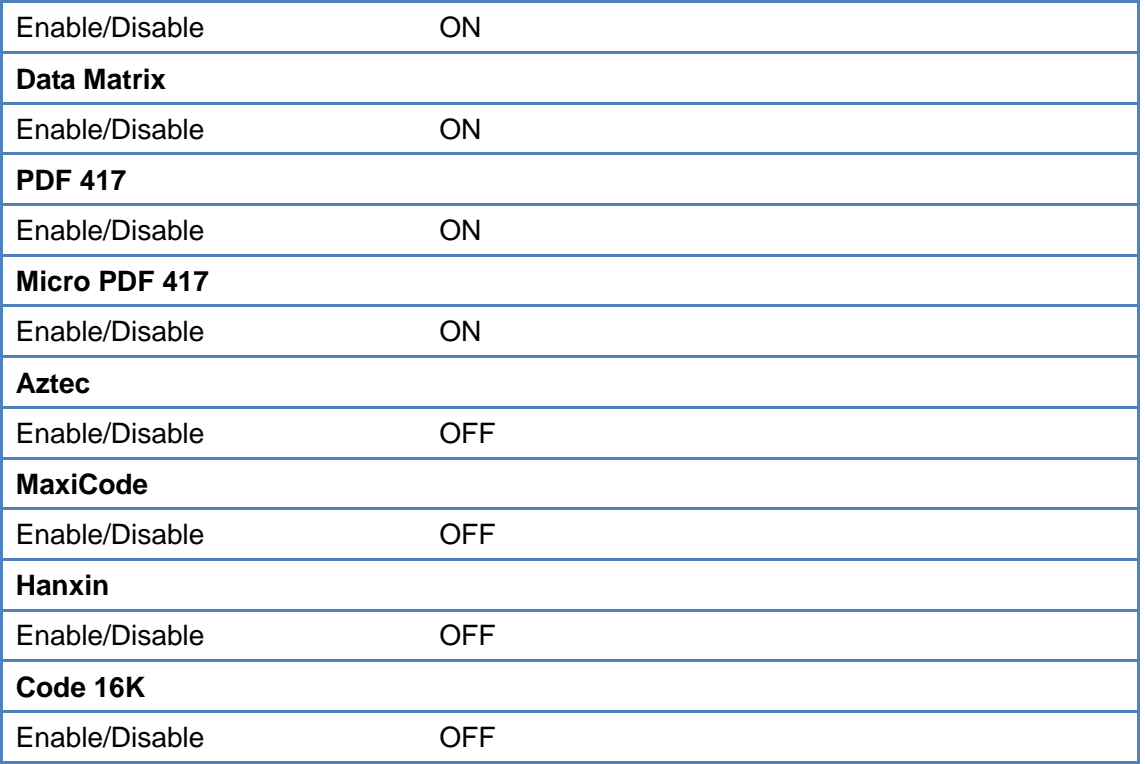

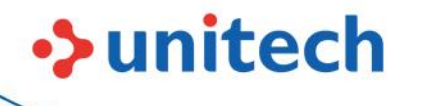

## Appendix K – Factory ID

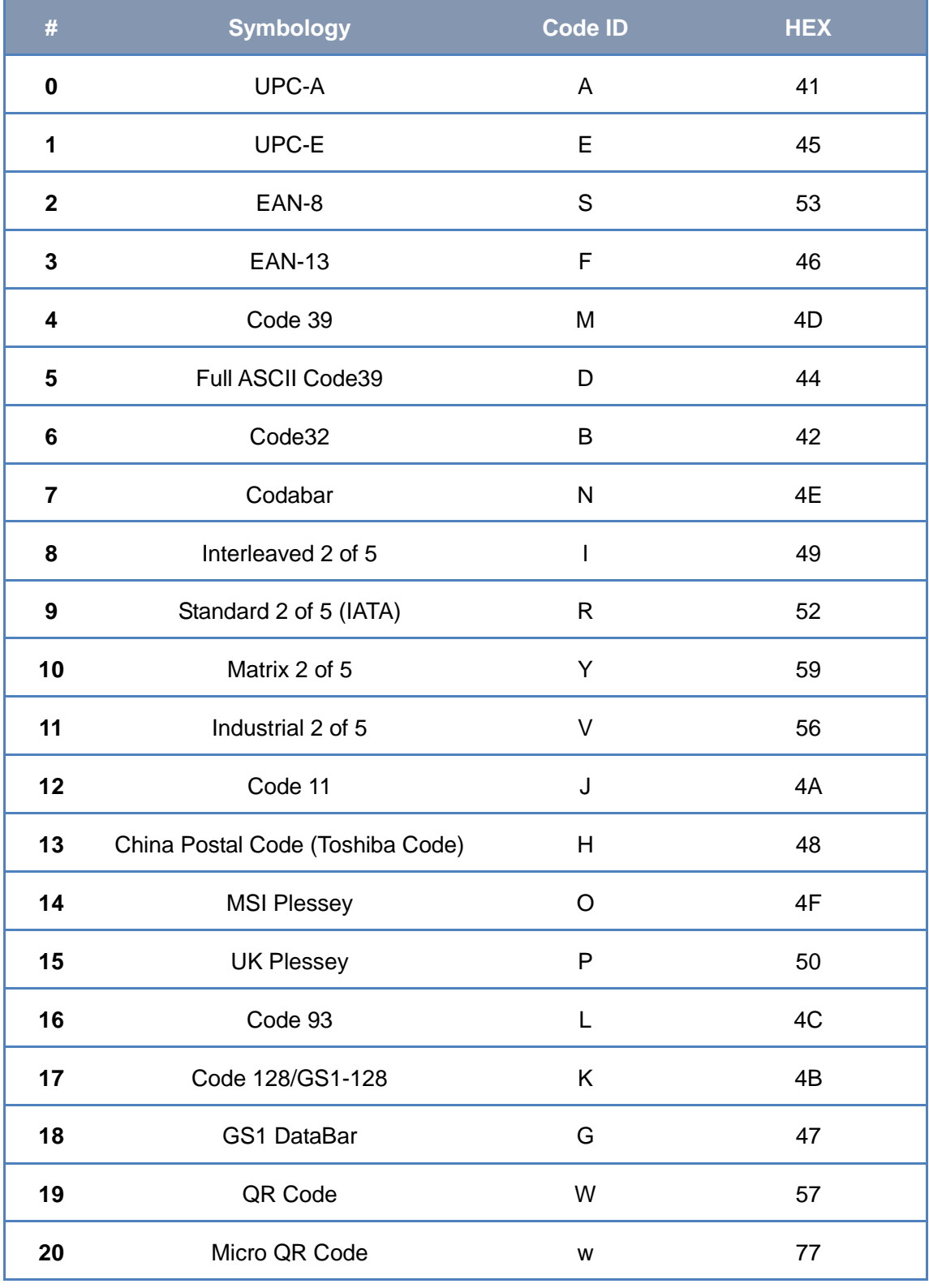

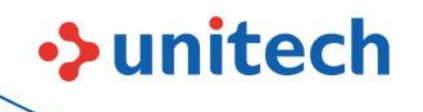

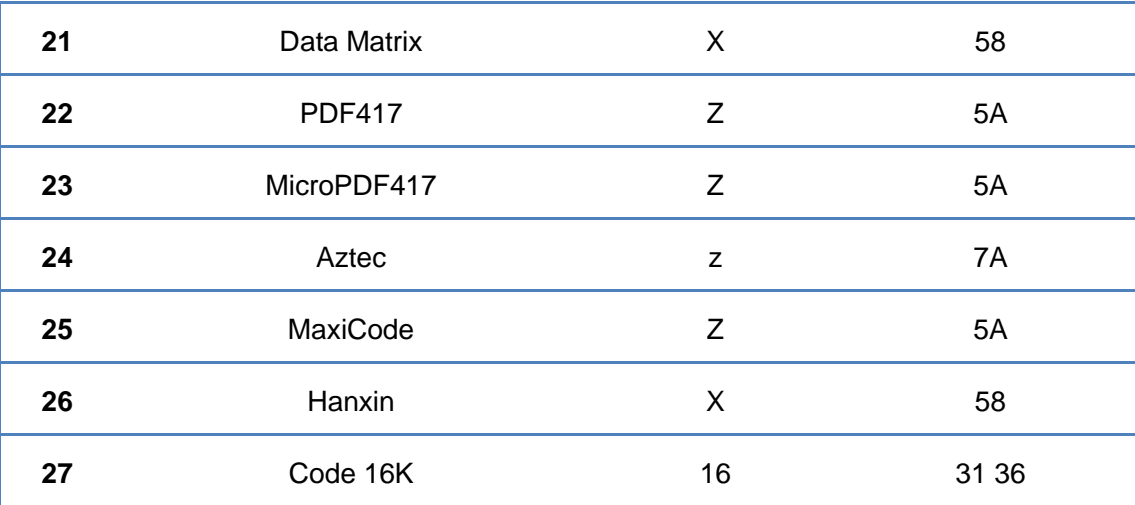

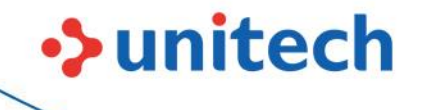

## Appendix L – ASCII Table

Note: ASCII 0~31 are non-printable characters, ASCII 32~127 are printable characters.

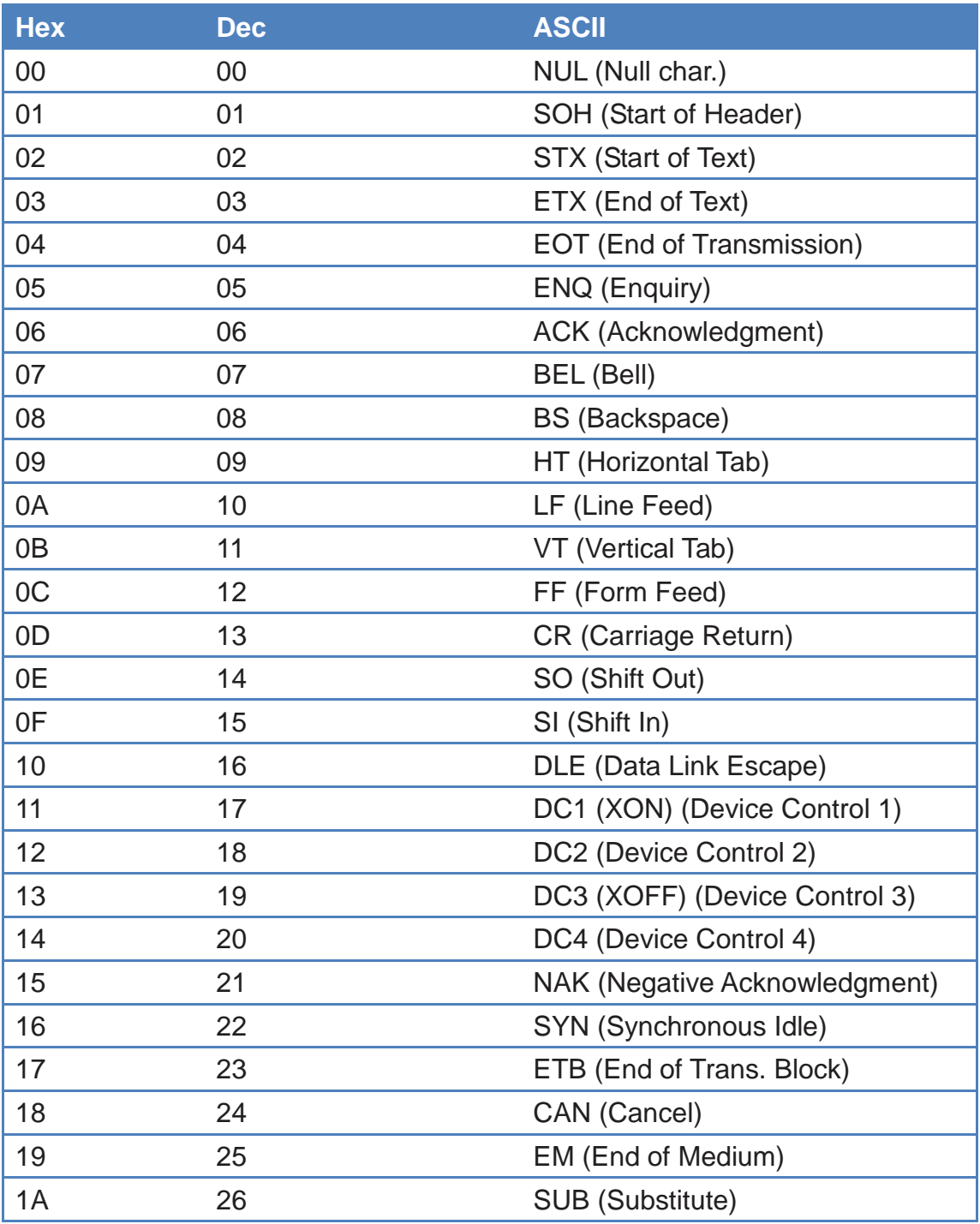

**>>unitech** 

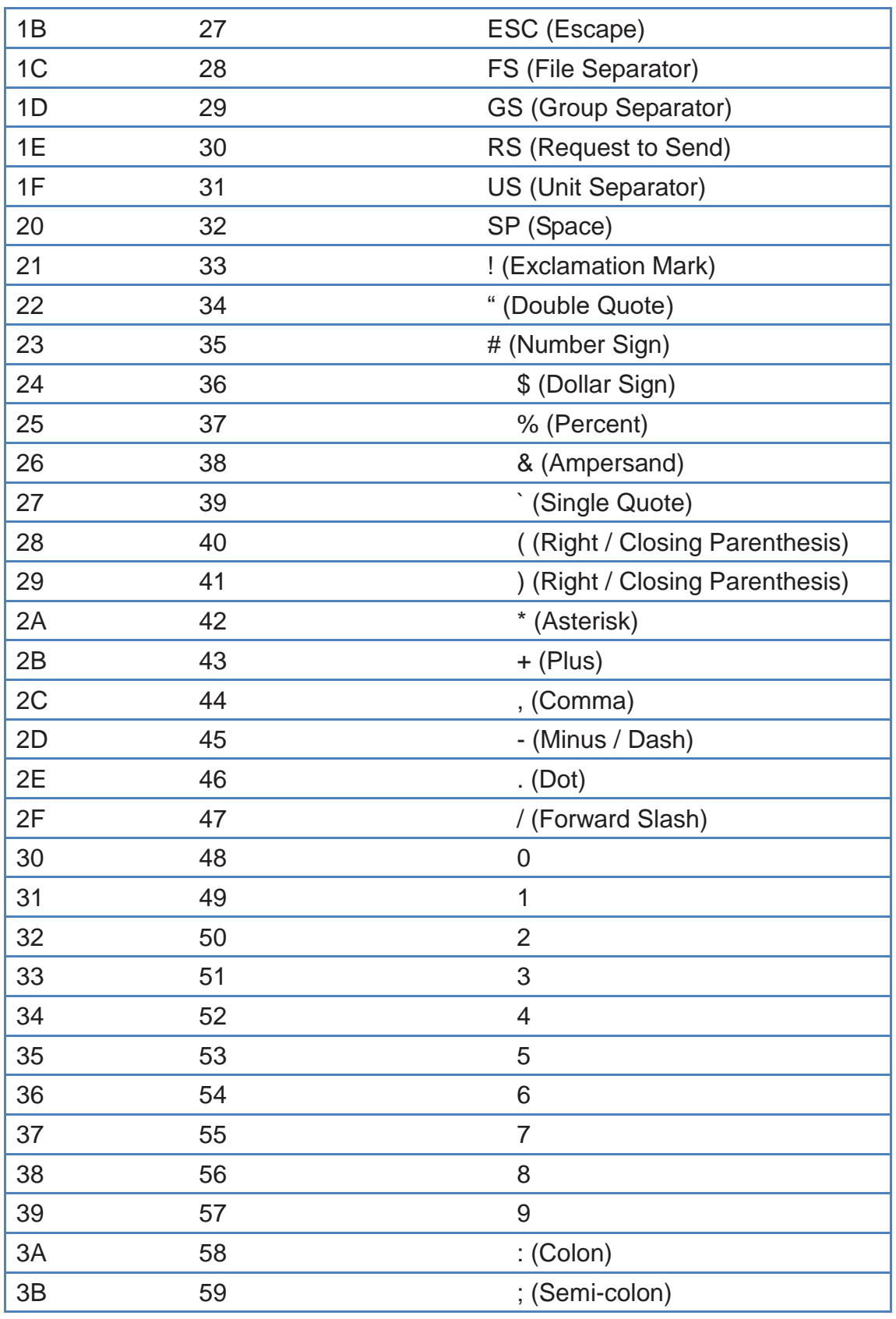

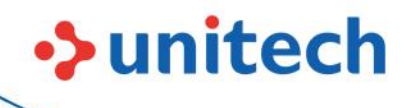

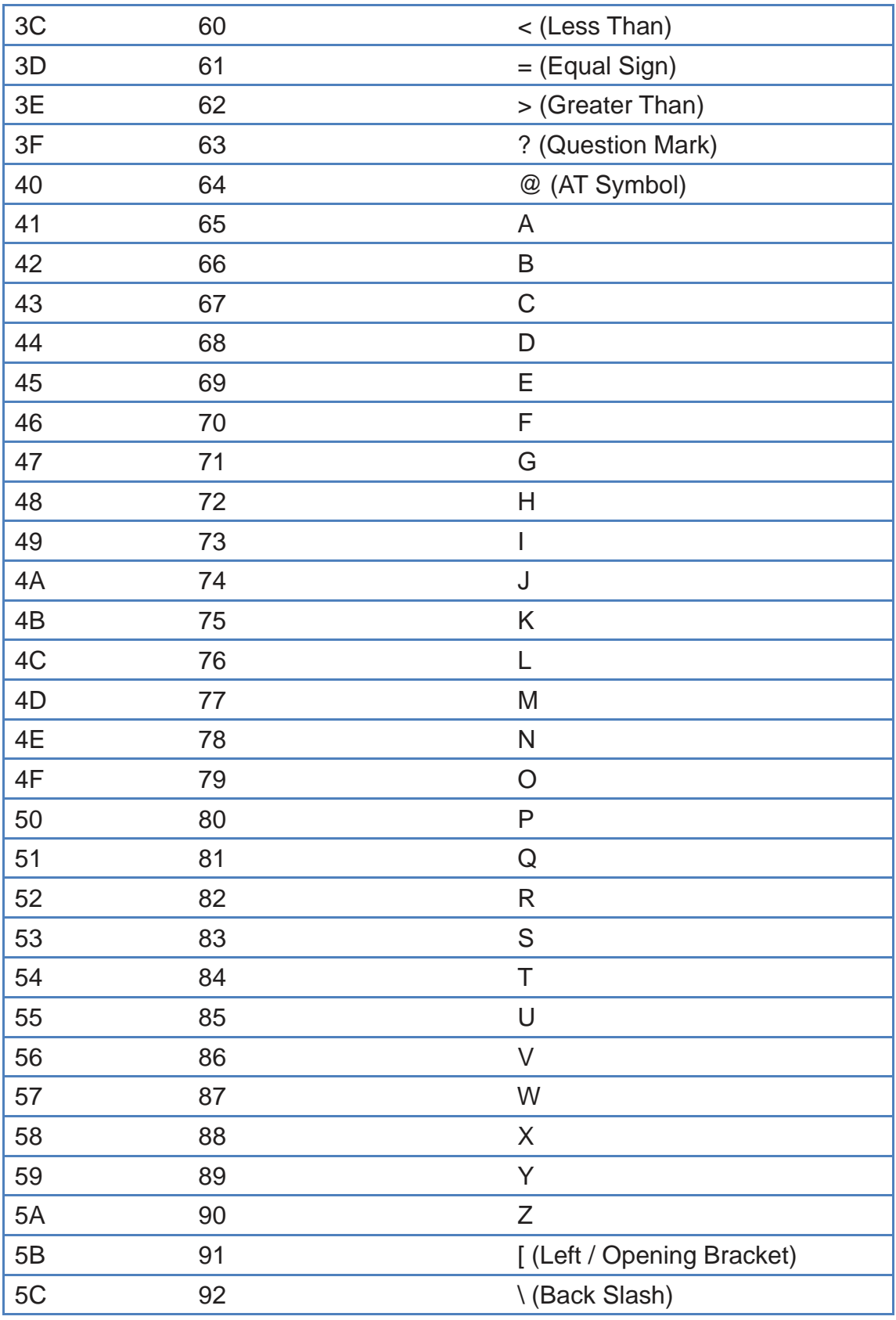

120

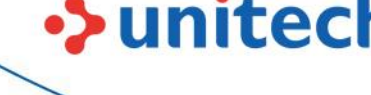

#### MS912+ 2D User's Manual

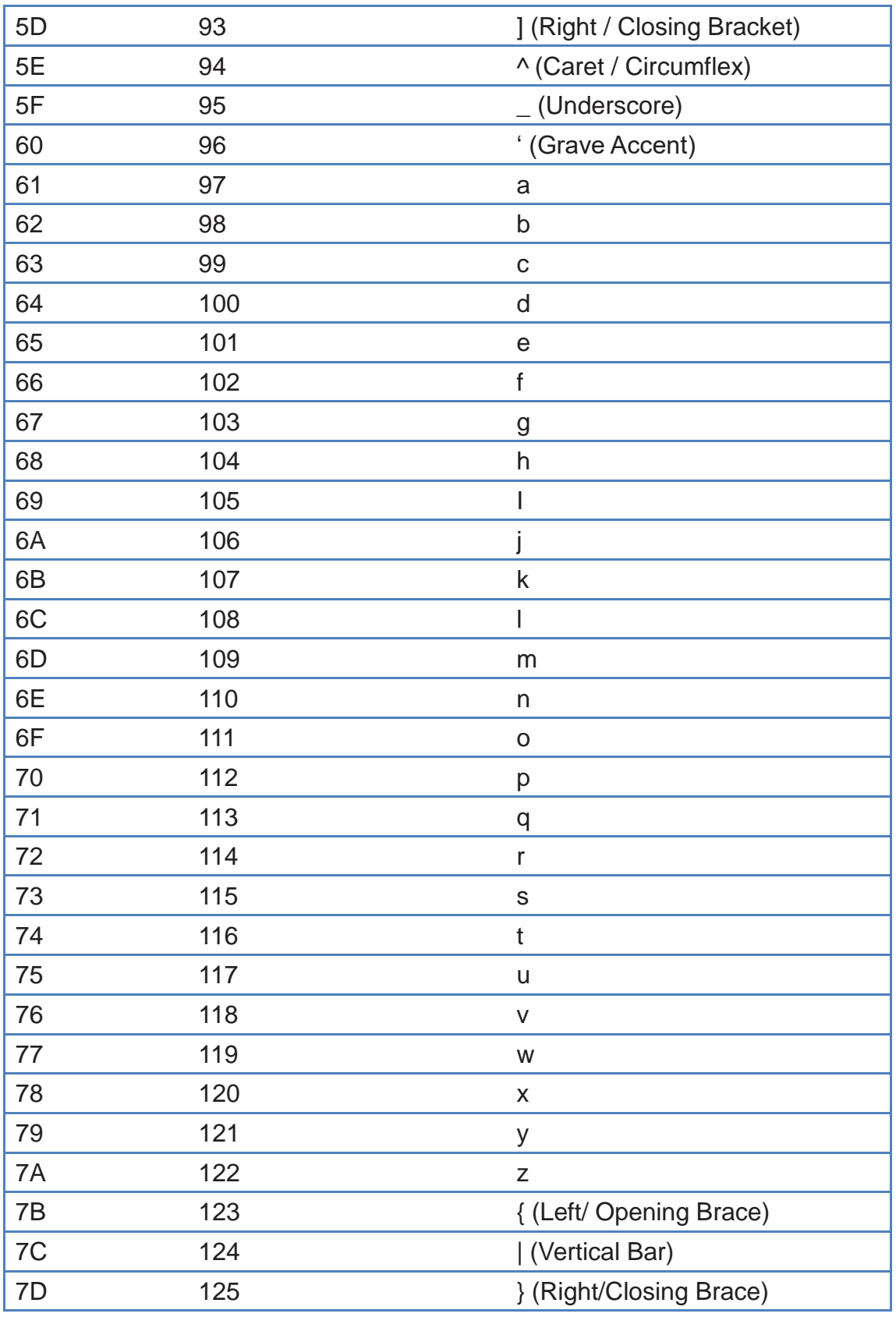

121

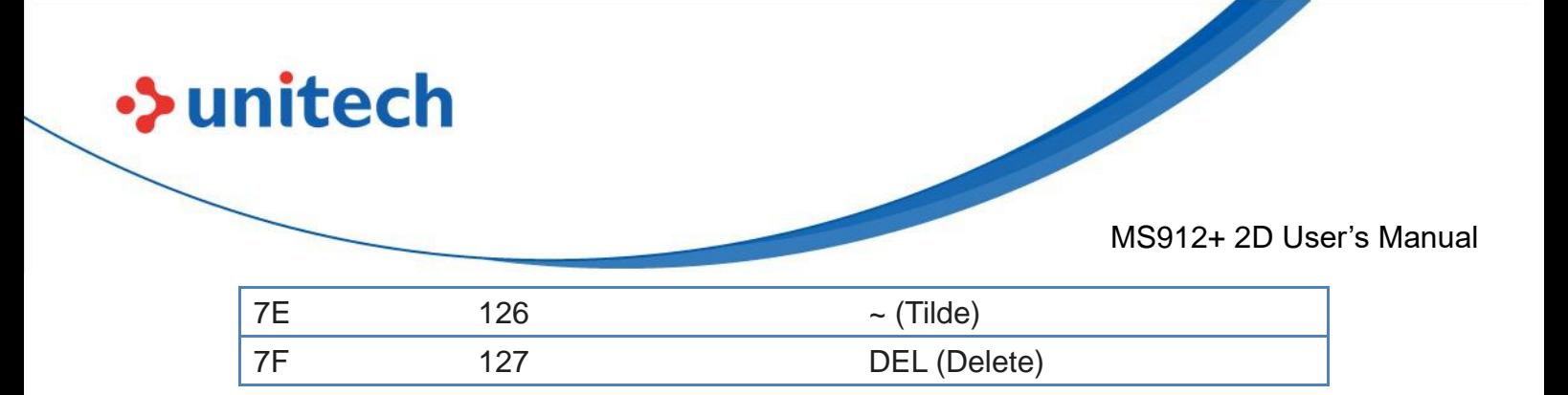